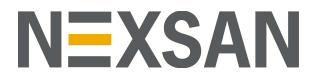

# HYPER-UNIFIED STORAGE

Nexsan Unity

Snapshots and Replication Guide

Copyright © 2010-2019 Nexsan Technologies, Inc. All rights reserved.

#### Trademarks

Nexsan® is a trademark or registered trademark of Nexsan Technologies, Inc. The Nexsan logo is a registered trademark of Nexsan Technologies, Inc. All other trademarks and registered trademarks are the property of their respective owners.

#### Patents

This product is protected by one or more of the following patents, and other pending patent applications worldwide:

United States patents US8, 191, 841, US8, 120, 922;

United Kingdom patents GB2466535B, GB2467622B, GB2467404B, GB2296798B, GB2297636B

#### About this document

Unauthorized use, duplication, or modification of this document in whole or in part without the written consent of Nexsan Technologies, Inc. is strictly prohibited.

Nexsan Technologies, Inc. reserves the right to make changes to this manual, as well as the equipment and software described in this manual, at any time without notice. This manual may contain links to Web sites that were current at the time of publication, but have since been moved or become inactive. It may also contain links to sites owned and operated by third parties. Nexsan is not responsible for the content of any such third-party site.

## Contents

| Contents                                                     | iii |
|--------------------------------------------------------------|-----|
| Chapter 1: Introduction                                      |     |
| Introduction to snapshots                                    |     |
| Snapshot concepts and terminology                            |     |
| Introduction to data replication                             |     |
| Data replication concepts and terminology                    |     |
| Asynchronous data replication features                       |     |
| Usage implementations                                        |     |
| Chapter 2: Snapshots                                         | 19  |
| Managing snapshots for file systems                          |     |
| Viewing File System Snapshots                                |     |
| Sorting the list of snapshots                                |     |
| Filtering snapshots in the grid                              |     |
| Searching for a specific snapshot in the grid                |     |
| Using the File Systems Snapshot Settings panel               |     |
| Setting a schedule for automatic file system snapshots       |     |
| Taking a manual file system snapshot                         |     |
| Browsing a file system snapshot                              |     |
| Stopping file system snapshot browsing                       |     |
| Rolling back to a snapshot                                   |     |
| Using the Windows Volume Shadow Copy service to roll back    |     |
| Manually deleting file system snapshots                      |     |
| Configuring auto-deletion settings for file system snapshots |     |
| Managing snapshots for LUNs                                  |     |
| Understanding LUN snapshots                                  |     |
| Snapshots browsing                                           |     |
| Rollback function                                            |     |
| Microsoft Volume Shadow Copy Service                         |     |
| Viewing LUN snapshots                                        |     |
| LUNs Snapshots panel                                         |     |
| Sorting the list of snapshots                                |     |
| Filtering snapshots in the grid                              |     |
| Searching for a specific snapshot in the grid                |     |

| Managing LUN Snapshot scheduling                                         | 41  |
|--------------------------------------------------------------------------|-----|
| Setting a schedule for automatic LUN snapshots                           | 42  |
| Taking a manual LUN snapshot                                             | 44  |
| Browsing a LUN snapshot                                                  | 46  |
| Rolling back data in a LUN to a snapshot                                 | 49  |
| Deleting LUN snapshots manually                                          | 50  |
| Using Windows VSS                                                        |     |
| Adding a CHAP user to the Management target                              |     |
| Installing the VSS Hardware Provider                                     |     |
| Enabling the Microsoft VSS client for LUNs                               |     |
| Discovering your LUNs with the Windows iSCSI Initiator                   |     |
| Configuring the LUNs in Disk Management                                  |     |
| Creating a VSS snapshot                                                  |     |
| Browsing a VSS snapshot                                                  |     |
| Viewing VSS client information                                           |     |
| Rolling back data to a VSS snapshot                                      |     |
| Deleting a VSS snapshot                                                  |     |
| Using Unity and VSS to manage LUN snapshots                              |     |
| Modifying storage pool snapshot auto-deletion                            | 75  |
|                                                                          |     |
| Chapter 3: Data replication                                              | 77  |
| Asynchronous data replication                                            | 78  |
| Before you begin                                                         |     |
| Viewing cluster status                                                   |     |
| Understanding disk space consumption                                     |     |
| Space comparison for Thin vs. Thick LUNs                                 |     |
| Configuring the network type for data replication                        |     |
| Disconnecting Unity Systems in a multi-system implementation             |     |
| Setting up asynchronous data replication                                 |     |
| Prerequisites                                                            |     |
| Adding a remote Unity System and assigning space                         |     |
| Configuring a replication schedule                                       |     |
| Allocating FASTier cache devices to replication                          |     |
| Verifying settings                                                       |     |
| Viewing results                                                          |     |
| Modifying asynchronous replication properties and configuration settings |     |
| Modifying a storage pool's replication schedule                          |     |
| Disabling a storage pool replication schedule                            |     |
| Prerequisites                                                            |     |
| Configuring asynchronous replication for a dataset                       | 96  |
| Configuring Asynchronous Replication settings                            |     |
| Configuring network settings for Asynchronous Replication                | 98  |
| Configuring compression settings for Asynchronous Replication            | 100 |
| Configuring encryption settings for Asynchronous Replication             | 100 |
| Modifying IP configuration settings                                      |     |
| Browsing replicated datasets and snapshots                               |     |
| Enabling browsing of a replicated file system snapshot                   | 103 |
| Performing a manual replication                                          | 106 |
| Failing over to a remote Unity Storage System for disaster recovery      |     |
| Failover vs. promote                                                     | 108 |
| Unity System failover vs. pool failover                                  |     |
| Performing a failover of the entire Unity Storage System                 | 110 |
|                                                                          |     |

| Prerequisites                                                     |     |
|-------------------------------------------------------------------|-----|
| Performing a failover of a storage pool                           |     |
| Prerequisites                                                     |     |
| Removing asynchronous data replication for a storage pool         |     |
| Prerequisites                                                     |     |
| Accessing replication features not yet in the new HTML5 interface |     |
| Synchronous data replication                                      | 118 |
| Before you begin                                                  | 118 |
| Synchronous data replication features                             | 119 |
| Usage implementations                                             | 119 |
| Index                                                             | 121 |

## About this document

This *Snapshots and Replication Guide* provides information and detailed procedures for configuring and managing file system and LUN snapshots, as well as managing data replication, using Nexsan Unity. This guide assumes that you have configured Unity according to the *Nexsan Unity Software User Guide*.

## Audience

This guide has been prepared for the following audience:

- IT system administrators
- Engineers
- Technicians
- Any qualified NST/Unity administrator.

## Conventions

Here is a list of text conventions used in this document:

| Convention         | Description                                                                                                    |
|--------------------|----------------------------------------------------------------------------------------------------|
| underlined<br>blue | Cross-references, hyperlinks, URLs, and email addresses.                                                                             |
| boldface           | Text that refers to labels on the physical unit or interactive items in the graphical user interface (GUI).                          |
| monospace          | Text that is displayed in the command-line interface (CLI) or text that refers to file or directory names.                           |
| monospace<br>bold  | Text strings that must be entered by the user in the command-line interface or in text fields in the graphical user interface (GUI). |
| italics            | System messages and non-interactive items in the graphical user interface (GUI)<br>References to Software User Guides                |

#### Notes, Tips, Cautions, and Warnings

Note Notes contain important information, present alternative procedures, or call attention to certain items.

Tip Tips contain handy information for end-users, such as other ways to perform an action.

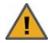

**CAUTION:** In hardware manuals, cautions alert the user to items or situations which may cause damage to the unit or result in mild injury to the user, or both. In software manuals, cautions alert the user to situations which may cause data corruption or data loss.

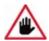

WARNING: Warnings alert the user to items or situations which may result in severe injury or death to the user.

## **Contacting Nexsan**

For questions about Nexsan products, please visit the <u>Nexsan support</u> Web page, and the Nexsan Unity <u>Documents & Online Help</u> page. If you are unable to find the answer to your question there, please see our contact information below.

#### Service and support

Nexsan's Technical Services Group provides worldwide assistance with installation, configuration, software support, warranty, and repair for all Nexsan products. A variety of service and support programs are available to provide you with the level of coverage and availability your operation requires.

Nexsan Unity Documentation & Online Help page: <u>https://helper.nexsansupport.com/unt\_</u> downloads.html

Unity Online Help page: https://helper.nexsansupport.com/unt\_ onlinehelp.html Contact Nexsan Unity support: https://helper.nexsansupport.com/unt\_support

Worldwide Web site: www.nexsan.com

## Related documentation

The following Nexsan product manuals contain related information:

- Nexsan Unity Online Help
- Nexsan Unity Hardware Reference Guide
- Nexsan Unity Hardware Maintenance Guide, Unity Next Generation
- Nexsan Unity Software User Guide
- Nexsan Unity nxadmin Command-line Interface Reference Guide
- Nexsan Unity nxcmd Command-line Interface Reference Guide
- Nexsan Unity Snapshots and Replication Guide
- Nexsan Unity Storage Expansion Reference Guide
- Nexsan Unity VMware Best Practices Guide
- Nexsan Unity NFS Interoperability
- Nexsan Unity Networking Best Practices Guide
- Nexsan Unity Performance Best Practices Guide
- Nexsan Unity Microsoft Best Practices Guide

# Chapter 1

# Introduction

Snapshots and replication are two related technologies for further protecting the integrity of data on Unity. This section includes these topics:

| Introduction to snapshots         | . 10 |
|-----------------------------------|------|
| Snapshot concepts and terminology | . 11 |
| Introduction to data replication  | .14  |

## Introduction to snapshots

A snapshot is a read-only copy of a file system/LUN at a specific point in time. Think of a snapshot as a frozen image of the data in a file system/LUN at the time the snapshot is recorded. You can use snapshots to maintain a set of previous versions of all the files in a file system/LUN, which can serve as temporary backups of your data.

For example, if a set of files in a file system/LUN are accidentally (or maliciously) deleted or overwritten, you can easily restore individual files from a snapshot of the file system/LUN by browsing the snapshot (and accessing it from a Windows-based (CIFS) system and/or a UNIX/Linux-based (NFS) system). Or, if all the data in a file system/LUN becomes corrupted, you can restore the data to a specific point-in-time snapshot using the rollback function.

Unity enables you to take manual snapshots of a file system/LUN and also set a schedule for automatic snapshots. You can create a separate snapshots schedule for each file system/LUN on Unity.

## Snapshot concepts and terminology

#### This table describes snapshots concepts and terminology used in Unity.

Table 1-1: Snapshot concepts and terminology

| Snapshot terminology                                | Description                                                                                                    |
|-----------------------------------------------------|----------------------------------------------------------------------------------------------------|
| Snapshot                                            | A snapshot is a read-only copy of a file system/LUN at a specific point in time. You can use snapshots to maintain a set of previous versions of all the files in a file system/LUN, which can serve as temporary backups of your data.                                                                                                    |
|                                                     | The snapshot is created almost instantly, and initially consumes no additional disk space within the storage pool where the file system/LUN resides. When data within the file system/LUN changes—new data is added or existing data is updated—the snapshot maintains a reference to the previous copy of the data, and Unity updates the snapshot size accordingly. The Unity Storage System protects the file's original data blocks from being overwritten; it stores the new updates in a new location. The Unity Storage System maintains records and pointers to keep track of the data and file changes. |
|                                                     | This results in minimal disk space consumption and also allows for rapid recovery of data in case of a disk write error, a corrupted file, or a program malfunction.                                                                                                    |
| Automatic snapshot, or scheduled snapshots          | Unity takes periodic snapshots according to the schedule you define.<br>Typically, you set a snapshot schedule when you initially create the file<br>system or LUN. You can then modify or disable the schedule in Unity.                                                                                                    |
|                                                     | Related topics:                                                                                                    |
|                                                     | Setting a schedule for automatic LUN snapshots on page 42                                                                                                    |
|                                                     | Setting a schedule for automatic file system snapshots on page 24                                                                                                    |
| Manual snapshot                                     | You can take manual snapshots of a file system or LUN at any time, even if you have automatic snapshots enabled. Manual snapshots allow you to record a copy of the dataset contents at any point in time.                                                                                                    |
|                                                     | Related topics:                                                                                                    |
|                                                     | <ul> <li>Taking a manual file system snapshot on page 26</li> </ul>                                                                                                    |
|                                                     | <ul> <li>Taking a manual LUN snapshot on page 44</li> </ul>                                                                                                    |
| <b>Browsing a snapshot</b> , or mounting a snapshot | Unity provides a mechanism that enables you to access a snapshot from a Windows-based system and/or a UNIX/Linux-based system and browse its contents—in the same way that you access a file system or a LUN. A snapshot that you browse is a read-only copy of its parent file system/LUN and its contents mirror the parent file system or LUN contents at the time the snapshot is recorded.                                                                                                    |
|                                                     | You can use Unity's snapshot browsing mechanism to recover individual files from a snapshot in case the files are accidentally deleted or overwritten,                                                                                                    |

| Snapshot terminology                                                                                                  | Description                                                                                                    |  |  |
|----------------------------------------------------------------------------------------------------|----------------------------------------------------------------------------------------------------|--|--|
|                                                                                                    | or corrupted in the snapshot's parent file system/LUN. Unity maintains all of<br>the parent file system or LUN access-level attributes with the snapshots to<br>ensure any recovery is authorized. This means that you can safely authorize<br>all users—that have access to the file system/LUN—to browse a snapshot<br>and recover their own lost data from the snapshot.                                                                                                    |  |  |
|                                                                                                    | Related topics:                                                                                                    |  |  |
|                                                                                                    | Browsing a file system snapshot on page 28                                                                                                    |  |  |
|                                                                                                    | Browsing a LUN snapshot on page 46                                                                                                    |  |  |
|                                                                                                    | Browsing a VSS snapshot on page 66                                                                                                    |  |  |
|                                                                                                    | <ul> <li>Browsing replicated datasets and snapshots on page 103</li> </ul>                                                                                                    |  |  |
| Rollback                                                                                                    | The Unity Storage System enables you to roll back all the data in a file system/LUN to a specific point-in-time snapshot of the file system/LUN. The rollback function reverts a file system or LUN contents to what they were at the time the snapshot was taken, including all file- and folder-level permission settings and file system/LUN-level access attributes. This function also automatically deletes all snapshots that are newer than the snapshot that you roll back to, including snapshots that have browsing enabled. |  |  |
|                                                                                                    | Unity provides the rollback function for extreme circumstances: for example, if all the data in a file system/LUN is corrupted and can no longer be recovered. The rollback function overwrites all the existing data in the file system/LUN with the contents of the snapshot that you roll back to; any new data that was added after the snapshot is recorded, including updates to existing data, is lost during the rollback process.                                                                                              |  |  |
|                                                                                                    | Related topics:                                                                                                    |  |  |
|                                                                                                    | Rolling back to a snapshot on page 30                                                                                                    |  |  |
|                                                                                                    | <ul> <li>Rolling back data in a LUN to a snapshot on page 49</li> </ul>                                                                                                    |  |  |
|                                                                                                    | <ul> <li>Rolling back data to a VSS snapshot on page 70</li> </ul>                                                                                                    |  |  |
| <b>VSS</b> , or Microsoft Volume<br>Shadow Copy Service,<br>Volume Snapshot Service,<br>Volume Shadow Copy<br>Service | Microsoft Volume Shadow Copy is a technology included in Microsoft<br>Windows that enables you to take manual or automatic backup copies or<br>snapshots of data.                                                                                                    |  |  |
|                                                                                                    | If the Unity Storage System is joined to a Microsoft Active Directory domain,<br>Unity automatically exposes all the snapshots for each file system/LUN on<br>the Unity Storage System to Microsoft Windows (CIFS) clients that access<br>the file system/LUNs—provided the Windows client computers support<br>Microsoft VSS.                                                                                                    |  |  |
|                                                                                                    | You can then use Microsoft VSS on the Windows client computers to restore previous versions of files and folders from a snapshot of a file system/LUN, or roll back a file system/LUN to a specific point-in-time snapshot.                                                                                                    |  |  |

| Snapshot terminology | Description                  |
|----------------------|------------------------------|
|                      | Related topics:              |
|                      | Using Windows VSS on page 51 |

## Introduction to data replication

This section describes how to use Nexsan Unity's data replication functions, including features and usage implementations. This section also provides a description of replication terminology used in Unity.

Asynchronous data replication enables you to replicate data between two sites—a primary and a remote Unity—over a LAN or WAN connection.

This section includes these topics:

Data replication concepts and terminology below

Asynchronous data replication features on page 16

#### Data replication concepts and terminology

This table describes Unity replication concepts and terminology used.

Table 1-2: Replication concepts and terminology

| Replication terminology                                           | Description                                                                                                    |
|-------------------------------------------------------------------|----------------------------------------------------------------------------------------------------|
| <b>primary</b> , primary system, or primary Unity Storage         | A primary system refers to a Unity Storage System that contains the data to be replicated (to a secondary Unity Storage System).                                                                              |
| System                                                            | A Unity Storage System can be the primary system in a replicated<br>environment and also perform double-duty as the secondary data replication<br>system for another Unity System.                            |
| <b>secondary</b> system, replication system, or                   | A secondary system represents the system to which data from the primary Unity is replicated.                                                                                                    |
| remote Unity Storage<br>System                                    | In a deployment where asynchronous replication is not implemented, a secondary Unity represents a system that is being managed remotely from another Unity Storage System.                                    |
| <b>source</b> , source storage<br>system                          | Source storage pool refers to the storage pool that contains the data to be replicated to a <i>target</i> .                                                                                                   |
| source storage pool                                               |                                                                                                    |
| <b>target</b> , target storage<br>system                          | Target storage pool refers to the replica of the source storage pool on the target system.                                                                                                    |
| target storage pool                                               |                                                                                                    |
| <b>peer</b> , peer Unity system, peer system, or replication peer | A peer Unity Storage System represents a Unity System that you set up data replication to or from.                                                                                                    |
| <b>replica</b> , pool's replica or storage pool replica           | A replica, or a storage pool's replica, refers to the target storage pool that is created on the secondary Unity System. The replica is an exact copy of its source storage pool on the primary Unity System. |
| full replication                                                  | Full replication refers to a replication operation that sends all the data on the                                                                                                    |

| Replication terminology                        | Description                                                                                                    |
|------------------------------------------------|----------------------------------------------------------------------------------------------------|
|                                                | primary to the secondary Unity Storage System.<br>Only the initial replication, when you first set up asynchronous data<br>replication is a full replication.replication between two systems, is a full<br>replication. All successive replications are incremental.                                                                         |
| incremental replication, or incremental update | Incremental replication refers to a replication operation that sends only the data that changed since the last replication (whether that one was full or incremental).                                                                                                    |
| scheduled or automatic replication             | A scheduled replication refers to an automatic replication that occurs<br>according to a schedule you define. You can configure a separate replication<br>schedule for each storage pool on Unity.                                                                                                    |
| offline or manual replication                  | An offline, or manual, replication is a replication process that you start<br>manually on a storage pool. With offline replication, you can replicate the<br>data in the storage pool to the secondary Unity Storage System, or to a USB<br>storage device attached to the primary Unity Storage System.                                     |
| scrubbing                                      | Unity provides a disk scrubbing mechanism that checks the physical hard disks, which comprise the volumes in a storage pool on a Unity Storage System, for read or write errors.                                                                                                    |
|                                                | The storage pool scrubbing mechanism scans a storage pool to identify data integrity problems. It sequentially reads all the data on the hard disks, as well as the data's corresponding parity information, and rebuilds parity wherever needed. Performing routine scrubbing on a storage pool prevents parity errors and data corruption. |
|                                                | You can enable/disable a pool scrub schedule on both the primary storage pool and on its replica on the secondary Unity Storage System. By default, the scrub schedule is enabled on the replica.                                                                                                    |
|                                                | See .                                                                                                    |

#### Asynchronous data replication features

The asynchronous data replication function includes these features:

- <u>Incremental updates</u>: Unity's asynchronous data replication function only replicates the data that changed since the last replication. This significantly reduces replication time and also reduces network bandwidth requirements for the replication process.
- <u>Scheduled automatic updates</u>: You can flexibly manage and automate data replication between two systems. You can automate replication updates based on a user-defined schedule, or perform manual replications of your data to either the secondary Unity System.
- <u>Failover mechanism</u>: The asynchronous data replication function provides a failover mechanism that seamlessly transitions all system operations to the secondary system in case of system maintenance, or in the event of a disaster.
- <u>Replication of storage pool and dataset configuration settings and access permissions</u>: The asynchronous
  data replication replicates all file system- and file-level access permissions, as well as administrative role
  assignments for storage pools. It also replicates configuration settings for both storage pools and datasets
  (file systems and/or iSCSI LUNs).
- <u>Remote access to replicated data</u>: You can access read-only copies of replicated data on the secondary Unity System for off-site backup or data distribution.
- <u>Security</u>: The asynchronous data replication feature uses a secure file transfer protocol to transmit data streams between systems. This ensures that all your data, including file system- and file-level access permissions, are transferred securely to the secondary Unity System. In addition, a Unity System can only replicate to/from another Unity System that you manually add to its list of peer systems.

**Note** The streams take additional space on Unity before they are replicated. That amount of space does not apply to the secondary system.

- <u>Flexible configuration</u>: You have the flexibility to replicate all the datasets (file systems and/or iSCSI LUNs) in a storage pool on Unity, or only a subset of datasets. Replication of compressed datasets is also supported.
- <u>One-to-one topology</u>: One source is copied to one destination. On Unity, you set up asynchronous data replication separately for each storage pool; the result being that the one-to-one configuration enables you to replicate one or more storage pools on the primary Unity System to a single secondary Unity System. Alternately, you can replicate each storage pool on Unity to a different secondary Unity system.

#### Usage implementations

You can use the asynchronous data replication for:

- <u>Disaster recovery</u>: You can set up data replication between two Unity systems—a primary and a secondary system—for disaster recovery. In the event of a disaster that impacts user access to the primary Unity System, you can activate the disaster recovery site—by *promoting* it to primary status; the disaster recovery site automatically takes over using the most recently replicated data. Once you restore the primary Unity System, you can then *demote* the disaster recovery Unity System back to secondary status. During the demotion process, the asynchronous data replication function automatically preserves any data that changed while the secondary Unity System was in service, and creates a *difference* file on the secondary Unity System listing the changes. This process is explained in detail in <u>Failing over to a remote Unity Storage System for disaster recovery on page 108</u>.
- <u>Data backup</u>: You can use the asynchronous data replication function as a backup solution in environments where tape backups are not feasible (for example, where the available bandwidth is insufficient or because the latency for recovery is too high).
- <u>Data migration</u>: You can use the asynchronous data replication function to migrate data and system configurations between Unity Systems when upgrading hardware or re-balancing storage.

# Chapter 2

# Snapshots

A snapshot is a read-only copy of a file system or LUN at a specific point in time. Think of a snapshot as a frozen image of the data in a file system or LUN at the time the snapshot is recorded. You can use snapshots to maintain a set of previous versions of all the files in a file system or LUN, which can serve as temporary backups of your data.

#### Related topics

Managing snapshots for file systems below Managing snapshots for LUNs on page 35

## Managing snapshots for file systems

Unity provides continuous data protection with the Snapshots feature, which enables you to capture, store, and access point-in-time copies of the data in Unity file systems.

This section includes these topics:

#### Viewing File System Snapshots

The File Systems Snapshots panel lists all the snapshots for the corresponding file system, and provides options and settings for the following actions:

- taking manual snapshots
- enabling and disabling snapshot browsing
- deleting snapshots
- rolling back snapshots
- **b** To access file system snapshots from the File Systems panel:
- 1. On the **Unity navigation bar**, select **Storage > File Systems**.
- 2. Click the link to the File System you would like to view snapshots for.
- 3. Select Summary > Snapshots.

| File Systems [1]                  |                   |           |             |           | TAKE SNA   | PSHOT DELETE ALL SNAPSH |
|-----------------------------------|-------------------|-----------|-------------|-----------|------------|-------------------------|
| TORAGE POOL<br>VexsanPool1 Nexsar | n_FileSys ▼   Sna | apshots 🗸 |             |           |            | 6                       |
|                                   |                   | FROM      | 06/08/2018  | ТО        | 06/08/2018 |                         |
|                                   |                   |           |             |           |            | REFRESH 2               |
|                                   |                   |           |             |           |            | Enable Filters          |
| NAME                              | SIZE              | DATE      | TIME        | TYPE      | BROWSING   | ACTIONS                 |
| @ auto_2018-06-08-000013          | 17.90 KB          | 6/8/2018  | 12:00:00 AM | Automatic | Disabled   | S 🛍 🕓                   |

#### Figure 2-1: The File System Snapshots panel

- **•** To view File System snapshots from the main Snapshots panel:
- 1. On the Unity navigation bar, select Data Protection> Snapshots.
- 2. Select a **Storage Pool** and then select **Dataset > File System**, as shown.

#### **O** Snapshots DELETE SNAPSHOTS 8 Storage Pool: Dataset: Pool1 -NexsanFileSystem -FROM 07/19/2018 TO 07/20/2018 REFRESH Enable Filters NAME SIZE DATE TIME BROWSING ACTIONS TYPE 7/19/2018 12:00:00 AM @ auto\_2018-07-19-000004 0 B Disabled S 🔊 🛍 Automatic 12:00:00 AM @ auto\_2018-07-20-000002 0 B 7/20/2018 Automatic Disabled S - D 🛍

#### Figure 2-2: Snapshots panel with File Systems selected

From the panel, you can view LUN snapshots, or click the icons to **Manage Browsing**, **Roll back**, **or Delete** missing snapshots.

#### Sorting the list of snapshots

You can sort the list of snapshots displayed in the grid by clicking column headers.

| NAME                       | SIZE | DATE      | TIME        | ТҮРЕ      | BROWSING | ACTIONS |
|----------------------------|------|-----------|-------------|-----------|----------|---------|
| @ manual_2018-06-13-113613 | 0 B  | 6/13/2018 | 11:36:00 AM | Manual    | Disabled | S 🗊 🔊   |
| @ auto_2018-06-13-000037   | 0 B  | 6/13/2018 | 12:00:00 AM | Automatic | Disabled | S 🛍 🔊   |

#### To sort the list:

• Click a column header.

You can sort snapshots by individual columns Name, Size, Date, Time, Type, and Browsing status.

#### Filtering snapshots in the grid

You can filter the snapshots displayed in the grid by **Browsing status**, **Name**, **Date**, **Time**, **Size**, and **Type**, and you can also filter the snapshots to only display snapshots recorded within a specific time period.

- ▶ To filter the list of snapshots:
- 1. On the **Unity navigation bar**, select **Data Protection > Snapshots**.
- 2. Select Enable Filters
- 3. Do any of the following, as required:

| То                                                                  | Do this                                                                                                    |
|---------------------------------------------------------------------|----------------------------------------------------------------------------------------------------|
| only display snapshots<br>recorded within a<br>specific time period | <ol> <li>Click the From date field above the snapshots grid, and select a starting date for the time period that you want to display snapshots from.</li> <li>PROM 05/28/2018 10 05/28/2018</li> <li>Click the To date field, and select an end date for the time period.</li> </ol>                                                                                                    |
| filter by alphanumeric string                                       | Type text for any of the data types applicable in the column header boxes. For example:<br>Figure 2-3: Snapshots filtering                                                                                                    |
|                                                                     | DELETE ALL SNAPSHOTS         DELETE ALL SNAPSHOTS         Image: Distribution of the state of the state |
| only display snapshots<br>with a specific Browsing<br>status        | <ol> <li>Open the drop-down list above the Browsing status column heading in the grid.</li> <li>Select the browsing status (All or Disabled) that you want to display snapshots for in the grid. The default filter setting is All.</li> </ol>                                                                                                    |

| То                                        | Do this                                                                                                    |  |  |
|-------------------------------------------|----------------------------------------------------------------------------------------------------|--|--|
| only display snapshots of a specific type | <ol> <li>Open the drop-down list above the <b>Type</b> column heading in the grid.</li> <li>Select the type (<b>Manual</b> or <b>Automatic</b>) that you want to display snapshots for in the grid. The default filter setting is <b>All</b>.</li> </ol>                                                                                                    |  |  |
| filter snapshots further                  | <ul> <li>Combine filter settings. For example, if you only want to display snapshots that have <b>Browsing enabled</b>, of type <b>Automatic</b>, and which were recorded between May 18, 2015 and May 18, 2018, set these filter settings in the grid:</li> <li>1. Click the <b>From</b> date field above the snapshots grid, and select May 15 in the calendar.</li> </ul> |  |  |
|                                           | <ol> <li>Click the <b>To</b> date field, and select May 18 in the calendar. Unity filters the<br/>grid to only display snapshots recorded within the specified time period.</li> </ol>                                                                                                    |  |  |
|                                           | 3. Open the drop-down list above the <b>Browsing status</b> column heading in the grid and select <b>Browsing enabled</b> . Unity filters the grid to only display snapshots that you enabled browsing for.                                                                                                    |  |  |
|                                           | <ol> <li>Open the drop-down list above the <b>Type</b> column heading in the grid and<br/>select <b>Automatic</b>. Unity filters the grid again to only display scheduled<br/>(automatic) snapshots.</li> </ol>                                                                                                    |  |  |

#### Searching for a specific snapshot in the grid

You can search for a specific snapshot in the grid by entering a search string in the text boxes above the corresponding column headings.

#### **•** To search for a specific snapshot in the grid:

• Enter a search string in the text boxes above the column headings.

For example, if you want to search for all snapshots that are 0 B in size, simply enter 0 in the text box above the **Size** column heading.

| <u></u>                  |      |                    |             |                            |             |
|--------------------------|------|--------------------|-------------|----------------------------|-------------|
| Storage Pool:            |      | Dataset:           |             |                            |             |
| Pool1                    | -    | E NexsanFileSystem | •           |                            |             |
|                          |      |                    |             |                            |             |
|                          |      | FROM 07/15         | 9/2018      | TO 07/19/2018              |             |
|                          |      |                    |             |                            | REFRESH     |
|                          | Q    |                    |             | All 👻 All 👻 Ena            | ble Filters |
| NAME                     | SIZE | DATE               | TIME        | TYPE BROWSING ACTIONS      |             |
| @ auto_2018-07-19-000004 | 0 B  | 7/19/2018          | 12:00:00 AM | Automatic Disabled 🏾 🔇 🗐 🛅 |             |

Figure 2-4: File Systems Snapshots panel

Unity displays all snapshots matching your search criteria.

#### Using the File Systems Snapshot Settings panel

The **File Systems Snapshot Settings** panel provides options for configuring a snapshots schedule and for specifying auto-deletion settings for snapshots.

When you set a snapshots schedule, Unity automatically takes periodic snapshots of the file system according to the schedule you define; for more information, see <u>Setting a schedule for automatic file system</u> snapshots on the next page.

Note There can only be one snapshot schedule per file system.

Auto-deletion settings allow you to specify the maximum number of snapshots that you want Unity to retain for the corresponding file system. These settings only apply to scheduled (automatic) snapshots. For more information, see <u>Configuring auto-deletion settings for file system snapshots on page 33</u>.

| Figure | 2-5: | File | S١ | /stem | Snaps | shot | Settings | panel |
|--------|------|------|----|-------|-------|------|----------|-------|
|        |      |      |    |       |       |      |          |       |

| TORAGE POOL FILE SYS | <ul> <li>Snapshot Settings -</li> </ul>                                                                                                    |
|----------------------|----------------------------------------------------------------------------------------------------|
| inapshots            |                                                                                                    |
| Enable snapshot sch  | uling                                                                                                    |
| Recur Every: 1       | Day(s) - At: 12:00 AM                                                                                                    |
| 🚺 Keep a limite      | number of auto-snapshots                                                                                                    |
| Keep 7               | auto-snapshots                                                                                                    |
| Enable auto-         | letion of snapshots                                                                                                    |
|                      | System will automatically start deleting snapshots when the storage pools is 80% full. (This thresholds is configured on the Storage Pool's Advanced Setting page.) |

#### Setting a schedule for automatic file system snapshots

This section describes how to take automatic snapshots for file systems. For instructions about how to take manual snapshots, see <u>Taking a manual LUN snapshot on page 44</u>.

When you set a snapshots schedule, Unity automatically takes periodic snapshots of the file system according to the schedule you define. Typically, you set a snapshots schedule when you initially create the file system. You can then modify or disable the schedule in the Snapshot Settings panel.

Note There can only be one snapshot schedule per file system.

- **•** To set or modify a schedule for automatic snapshots:
- 1. On the **Unity navigation bar**, select **Storage > File Systems**.
- 2. Select the link to the file system you need to update.
- 3. Select Summary > Snapshot Settings.

Figure 2-6: File Systems panel menu

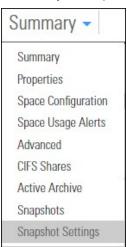

- 4. In the Snapshot Settings panel, configure the snapshots schedule:
  - a. **Enable snapshot scheduling** is selected by default. Clearing the check box disables snapshot scheduling.
  - b. Adjust the snapshots schedule according to your preference. If you did not change the snapshots schedule when you initially created it, the default setting is once a day at 12 AM, with the start date set to the current date on Unity.
    - Specify the start date for the schedule by clicking the **Start date** field and selecting a date from the calendar.
    - Specify a recurrence pattern for the schedule by typing a value in the **Recur every** field.
    - Select the recurrence type from the drop-down list: Minutes(s), Hour(s), Day(s), Week(s), or Month(s).
  - c. Accept or change the value for the number of auto-snapshots to be kept. The default is 7.
  - d. Click the **Enable auto-deletion of snapshots** button if you want Unity to start deleting snapshots when the storage pool is 80% full.
  - e. Click the **Apply** button to save your settings.

If you set the current date (or today's date) as the start date for the schedule, Unity takes an automatic snapshot immediately after you set the schedule. Thereafter, Unity takes an automatic snapshot according to the schedule you specify.

| File Systems [2]                                                                                                    |        |
|----------------------------------------------------------------------------------------------------|--------|
| Pool1 FILE SYSTEM Snapshot Settings                                                                                                    | 0      |
| Snapshots                                                                                                    |        |
| C Enable snapshot scheduling                                                                                                    |        |
| Recur Every: 1 Daγ(s) 	 At: 12:00 AM                                                                                                    |        |
| Keep a limited number of auto-snapshots                                                                                                    |        |
| Keep 7 auto-snapshots                                                                                                    |        |
| Enable auto-deletion of snapshots                                                                                                    |        |
| Unity Storage System will automatically start deleting snapshots when the storage pools is 80% full. (This thresholds is configured on the Storage Pool's Advanced Setting page. | )      |
|                                                                                                    |        |
| APPLY                                                                                                    | CANCEL |

**Note** By default, Unity Storage System information refreshes every 5 minutes; as a result, a scheduled snapshot that Unity records may not be immediately visible in the snapshots grid. To force a refresh, click Refresh  $\geq$  in the grid.

### Taking a manual file system snapshot

You can take manual snapshots of a file system at any time, even if you have scheduled (automatic) snapshots enabled. This mechanism allows you record a copy of the contents of a file system.

- To take a manual snapshot:
- 1. On the **Unity navigation bar**, select **Storage > File Systems**.
- 2. Under Actions, click the Take Snapshot button i

Figure 2-7: File Systems panel

| File Systems [                              | 1]           |           |           |                |             |          | ADD FILE SYST     |
|---------------------------------------------|--------------|-----------|-----------|----------------|-------------|----------|-------------------|
| Total used space:<br>41.84 KB out of 576.60 | MB           |           |           |                |             |          | 0                 |
|                                             |              |           |           |                |             |          | Enable<br>Filters |
| NAME                                        | STORAGE POOL | AVAILABLE | USER DATA | SNAP SHOT DATA | REPLICATION | ARCHIVE  | Take a snapshot   |
| E FileSystem1                               | Pool1        | 576.56 MB | 41.84 KB  | 0 B            | Disabled    | Disabled |                   |

#### 3. The Take a Snapshot window opens.

Figure 2-8: Take a Snapshot window

| Take a snapshot             |          |
|-----------------------------|----------|
| Jse default name or type ne | ew name: |
| manual_2018-05-29-02322     | 26       |
|                             |          |

#### Do one of the following:

| То                          | Do this                                                                                                    |
|-----------------------------|----------------------------------------------------------------------------------------------------|
| specify a name for the      | a. Clear the Automatically assign a name option (selected by default).                                                                                                    |
| manual snapshot             | b. Type a name for the snapshot in the <b>Snapshot name</b> field. When<br>setting a name for a manual snapshot, the same naming restrictions<br>apply as when you specify a name for a LUN.                                                                                                    |
|                             | c. Click the <b>Take a Snapshot</b> button to set the name and close the window.                                                                                                    |
|                             | Unity immediately takes a snapshot and adds it to the snapshots grid.                                                                                                    |
| allow Unity to              | a. Use the default name.                                                                                                    |
| automatically assign a      | b. Click the Take Snapshot button to close the window.                                                                                                    |
| name to the manual snapshot | Unity immediately takes a snapshot of the LUN and adds the manual snapshot to the snapshots grid. The snapshot is assigned a default name that is prefixed with manual_ and includes the date and time the manual snapshot is recorded; for example: if you take a manual snapshot on August 15, 2018 at 1:01PM, Unity assigns this name to the snapshot: manual_2018-08-15-130101 |

#### Browsing a file system snapshot

Setting <u>browsing for a snapshot</u> enables you to access the snapshot from a Windows-based (CIFS) system and/or a UNIX/Linux-based (NFS) system and browse its contents—in the same way that you access a file system. A snapshot that you browse is a read-only copy of its parent file system and its contents mirror the parent file system's contents at the time the snapshot is recorded.

- To set browsing for a snapshot:
- 1. On the **Unity navigation bar**, select **Storage > File Systems**.
- 2. Select the file system where you want to browse snapshots.
- 3. Select Summary > Snapshots.
- 4. Click the Manage Browsing icon 😒

| Eiguro | 20.  | Eilo | Sustama | Spanahata | nonol |
|--------|------|------|---------|-----------|-------|
| Figure | Z-9. | LIIG | Systems | Snapshots | paner |

| oshots 👻  |                           |                                                                                             |                                                                                                    | 0                                                                                                    |
|-----------|---------------------------|---------------------------------------------------------------------------------------------|----------------------------------------------------------------------------------------------------|----------------------------------------------------------------------------------------------------|
| FROM      | 06/13/2018                | T0 06/1                                                                                     | 3/2018                                                                                                    |                                                                                                    |
|           |                           |                                                                                             |                                                                                                    | REFRESH C                                                                                                    |
|           |                           |                                                                                             |                                                                                                    | Enable Filters                                                                                                    |
| DATE      | TIME                      | TYPE                                                                                        | BROWSING                                                                                                    | lanage Browsing                                                                                                    |
| 6/13/2018 | 12:00:00 AM               | Automatic                                                                                   | Disabled                                                                                                    | S 🛍 🔊                                                                                                    |
| 6/13/2018 | 11:36:00 AM               | Manual                                                                                      | Disabled                                                                                                    | S 💼 🔊                                                                                                    |
|           | FROM<br>DATE<br>6/13/2018 | FROM         06/13/2018           DATE         TIME           6/13/2018         12:00:00 AM | FROM         D6/13/2018         TO         D6/1           DATE         TIME         TYPE           6/13/2018         12:00:00 AM         Automatic | FROM         06/13/2018         T0         06/13/2018           DATE         TIME         TYPE         BROWSING           6/13/2018         12:00:00 AM         Automatic         Disabled |

- 5. Specify a browsing name for the snapshot and set the way Unity exposes it:
  - a. In the Manage Browsing window, type a file system name for the snapshot.

The name must start with an (upper-case or lower-case) alphabetic or numeric character; and, with the exception of the hyphen (-), and period (.), the name can only contain alphanumeric characters, without spaces.

These characters are NOT allowed:

 $'' / \setminus [] : ; | = , + * ? < >$ 

b. Select the sharing method that you want to use to expose the snapshot to client computers on the network:

| То                                                                                                    | Do this                                                           |
|----------------------------------------------------------------------------------------------------|-------------------------------------------------------------------|
| expose the snapshot to Windows-based systems over the CIFS protocol                                                                                                    | Select Enable CIFS option.                                        |
| make the snapshot a hidden CIFS file system                                                                                                    | Select Make this a hidden CFS file system                         |
| expose the snapshot to UNIX/Linux-based systems over the NFS protocol                                                                                                    | Select the Enable NFS option.                                     |
| expose the snapshot to both Windows and UNIX/Linux-based systems (mixed-mode operation)                                                                                   | Select both the CIFS and NFS options.                             |
| gives all users on the network Read access to<br>the snapshot, including the ability to display<br>and traverse folders and read the contents of<br>files in the snapshot | Select the Enable Read-only anonymous access for everyone option. |

**Note** To enable the read-only anonymous access options, you must first select either the CIFS sharing, NFS sharing, or both the CIFS and NFS sharing options.

c. Click the Browse button to save your settings and close the Manage Browsing window.

Once Unity completes this process, the **Browsing status** column in the snapshots grid displays the browsing enabled icon for the snapshot. If you mouse over the browsing enabled icon, Unity displays a ToolTip identifying the browsing name that you set for the snapshot.

**Note** When you select a snapshot that has browsing enabled in the snapshots grid, the **Browse snapshot** button changes to **Stop browsing**.

#### Stopping file system snapshot browsing

- **•** To disable browsing for a snapshot:
- 1. On the Unity navigation bar, select Storage > File Systems.
- 2. Select the file system where you want to stop browsing the snapshot.
- 3. Select Summary > Snapshots.
- 4. Click the Stop Browsing Snapshot icon S

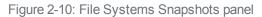

| File Systems [2]              |             |              |       |         | TAKE SNAPSH | OT DELETE ALL SNAPS                                |
|-------------------------------|-------------|--------------|-------|---------|-------------|----------------------------------------------------|
| rorage pool   File system     | Snapshots 🗸 |              |       |         |             |                                                    |
|                               |             | FROM 06/13/2 | /2018 | T0 06/1 | 13/2018     |                                                    |
|                               |             | 00/13/       | 2010  |         | 0/2010      |                                                    |
|                               |             |              | 2010  |         |             | REFRESH 🗲                                          |
|                               |             | 11010 00/13/ | 2010  |         |             |                                                    |
| NAME                          | SIZE        | DATE         | TIME  | TYPE    | BROWSING    | Enable Filters                                     |
| NAME 3 auto_2018-06-13-000037 | size<br>O B |              |       |         |             | REFRESH 2<br>Enable Filters<br>Stop Browsing Snaps |

- 5. Type **Stop** in the **Stop Browsing Snapshot** window to confirm.
- 6. Click the Stop button to complete the operation.

**Note** The **Stop browsing** button is only displayed if you select a snapshot in the grid that has browsing enabled.

#### Rolling back to a snapshot

The rollback function reverts the contents of a file system or LUN to what they were at the time the snapshot was taken, including all file- and folder-level permission settings and access-level attributes. This function also automatically deletes all snapshots that are newer than the snapshot that you roll back to, including all manual snapshots of the file system or LUN and snapshots that have browsing enabled.

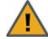

**CAUTION:** Unity rolls back all the data in the file system to the contents of the snapshot. This includes all file- and folder-level permission settings and file system-level access attributes as they were when the snapshot was recorded. Additionally, Unity deletes all snapshots that are newer than the snapshot that you roll back to, including all manual snapshots of the file system and snapshots that have browsing enabled.

- To roll back the data to a point-in-time snapshot:
- 1. On the Unity navigation bar, select Storage > File Systems.
- 2. Select the file system where you want to browse snapshots.
- 3. Select Summary > Snapshots.
- 4. Click the Roll back Snapshot icon 🕚

- 5. Type **Rollback** in the Stop Browsing Snapshot window to confirm.
- 6. Click the **Rollback** button to complete the operation.

#### Using the Windows Volume Shadow Copy service to roll back

If Unity is joined to a Microsoft Active Directory domain and Microsoft Windows client computers that use Microsoft Volume Shadow Copy (VSS), Unity automatically exposes all of its file system snapshots to Microsoft Windows (CIFS) clients that access them.

You can then use Microsoft VSS on the Windows client computers to restore previous versions of files and folders from a snapshot of a file system, or roll back a file system to a specific point-in-time snapshot.

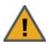

**CAUTION:** The restore operation cannot be undone.

#### **•** To use Microsoft VSS on a Windows client computer to roll back the data in a file system:

- 1. In Unity:
  - a. Make sure the file system has CIFS sharing enabled.
  - b. Make sure the file system has manual or automatic (scheduled) snapshots recorded; see <u>Setting a</u> schedule for automatic file system snapshots on page 24.
- 2. Access the file system from a Windows-based (CIFS) system.

3. On the Windows-based (CIFS) system: right-click the file or folder that you want to restore to a previous version or snapshot, and then click **Restore previous versions**. (Or, if you want to roll back all the contents of the CIFS share to a snapshot, right-click the CIFS share and then click **Restore previous versions**.)

Microsoft Windows displays a list of available previous versions or snapshots of the file, folder, or file system.

Figure 2-11: Microsoft VSS, Restore previous version of file, folder, or file system

| eneral Security Previous          | Versions Customize                                                              |
|-----------------------------------|---------------------------------------------------------------------------------|
|                                   | s come from restore points or from<br>p. <u>How do I use previous versions?</u> |
| Folder versions:                  |                                                                                 |
| Name                              | Date modified                                                                   |
| ▲ Today (3)                       |                                                                                 |
| 🌗 Data 1                          | 6/10/2011 2:33 PM                                                               |
| 🍌 Data 1                          | 6/10/2011 2:32 PM                                                               |
| 🍌 Data 1                          | 6/10/2011 2:31 PM                                                               |
| <ul> <li>Yesterday (2)</li> </ul> |                                                                                 |
| Data 1                            | 6/9/2011 3:24 PM                                                                |
| Data 1                            | 6/9/2011 1:12 PM                                                                |
| •                                 | 4                                                                               |
| Open                              | Copy Restore                                                                    |

- 4. Before restoring a previous version of a file, folder, or file system, select the previous version in the list, and click **Open** to view it to make sure it's the version you want to roll back to.
- 5. To roll back to a previous version, select it in the list, and click the **Restore** button.

Similar to the roll back function in Unity, Microsoft VSS rolls back all the data in the file system to the contents of the snapshot you select—this includes all file- and folder-level permission settings and file system-level access attributes. However, unlike Unity's roll back function, Microsoft VSS does not delete any new files or folders that were added to the file system since the snapshot that you select as your restore point was recorded. The restore function only rolls back files and folders that exist in both the file system and the snapshot that you are rolling back to.

### Manually deleting file system snapshots

This section describes how to delete snapshots for a file system. You can delete both manual snapshots and automatic (scheduled) snapshots.

- ▶ To manually delete snapshots for a file system:
- 1. On the **Unity navigation bar**, select **Storage > File Systems**.
- 2. Select the file system where you want to delete the snapshot.
- 3. Select Summary > Snapshots.
- 4. Click the Delete Snapshot icon 💼

```
Figure 2-12: File Systems Snapshots panel
```

| ÷ | File Systems [2]           |             |                 |             |           | TAKE SNAPSHO | T) ( DELETE ALL SNAPSHOTS ) |
|---|----------------------------|-------------|-----------------|-------------|-----------|--------------|-----------------------------|
|   | Pool1 FILE SYSTEM          | Snapshots 🗸 |                 |             |           |              | 0                           |
|   |                            |             | FROM 06/13/2018 |             | T0 06/1   | 13/2018      |                             |
|   |                            |             |                 |             |           |              | REFRESH C                   |
|   | NAME                       | SIZE        | DATE            | TIME        | TYPE      | BROWSING     | Delete Snapshot             |
|   | @ auto_2018-06-13-000037   | 0 B         | 6/13/2018       | 12:00:00 AM | Automatic | Disabled     | S 🗊 🔊                       |
|   | @ manual_2018-06-13-113613 | 0 B         | 6/13/2018       | 11:36:00 AM | Manual    | Disabled     | S 🗊 🔊                       |
|   |                            |             |                 |             |           |              |                             |

- 5. Type **Delete** in the **Delete Snapshot** window to confirm.
- 6. Click the **Delete** button to complete the operation.

#### Configuring auto-deletion settings for file system snapshots

Auto-deletion settings allow you to specify the maximum number of snapshots that you want Unity to keep on the system for the corresponding file system. For example, to keep only seven snapshots for the file system, set the auto-deletion setting to seven; Unity automatically deletes the first, or oldest snapshot on the system when it records the next scheduled (or eighth) snapshot.

You can also enable automatic deletion of snapshots when space usage in the storage pool reaches 80% of its total capacity. Auto-deletion settings only apply to scheduled (automatic) snapshots; Unity does not automatically delete manual snapshots. The snapshot auto-deletion threshold is configurable at the storage pool-level; see Modifying storage pool snapshot auto-deletion on page 75.

**Note** Snapshot auto-deletion settings are configured from the primary file system only. If the file system is replicated, the snapshots will also be automatically deleted from its replica using the same threshold, during a subsequent replication session.

#### To set auto-deletion settings for snapshots:

- 1. On the **Unity navigation bar**, select **Storage > File Systems**.
- 2. Select the file system you need to update.

- 3. Select Summary > Snapshot Settings.
  - Figure 2-13: File Systems panel menu
    - Summary Summary Properties Space Configuration Space Usage Alerts Advanced CIFS Shares Active Archive Snapshots Snapshot Settings
- 4. Do either of the following:
  - Revise the default number of snapshots retained. The default is seven.
  - In the Snapshot Settings panel, click the Enable auto-deletion of snapshots button

| File Systems [2]                                                                                                    |        |
|----------------------------------------------------------------------------------------------------|--------|
| Pool1 File system Snapshot Settings -                                                                                                    | 0      |
| Snapshots            Enable snapshot scheduling          Recur Every:       1       Day(s)         At: 12:00 AM            Keep a limited number of auto-snapshots          Keep 7       auto-snapshots         Enable auto-deletion of snapshots         Unity Storage System will automatically start deleting snapshots when the storage pools is 80% full. (This thresholds is configured on the Storage Pool's Advanced Setting page.) |        |
| APPLY                                                                                                    | CANCEL |

5. Click the **Apply** button to save the changes.

## Managing snapshots for LUNs

Unity provides continuous data protection with the Snapshots feature, which enables you to capture, store, and access point-in-time copies of the data in your LUNs. Unity provides these methods of managing snapshots for LUNs:

#### • Using the LUN Snapshots panel or Data Protection Snapshots panel:

You can enable browsing for a LUN snapshot and then mount the browsed snapshot as an iSCSI volume just like you would the parent LUN. You can only connect to a LUN snapshot using the corresponding storage pool's Management (mgmt) target, as opposed to the iSCSI target that you connect to the parent LUN through. For more information about the Management (mgmt) target, see <u>Adding a CHAP user to the Management target on page 51</u>.

Once you connect to the browsed snapshot using the storage pool's Management (mgmt) target, you must set the corresponding volume as Online in Windows *Disk Management*.

#### • Using the Unity VSS Hardware Provider:

The VSS Hardware Provider enables a VSS host to create and manipulate shadow copies (point-in-time snapshots) of the data in LUNs on Unity. The VSS Hardware Provider supports Windows Volume Snapshot Service (or Volume Shadow Copy Service).

See also: Understanding LUN snapshots below

This section includes these topics:

Introduction to snapshots on page 10

Viewing LUN snapshots on the next page

Using Windows VSS on page 51

Using Unity and VSS to manage LUN snapshots on page 74

#### Understanding LUN snapshots

A snapshot is a read-only copy of a LUN at a specific point in time. Think of a snapshot as a frozen image of the data in a LUN at the time the snapshot is recorded.

#### Snapshots browsing

Unity provides a mechanism that enables you to access a snapshot from a Windows-based system and/or a UNIX/Linux-based system and browse its contents—in the same way that you access a file system or a LUN. A snapshot that you browse is a read-only copy of its parent file system/LUN and its contents mirror the parent file system/LUN's contents at the time the snapshot is recorded.

You can use Unity's snapshot browsing mechanism to recover individual files from a snapshot in case the files are accidentally deleted or overwritten, or corrupted in the snapshot's parent file system/LUN. Unity maintains all of the parent file system/LUN's access-level attributes with the snapshots to ensure any recovery is authorized. This means that you can safely authorize all users—that have access to the file system/LUN—to browse a snapshot and recover their own lost data from the snapshot.

#### Rollback function

Unity enables you to roll back all the data in a file system/LUN to a specific point-in-time snapshot of the file system/LUN. The rollback function reverts a file system/LUN's contents to what they were at the time the snapshot was taken, including all file- and folder-level permission settings and file system/LUN-level access attributes. This function also automatically deletes all snapshots that are newer than the snapshot that you roll back to, including snapshots that have browsing enabled.

Unity provides the rollback function for extreme circumstances: for example, if all the data in a file system/LUN is corrupted and can no longer be recovered. The rollback function overwrites all the existing data in the file system/LUN with the contents of the snapshot that you roll back to; any new data that was added after the snapshot is recorded, including updates to existing data, is lost during the rollback process.

#### Microsoft Volume Shadow Copy Service

Microsoft Volume Shadow Copy (also referred to as Volume Snapshot Service or VSS), is a technology included in Microsoft Windows that enables you to take manual or automatic backup copies or snapshots of data.

If Unity is joined to a Microsoft Active Directory domain, Unity automatically exposes all the snapshots for each file system/LUN on Unity to Microsoft Windows (CIFS) clients that access the file system/LUNs— provided the Windows client computers support Microsoft VSS.

You can then use Microsoft VSS on the Windows client computers to restore previous versions of files and folders from a snapshot of a file system/LUN, or roll back a file system/LUN to a specific point-in-time snapshot.

#### Viewing LUN snapshots

The **Snapshots** panel lists all the snapshots for the corresponding LUN; it also provides options and settings for configuring the snapshots schedule, taking manual snapshots, enabling and disabling snapshot browsing, and deleting snapshots.

#### In the LUN Snapshots panel you can:

- Take a snapshot
- Delete all snapshots
- Manage the snapshot browsing method
- Delete snapshots
- Roll back a snapshot
- ► To access LUN Snapshots from the LUNs panel:
- 1. On the **Unity navigation bar**, select **Storage > LUNs**.
- 2. Click the link to the LUN that you want to access.
- 3. Select **Summary > Snapshots**.

Figure 2-14: LUNs Summary panel menu

| 🚱 LUNs [1]                    |                                                      |                        |
|-------------------------------|------------------------------------------------------|------------------------|
| POOL LUN                      | Summary -                                            |                        |
| Space Usage                   | Summary<br>Properties<br>Client-side (Host) Settings |                        |
| LUN Type:<br>Thin-provisioned | Space Configuration<br>VSS                           | Reserved Space<br>1 GB |
|                               | Snapshots<br>Snapshot Settings                       |                        |

#### The LUN Snapshots panel opens.

| LUNs [1]                 |             |                 |             | TAK         | E SNAPSHOT | DELETE       | ALL SNAPSI                     |
|--------------------------|-------------|-----------------|-------------|-------------|------------|--------------|--------------------------------|
| Pool1                    | Snapshots - | ()              |             |             |            |              | e                              |
|                          |             | FROM 05/17/2018 |             | T0 05/25/20 | 18         |              |                                |
|                          |             |                 |             | All 👻       | All •      |              | Refresh 2<br>Enable<br>Filters |
| NAME                     | SIZE        | DATE            | TIME        | TYPE        | BROWSING   | nage Browsin | ,                              |
| @ auto_2018-05-17-000044 | 0 B         | 5/17/2018       | 12:00:00 AM | Automatic   | Disabled   | <b>6</b>     | Ð                              |
| @ auto_2018-05-18-000039 | 0 B         | 5/18/2018       | 12:00:00 AM | Automatic   | Disabled   | <b>6</b> 🗊   | Ð                              |
| @ auto_2018-05-19-000036 | 0 B         | 5/19/2018       | 12:00:00 AM | Automatic   | Disabled   | <b>6</b> 🗊   | Ð                              |
| @ auto_2018-05-20-000032 | 0 B         | 5/20/2018       | 12:00:00 AM | Automatic   | Disabled   | <b>6</b> 🗊   | Ð                              |
| auto 2018-05-21-000028   | 0 B         | 5/21/2018       | 12:00:00 AM | Automatic   | Disabled   | <b>6</b> m   | 0                              |

- **•** To manage LUN snapshots from the Snapshots panel:
- 1. On the **Unity navigation bar**, select **Data Protection > Snapshots**.
- 2. Select a Storage Pool and then select Dataset > LUN.
- 3. Click Manage Browsing S to enable viewing of LUN Snapshots.

You can also click **Roll back** (9), or **Delete** is snapshots.

### Figure 2-15: Snapshots panel with LUNs selected

|                        |      |                 |             |           |          | 6              |
|------------------------|------|-----------------|-------------|-----------|----------|----------------|
| 0                      |      | D .             |             |           | 1        |                |
| Storage Pool:<br>Pool1 | •    | Datas           | un1         |           |          |                |
| FUUII                  | •    |                 |             | •         |          |                |
| -                      |      |                 |             |           |          |                |
|                        |      | FROM 07/19/2018 |             | TO 07/2   | 20/2018  |                |
|                        |      |                 |             |           |          | REFRESH 2      |
|                        |      |                 |             |           |          | Enable Filters |
| NAME                   | SIZE | DATE            | TIME        | TYPE      | BROWSING | ACTIONS        |
|                        | 0 B  | 7/19/2018       | 12:00:00 AM | Automatic | Disabled | S 3 🗎          |
| auto_2018-07-19-000012 |      |                 |             | Automatic | Disabled | S 9 🗊          |

## LUNs Snapshots panel

## The LUNs Snapshots panel displays a grid that lists all the snapshots recorded for the corresponding LUN.

Figure 2-16: LUNs Snapshots panel

| LUNs [1]                   |           |                 |             | TAK          | E SNAPSHOT | DELETE ALL SNAPSH |
|----------------------------|-----------|-----------------|-------------|--------------|------------|-------------------|
| Pool1                      | Snapshots | S 🕶             |             |              |            | 6                 |
|                            |           | FROM 05/17/2018 |             | T0 05/25/201 | 8          |                   |
|                            |           |                 |             | All 👻        | All 👻      | Refresh 🤹         |
| NAME                       | SIZE      | DATE            | ТІМЕ        | ТҮРЕ         |            | Filters           |
| @ auto_2018-05-17-000044   | 0 B       | 5/17/2018       | 12:00:00 AM | Automatic    | Disabled   | \$ 1 D            |
| @ auto_2018-05-18-000039   | 0 B       | 5/18/2018       | 12:00:00 AM | Automatic    | Disabled   | -<br>             |
| @ auto_2018-05-19-000036   | 0 B       | 5/19/2018       | 12:00:00 AM | Automatic    | Disabled   | -<br>             |
| @ auto_2018-05-20-000032   | 0 B       | 5/20/2018       | 12:00:00 AM | Automatic    | Disabled   | <b>6</b> 🗇 🔊      |
| (C) auto_2018-05-21-000028 | 0 B       | 5/21/2018       | 12:00:00 AM | Automatic    | Disabled   | ♣ 前 ④             |

The grid shows this information for each snapshot:

- <u>Name</u>: this column displays the snapshot's name; the name displayed in this column varies depending on whether the snapshot is a scheduled (automatic) snapshot or a manual snapshot:
  - For a scheduled (automatic) snapshot, the snapshot name is prefixed with <code>auto\_</code> and includes the date and time the snapshot is recorded; for example: Unity assigns this name for a scheduled snapshot recorded on June 15, 2018 at 1:01 AM: <code>auto\_2018-06-15-010100</code>.
  - For a manual snapshot, the name can be a value that you define when taking the snapshot, or if you use the default snapshots naming convention, the name is prefixed with manual\_ and includes the date and time the manual snapshot is recorded; for example: if you take a manual snapshot on June 15, 2018 at 1:01 PM and you use the default snapshots naming convention, Unity assigns this name to the snapshot: manual\_2018-06-15-130101.

If you are using VSS to manage your LUN snapshots, Unity displays the name with the vss prefix, as follows: vss\_client\_FinancePool1. For group snapshots, the naming convention adds \_grp: vss\_grp\_client\_FinancePool1. For information on VSS snapshots, see <u>Using Windows VSS on page 51</u>.

- <u>Size</u>: this column displays the size of the snapshot. When a snapshot is recorded it initially consumes no disk space; however, as data within the snapshot's parent LUN changes—for example, new data is added or existing data is updated—Unity updates the snapshot size accordingly.
- <u>Date</u>: this column displays the date the snapshot is recorded.
- <u>Time</u>: this column displays the time the snapshot is recorded.

**Note** Unity converts the date and time to local format; that is, the date and time on the system where Unity is currently running.

- <u>Type</u>: this column indicates whether the snapshot is an **Automatic** (scheduled) or **Manual** snapshot.
- <u>Browsing status</u>: this column indicates whether or not browsing is enabled for the snapshot.

2

## Sorting the list of snapshots

You can sort the list of snapshots displayed in the grid by clicking column headers.

| NAME                       | SIZE | DATE      | TIME        | TYPE      | BROWSING | ACTIONS |
|----------------------------|------|-----------|-------------|-----------|----------|---------|
| @ manual_2018-06-13-113613 | 0 B  | 6/13/2018 | 11:36:00 AM | Manual    | Disabled | S 🗊 9   |
| @ auto_2018-06-13-000037   | 0 B  | 6/13/2018 | 12:00:00 AM | Automatic | Disabled | S 🗊 9   |

### ▶ To sort the list:

• Click a column header.

You can sort snapshots by individual columns Name, Size, Date, Time, Type, and Browsing status.

### Filtering snapshots in the grid

You can filter the snapshots displayed in the grid by **Browsing status**, **Name**, **Date**, **Time**, **Size**, and **Type**, and you can also filter the snapshots to only display snapshots recorded within a specific time period.

#### ▶ To filter the list of snapshots:

- 1. On the **Unity navigation bar**, select **Data Protection > Snapshots**.
- 2. Select Enable Filters
- 3. Do any of the following, as required:

| То                                                                  | Do this                                                                                                    |  |  |  |  |  |  |
|---------------------------------------------------------------------|----------------------------------------------------------------------------------------------------|--|--|--|--|--|--|
| only display snapshots<br>recorded within a<br>specific time period | <ol> <li>Click the From date field above the snapshots grid, and select a starting date for the time period that you want to display snapshots from.</li> <li>THOM (6,78/2018 TO (6,78/2018 Content of the time period.</li> <li>Click the To date field, and select an end date for the time period.</li> </ol> |  |  |  |  |  |  |
| filter by alphanumeric string                                       | Type text for any of the data types applicable in the column header boxes. For example:                                                                                                    |  |  |  |  |  |  |
|                                                                     | Figure 2-17: Snapshots filtering                                                                                                    |  |  |  |  |  |  |
|                                                                     | Image: Snapshots         DELETE ALL SNAPSHOTS                                                                                                    |  |  |  |  |  |  |
|                                                                     | FROM 05/01/2018 TO 05/28/2018                                                                                                    |  |  |  |  |  |  |
|                                                                     | 05-28 LUN1 Disabled V Disabled V Enable<br>Filters                                                                                                    |  |  |  |  |  |  |
|                                                                     | NAME         DATA SET         POOL         SZE         DATE         TIME         TYPE         BROWSING         ACTIONS           (2) manual_2018-05-28-062054         (2) Lun1         (2) Pool1         0 B         5/28/2018         6:20:00 PM         Manual         Disabled         (6) (2) (2)            |  |  |  |  |  |  |
|                                                                     |                                                                                                    |  |  |  |  |  |  |
| only display snapshots<br>with a specific Browsing<br>status        | 1. Open the drop-down list above the <b>Browsing status</b> column heading in the grid.                                                                                                    |  |  |  |  |  |  |

| То                                        | Do this                                                                                                    |
|-------------------------------------------|----------------------------------------------------------------------------------------------------|
|                                           | 2. Select the browsing status ( <b>All</b> or <b>Disabled</b> ) that you want to display snapshots for in the grid. The default filter setting is <b>All</b> .                                                                                                    |
| only display snapshots of a specific type | <ol> <li>Open the drop-down list above the <b>Type</b> column heading in the grid.</li> <li>Select the type (<b>Manual</b> or <b>Automatic</b>) that you want to display snapshots for in the grid. The default filter setting is <b>All</b>.</li> </ol>                                                                                                    |
| filter snapshots further                  | <ul> <li>Combine filter settings. For example, if you only want to display snapshots that have <b>Browsing enabled</b>, of type <b>Automatic</b>, and which were recorded between May 18, 2015 and May 18, 2018, set these filter settings in the grid:</li> <li>1. Click the <b>From</b> date field above the snapshots grid, and select May 15 in the galaxies.</li> </ul> |
|                                           | <ul><li>the calendar.</li><li>Click the <b>To</b> date field, and select May 18 in the calendar. Unity filters the grid to only display snapshots recorded within the specified time period.</li></ul>                                                                                                    |
|                                           | 3. Open the drop-down list above the <b>Browsing status</b> column heading in the grid and select <b>Browsing enabled</b> . Unity filters the grid to only display snapshots that you enabled browsing for.                                                                                                    |
|                                           | <ol> <li>Open the drop-down list above the <b>Type</b> column heading in the grid and<br/>select <b>Automatic</b>. Unity filters the grid again to only display scheduled<br/>(automatic) snapshots.</li> </ol>                                                                                                    |

### Searching for a specific snapshot in the grid

You can search for a specific snapshot in the LUN snapshots grid by **Name**, **Date**, **Time**, or **Size**, by entering a search string in the text boxes above the corresponding column headings.

- **•** To search for a specific snapshot in the grid:
- 1. On the Unity navigation bar, select Storage > LUNs.
- 2. Click the link to the LUN that you want to search about.
- 3. Click **Summary > Snapshots**.
- 4. Click the **Enable Filters** button.
- 5. Enter a search string in the text boxes above the Name, Date, Time, or Size column headings.

For example, if you want to search for all snapshots that are 0 B in size, simply enter 0 in the text box above the **Size** column heading.

|                              | FRO           | OM 05/28/201    | 8    |           | T0 05/28   | /2018  |          |       |                   |
|------------------------------|---------------|-----------------|------|-----------|------------|--------|----------|-------|-------------------|
|                              |               |                 |      |           |            |        |          | Re    | Enable<br>Filters |
| NAME                         | DATA SET 🔻    | STORAGE<br>POOL | SIZE | DATE      | TIME       | TYPE   | BROWSING | ACTIC | N S               |
| manual_2018-05-28-062054     | 🛇 Lun1        | Pool1           | 0 B  | 5/28/2018 | 6:20:00 PM | Manual | Disabled | € 1   | <u>ه</u>          |
| (C) manual_2018-05-27-072638 | E FileSystem1 | Pool1           | 0 B  | 5/28/2018 | 7:26:00 PM | Manual | Disabled | •     | <del>گ</del> ا    |
| manual_2018-05-28-072545     | E FileSystem1 | Pool1           | 0 B  | 5/28/2018 | 7:25:00 PM | Manual | Disabled | •     | <del>گ</del> ش    |
| @ manual_2018-05-28-072610   | E FileSystem1 | Pool1           | 0 B  | 5/28/2018 | 7:26:00 PM | Manual | Disabled | •     | <u>ه</u>          |
| @ manual_2018-05-29-072656   | E FileSystem1 | Pool1           | 0 B  | 5/28/2018 | 7:27:00 PM | Manual | Disabled |       | e<br>ش            |

#### Figure 2-18: LUNs Snapshots panel

## Managing LUN Snapshot scheduling

The **LUN Snapshot Settings** panel provides options for configuring a snapshots schedule and for specifying auto-deletion settings for snapshots.

When you set a snapshots schedule, Unity automatically takes periodic snapshots of the LUN according to the schedule you define; for more information, see <u>Setting a schedule for automatic LUN snapshots on the next page</u>.

Auto-deletion settings allow you to specify the maximum number of snapshots that you want Unity to keep on the system for the corresponding LUN. These settings only apply to scheduled (automatic) snapshots. For more information, see Setting a schedule for automatic LUN snapshots on the next page.

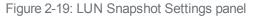

| Pool1 Lun - Snapshot Settings -                                                                                                    | 0      |
|----------------------------------------------------------------------------------------------------|--------|
| Snapshots            Enable snapshot scheduling          Recur Every:       1       Day(s) → At:       12:00 AM            Keep a limited number of auto-snapshots          Keep 7       auto-snapshots         Image: Description of snapshots       Unity Storage System will automatically start deleting snapshots when the storage pools is 80% full. (This thresholds is configured on the Storage Pool's Advanced Stopage.) | atting |

## Setting a schedule for automatic LUN snapshots

This section describes how to take automatic LUN snapshots. For instructions on taking a manual snapshot, see <u>Taking a manual LUN snapshot on page 44</u>.

When you set a snapshots schedule, Unity automatically takes periodic snapshots of the LUN according to the schedule you define. Typically, you set a snapshots schedule when you initially create the LUN. You can then modify or disable the schedule in the Settings tab of the Snapshots Properties panel.

- To set or modify a schedule for automatic snapshots:
- 1. On the Unity navigation bar, select Storage > LUNs.
- 2. Click the link to the LUN that you want to schedule automatic snapshots for.
- 3. Select **Summary > Snapshot Settings**.

- 4. In the **Snapshot Settings** panel, configure the snapshots schedule for the LUN:
  - a. **Enable snapshot scheduling** is selected by default. Clearing the check box disables snapshot scheduling.
  - b. Adjust the snapshots schedule according to your preference. If you did not change the snapshots schedule for the LUN when you initially created the LUN, the default setting is once a day at 12 AM, with the start date set to the current date on Unity.
    - Specify the start date for the schedule by clicking the **Start date** field and selecting a date from the calendar.
    - Specify a recurrence pattern for the schedule by typing a value in the **Recur every** field.
    - Select the recurrence type from the drop-down list: Minutes(s), Hour(s), Day(s), Week(s), or Month(s).
  - c. Accept or change the value for the number of auto-snapshots to be kept. The default is 7.
  - d. Select the **Enable auto-deletion of snapshots** button if you want Unity to start deleting snapshots when the storage pool is 80% full.
  - e. Click the **Apply** button to save your settings.

If you set the current date (or today's date) as the start date for the schedule, Unity takes an automatic snapshot of the LUN immediately after you set the schedule. Thereafter, Unity takes an automatic snapshot of the LUN according to the schedule you specify.

| Figure | 2-20: | LUN | Snaps | hot S | Settings | panel |
|--------|-------|-----|-------|-------|----------|-------|
|        |       |     |       |       |          |       |

| 🗘 LUNs (1           | 1]                                                                                                    |     |
|---------------------|----------------------------------------------------------------------------------------------------|-----|
| storage po<br>Pool1 | oo∟ Lun - Snapshot Settings -                                                                                                    |     |
|                     | le snapshot scheduling<br>Ir Every: 1 □ Day(s)                                                                                                    |     |
|                     | Keep a limited number of auto-snapshots       Keep 7                                                                                                    |     |
| C                   | Enable auto-deletion of snapshots<br>Unity Storage System will automatically start deleting snapshots when the storage pools is 80% full. (This thresholds is configured on the Storage Pool's Advanced<br>Setting page.) |     |
|                     | (APPLY) CAN                                                                                                    | CEL |

**Note** By default, Unity Storage System information refreshes every 5 minutes; as a result, a scheduled snapshot that Unity records may not be immediately visible in the snapshots grid. To force a refresh, click Refresh  $\gtrsim$  in the grid.

## Taking a manual LUN snapshot

You can take manual snapshots of a LUN at any time, even if you have scheduled snapshots enabled. This mechanism enables you to record a copy of the contents of a LUN at any point in time.

- To take a manual snapshot:
- 1. On the **Unity navigation bar**, select **Storage > LUNs**.
- 2. Under **Actions**, click the **Take a Snapshot** button in the row associated with the LUN you need the snapshot for.

| LUNs [1 | ]               |                   |                   |             |           |    |                | ADD               |
|---------|-----------------|-------------------|-------------------|-------------|-----------|----|----------------|-------------------|
|         |                 |                   |                   |             |           |    |                | 6                 |
|         |                 |                   |                   |             |           |    | All 👻          | Enable<br>Filters |
| NAME    | STORAGE<br>POOL | COMMITTED<br>DATA | SNAP SHOT<br>DATA | LUN<br>SIZE | TRANSPORT | ID | REPLICA Take a | snapshot          |
| 🛇 Lun1  | Pool1           | 19.13 KB          | 0 B               | 1 GB        | iSCSI     | 0  |                | <u>م</u>          |

## 3. The Take a Snapshot popup window opens.

Figure 2-22: Take a Snapshot popup

| Take a snapshot             |                      |
|-----------------------------|----------------------|
| Use default name or type ne | ew name:             |
| manual_2018-05-29-02322     | 6                    |
|                             | TAKE SNAPSHOT CANCEL |

## Do one of the following:

| То                                           | Do this                                                                                                    |
|----------------------------------------------|----------------------------------------------------------------------------------------------------|
| specify a name for the                       | a. Clear the Automatically assign a name option (selected by default).                                                                                                    |
| manual snapshot                              | b. Type a name for the snapshot in the <b>Snapshot name</b> field. When<br>setting a name for a manual snapshot, the same naming restrictions<br>apply as when you specify a name for a LUN.                                                                                                    |
|                                              | c. Click the <b>Take a Snapshot</b> button to set the name and close the window.                                                                                                    |
|                                              | Unity immediately takes a snapshot and adds it to the snapshots grid.                                                                                                    |
| allow Unity to                               | a. Use the default name.                                                                                                    |
| automatically assign a<br>name to the manual | b. Click the Take Snapshot button to close the window.                                                                                                    |
| snapshot                                     | Unity immediately takes a snapshot of the LUN and adds the manual snapshot to the snapshots grid. The snapshot is assigned a default name that is prefixed with manual_ and includes the date and time the manual snapshot is recorded; for example: if you take a manual snapshot on May 15, 2013 at 1:01PM, Unity assigns this name to the snapshot: manual_ 2013-06-15-130101 |

## Browsing a LUN snapshot

Setting <u>browsing for a snapshot</u> enables you to access the snapshot from a LUN and browse its contents in the same way that you access a LUN.

You can use Unity's snapshot browsing mechanism to recover individual files from a snapshot in case the files are accidentally deleted or overwritten, or corrupted in the snapshot's parent LUN. Unity maintains all of the parent LUN's access-level attributes with the snapshot to ensure any recovery is authorized. This means that you can safely authorize all users that have access to the LUN to browse a snapshot of the LUN and recover their own lost data from the snapshot.

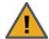

**CAUTION:** When you browse a snapshot for a LUN, Unity makes the snapshot available to host systems of the LUN as a read/write clone. The host system can then both read from and write data to the clone, however Unity will NOT preserve direct changes to the clone. Therefore, it is important to ensure that you employ browsed LUN snapshots as read-only copies, and avoid writing new data to the snapshots.

**Note** If browsing for this snapshot is already enabled from the VSS Hardware Provider, the icon will display a status of browsing. For further details, see <u>Browsing a VSS snapshot on page 66</u>.

- **To set browsing for a snapshot:**
- 1. On the Unity navigation bar, select Storage > LUNs.
- 2. Click the link to the LUN that you want to browse snapshots for.

3. Click **Summary > Snapshots**.

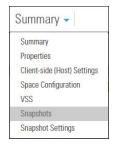

## The LUN Snapshots panel opens.

|                  | -         |        |         |          |
|------------------|-----------|--------|---------|----------|
| Figure 2-23: LUN | Chanakata |        | Manaara | Ducation |
|                  | Snansnors | nanel. |         | Browsing |
|                  |           |        |         |          |
|                  |           |        |         |          |

| Pool1 LUN VICTORAGE POOL LUN | inapshots 🗸 |            |             |    |            |          |         |                              | 8 |
|------------------------------|-------------|------------|-------------|----|------------|----------|---------|------------------------------|---|
|                              | FROM        | 05/28/2018 |             | TO | 05/29/2018 |          |         |                              |   |
|                              |             |            |             |    |            |          | Q       | Refresh<br>Enable<br>Filters |   |
| NAME                         | SIZE        | DATE       | TIME        |    | TYPE       | BROWS    | nage Br | owsin                        | g |
| 🙆 auto_2018-05-29-000042     | 0 B         | 5/29/2018  | 12:00:00 AM |    | Automatic  | Disabled | ₿.      | 圙                            | 9 |
| @ manual_2018-05-28-062054   | 0 B         | 5/28/2018  | 6:20:00 PM  |    | Manual     | Disabled | €       | Ŵ                            | 0 |
| 🙆 manual_2018-05-29-034257   | 0 B         | 5/29/2018  | 3:44:00 PM  |    | Manual     | Disabled | €6      | ŵ                            | 9 |

4. In the grid, click the **Manage Browsing** icon <sup>6</sup> for the applicable snapshot. The Manage Browsing window opens.

| Figure 2-24: LUN | Snapshots - | Manage | Browsing | window |
|------------------|-------------|--------|----------|--------|
| Manage Browsing  |             |        |          |        |

| se default name or type new name:      | Set LUN ID:                        |
|----------------------------------------|------------------------------------|
| nanual_2018-05-28-062054               | 1                                  |
| Expose this LUN over iSCSI             | Expose this LUN over Fibre Channel |
| elect Target:                          |                                    |
| qn.1999-02.com.nexsan:new-site:pool1:0 |                                    |
| elect Initiator Group:                 |                                    |
| veryone                                | •                                  |

- 5. Use the default or specify a new browsing name for the snapshot.
- 6. Review the other options displayed:
  - a. Choose Expose this LUN over iSCSI or Expose this LUN over Fibre Channel as required.
  - b. Select Target: Unity displays existing targets.
  - c. Select Initiator Group: The default is Everyone, but you can choose others if defined.
  - d. Set LUN ID: Choose another LUN ID if necessary.
  - e. Click the **Browse** button to save your settings and close the **Browse Snapshot** window.

Unity enables browsing for the snapshot. The **Actions** column in the snapshots grid displays the following additional icons:

| Icon | Description                                                                                                    |
|------|----------------------------------------------------------------------------------------------------|
| Š    | <b>Browsing Properties icon</b> : Browsing is enabled for the snapshot. Click the icon to stop browsing the snapshot. |
| (i)  | View Properties icon: Click to view the Browsed Snapshot properties.                                                  |

## Rolling back data in a LUN to a snapshot

The rollback function reverts a LUN's contents to what they were at the time the snapshot was taken, including all file- and folder-level permission settings and access-level attributes. This function also automatically deletes all snapshots that are newer than the snapshot that you roll back to, including all manual snapshots of the LUN and snapshots that have browsing enabled.

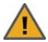

**CAUTION:** Unity rolls back all the data in the LUN to the contents of the snapshot. This includes all file- and folder-level permission settings and LUN-level access attributes as they were when the snapshot was recorded. Additionally, Unity deletes all snapshots that are newer than the snapshot that you roll back to, including all manual snapshots of the LUN and snapshots that have browsing enabled.

#### Before you begin:

Before rolling back a LUN, you must set the corresponding volume as offline. The steps to do this differ depending on whether the LUN is managed by VMware or by a Windows host.

For a LUN managed by VMware:

- 1. Power off all virtual machines hosted on the LUN.
- 2. Roll back the snapshot.
- 3. Rescan the datastores.
- 4. Power on the virtual machines hosted on the LUN.

For a LUN managed by Windows, set the corresponding volume as offline in Windows.

- **•** To roll back the data to a point-in-time snapshot:
- 1. On the **Unity navigation bar**, select **Storage > LUNs**.
- 2. Click the link to the LUN that you want to roll back a snapshot for.
- 3. Click **Summary > Snapshots**. The **LUN Snapshots** panel opens.

Figure 2-25: LUN Snapshots panel - Roll back snapshot

| Pool1 Lun S                                                                  | Snapshots 🗸 |            |             |    |            |          |             |                              |
|------------------------------------------------------------------------------|-------------|------------|-------------|----|------------|----------|-------------|------------------------------|
|                                                                              | FROM        | 05/28/2018 |             | ТО | 05/29/2018 |          |             |                              |
|                                                                              |             |            |             |    |            |          | Q           | Refresh<br>Enable<br>Filters |
| NAME                                                                         | SIZE        | DATE       | TIME        |    | TYPE       | BROWSING | ACTION S    |                              |
|                                                                              | 0 B         | 5/29/2018  | 12:00:00 AM |    | Automatic  | Disabled | Rollback Sn | apshot                       |
| @ auto_2018-05-29-000042                                                     | 5           |            |             |    |            | Fachlad  | A 0         |                              |
| <ul> <li>auto_2018-05-29-000042</li> <li>manual_2018-05-28-062054</li> </ul> | 0 B         | 5/28/2018  | 6:20:00 PM  |    | Manual     | Enabled  | D 🗇         |                              |

- 4. In the grid, click the **Roll back Snapshot** icon <sup>40</sup> for the applicable snapshot. The **Roll back Snapshot** window opens.
- 5. When you are ready to proceed, type **Rollback** in the text box and click the **Rollback** button.

## Deleting LUN snapshots manually

This section describe how to delete snapshots for a LUN. You can delete both manual snapshots and automatic snapshots. For instructions to delete snapshots automatically, see <u>Setting a schedule for</u> automatic LUN snapshots on page 42.

- To manually delete snapshots for a LUN:
- 1. On the Unity navigation bar, select Storage > LUNs.
- 2. Click the LUN you want to delete snapshots for. The LUN Summary panel opens.
- 3. Click Summary > Snapshots. The LUN Snapshots panel opens.

Figure 2-26: LUN Snapshots panel - Delete Snapshot

| Pool1                      | Snapshots 🗸 |            |             |    |            |          |        |                                |
|----------------------------|-------------|------------|-------------|----|------------|----------|--------|--------------------------------|
|                            | FROM        | 05/28/2018 |             | ТО | 05/29/2018 |          |        |                                |
|                            |             |            |             |    | Ena        |          |        | Refresh (<br>Enable<br>Filters |
| NAME                       | SIZE        | DATE       | TIME        |    | TYPE       | BROWSING | Delete | Snapshot                       |
| @ auto_2018-05-29-000042   | 0 B         | 5/29/2018  | 12:00:00 AM |    | Automatic  | Disabled | •      | <u>ه</u>                       |
| @ manual_2018-05-28-062054 | 0 B         | 5/28/2018  | 6:20:00 PM  |    | Manual     | Disabled | •      | <u>ه</u>                       |
|                            | 0 B         | 5/29/2018  | 3:44:00 PM  |    | Manual     | Disabled |        | <u>ه</u>                       |

- 4. In the grid, click the **Delete Snapshot** icon in for the applicable snapshot.
- 5. In the **Delete Snapshot** popup window, type **Delete** to complete the operation.

# Using Windows VSS

Unity's VSS Hardware Provider serves as the interface between Windows Volume Shadow Copy Service running on a host system and Unity. Upon receiving instructions from a VSS host to create, mount, and restore snapshots, the VSS Hardware Provider sends the appropriate commands to Unity and returns the result of these commands to the host.

Note The VSS Hardware Provider supports both iSCSI and Fibre Channel LUNs.

## Prerequisites:

You must install the VSS Hardware Provider on a Windows Server host; it can be installed on any of the following operating systems:

- Windows Server 2016
- Windows Server 2012
- Windows Server 2008 R2
- Windows Server 2008
- Windows Server 2003 R2

## Adding a CHAP user to the Management target

When you add a storage pool to Unity, the system assigns the storage pool a Management (mgmt) target, by default.

Unity's VSS Hardware Provider connects to a storage pool's Management target via iSCSI to view, create, and manage snapshots of all LUNs in the storage pool. Unlike a non-management target, the properties for the Management target are read-only; you cannot change any of the system-assigned properties for this target. You can, however, set a CHAP user for the Management target, in order to restrict access to LUN snapshots in a storage pool to specific VSS hosts.

See Creating CHAP users in the Unity Software User Guide or Unity Online Help.

## Installing the VSS Hardware Provider

The installation of the VSS Hardware Provider is available on the Unity Discovery CD.

#### Before you begin:

Make sure to review the list of supported operating systems in Using Windows VSS above.

If you install the VSS Hardware Provider on Windows Server 2003 R2, you will see several warning messages:

- For the **Run As** pop-up message, select **Current user** and uncheck the **Run this program with restricted access** option. This pop-up will appear multiple times. Perform the same steps as mentioned above each time.
- For any file replace warning, click **Yes**.
- For Windows logo verification warning, click **Continue**.

### To install the VSS hardware provider:

- 1. On the Unity Discovery CD, open the **VSS** folder and double-click **NSTVSS.exe**.
- 2. On the Welcome page, click Next.

- 3. On the Choose Destination Location page:
  - To select the default installation folder, click **Next**.
  - To select another folder, click **Browse** and navigate to the desired folder. Click **Next**.

Figure 2-27: Installing VSS Hardware Provider

| hoose Destination Location                                             |                                       |                 |
|------------------------------------------------------------------------|---------------------------------------|-----------------|
| Select folder where setup will install files.                          |                                       |                 |
| Setup will install NST VSS in the following fo                         | lder.                                 |                 |
| To install to this folder, click Next. To install I<br>another folder. | to a different folder, click Browse a | and select      |
|                                                                        |                                       |                 |
|                                                                        |                                       |                 |
|                                                                        |                                       |                 |
|                                                                        |                                       |                 |
| Destination Folder                                                     |                                       |                 |
| ⊂ Destination Folder<br>C:\Program Files\Nexsan Technologies\V         | SSV                                   | B <u>r</u> owse |
| C:\Program Files\Nexsan Technologies\V                                 | SSV                                   | B <u>r</u> owse |
|                                                                        | SS\                                   | B <u>r</u> owse |

- 4. On the Ready to Install page, click Install.
- 5. On the Installation Complete page, click **Finish** to exit the wizard.

- 6. Verify the VSS Hardware Provider installation:
  - a. Open a command prompt.
  - b. Type this command: vssadmin list providers
  - c. If the installation was successful, the list should display an entry for Nexsan VSS Hardware provider.

Figure 2-28: Verifying the VSS Hardware Provider installation

| 📾 Administrator: Command Prompt                                                                                                    | _ 🗆 X |
|----------------------------------------------------------------------------------------------------|-------|
| Microsoft Windows [Version 6.1.7601]<br>Copyright (c) 2009 Microsoft Corporation. All rights reserved.                                                                |       |
| C:\Users\clusteruser>vssadmin list providers<br>vssadmin 1.1 - Volume Shadow Copy Service administrative command-line tool<br>(C) Copyright 2001-2005 Microsoft Corp. |       |
| Provider name: 'Nexsan E5000 VSS HW Provider'<br>Provider type: Hardware<br>Provider Id: {a21f8dd4-4d63-4030-882a-47cfa267cb1f}<br>Version: 1.0.0                     |       |
| Provider name: 'Microsoft Software Shadow Copy provider 1.0'<br>Provider type: System<br>Provider Id: {b5946137-7b9f-4925-af80-51abd60b20d5><br>Version: 1.0.0.7      |       |
| C:\Users\clusteruser>_                                                                                                    |       |
|                                                                                                    | -     |

- 7. Start the VSS Hardware Provider service:
  - a. Open the Services application.
  - b. Locate and right-click the **NSTVSSProvider** service.

Figure 2-29: Starting the VSS Hardware Provider service

|                  | Q 🐟 🛛 📷 🕨 🔳 🛛      | D.                              |                                       |         |              |                 |      |
|------------------|--------------------|---------------------------------|---------------------------------------|---------|--------------|-----------------|------|
| Services (Local) | Q Services (Local) |                                 |                                       |         |              |                 |      |
|                  | NSTVSSProvider     | Name 🔺                          | Description                           | Status  | Startup Type | Log On As       |      |
|                  | ierressi tornaci   | Net.Msmg Listener Adapter       | Receives activation requests over t   |         | Disabled     | Network Service |      |
|                  | Start the service  | Ket.Pipe Listener Adapter       | Receives activation requests over t   |         | Disabled     | Local Service   |      |
|                  |                    | Ket. Tcp Listener Adapter       | Receives activation requests over t   |         | Disabled     | Local Service   |      |
|                  | Description:       | Ket. Tcp Port Sharing Service   | Provides ability to share TCP ports   |         | Disabled     | Local Service   |      |
|                  | NST VSS Provider   | Netlogon                        | Maintains a secure channel betwee     | Started | Automatic    | Local System    |      |
|                  |                    | Ketwork Access Protection Agent | The Network Access Protection (NA     |         | Manual       | Network Service |      |
|                  |                    | Ketwork Connections             | Manages objects in the Network an     | Started | Manual       | Local System    |      |
|                  |                    | Ketwork List Service            | Identifies the networks to which th   | Started | Manual       | Local Service   |      |
|                  |                    | Network Location Awareness      | Collects and stores configuration inf | Started | Automatic    | Network Service |      |
|                  |                    | Network Store Interface Service | This service delivers network notific | Started | Automatic    | Local Service   |      |
|                  |                    | NSTVSSProvider                  | NST VSS Provider                      |         | Manual       | Local System    |      |
|                  |                    | NSTVSSRequestor                 | NST VSS Requestor                     | Started | Automatic    | Local System    | 0000 |
|                  |                    | ONC/RPC Portmapper              |                                       | Started | Automatic    | Local System    |      |
|                  |                    | Performance Counter DLL Host    | Enables remote users and 64-bit pr    |         | Manual       | Local Service   |      |
|                  |                    | Performance Logs & Alerts       | Performance Logs and Alerts Collec    |         | Manual       | Local Service   |      |
|                  |                    | Plug and Play                   | Enables a computer to recognize an    | Started | Automatic    | Local System    |      |
|                  |                    | PnP-X IP Bus Enumerator         | The PnP-X bus enumerator service      |         | Disabled     | Local System    |      |

- c. Select Start from the context menu.
- d. Make sure the NSTVSSProvider service status indicates Started.
- e. Verify that the NSTVSSRequestor service status is Started.
- What's next:

Enabling the Microsoft VSS client for LUNs on the facing page

# Enabling the Microsoft VSS client for LUNs

You can enable the VSS client on the pool hosting the LUNs that will be managed by VSS before or after installing the VSS Hardware Provider.

- ► To enable the VSS Hardware Provider on a LUN:
- 1. On the Unity navigation bar, select Storage > Storage Pools.
- 2. Select the storage pool that you need to enable Microsoft VSS for. The **Pool Summary** panel opens.
- 3. Select Summary > Advanced Settings.
- 4. Click the Enable VSS client button **U** to permit Unity's VSS Client to manage snapshots for LUNs hosted on this pool.

| POOL VIEN POOL        | Advanced Settings -                                                                                                    | • |
|-----------------------|----------------------------------------------------------------------------------------------------|---|
| Auto-deletion setting | , for anonabata                                                                                                    |   |
|                       | ; for snapshots<br>ically start deleting snapshots when the storage pool is 80% full.                                        |   |
|                       | icenty start detering sinapsinots when the storage poor is or /e run.                                                        |   |
|                       |                                                                                                    |   |
|                       |                                                                                                    |   |
| Access Time 🕡         |                                                                                                    |   |
| Enable default        | access time for all new file systems.                                                                                        |   |
|                       |                                                                                                    |   |
| Data Compression      |                                                                                                    |   |
| Enable data cor       | npression by default for all new file systems and LUNs.                                                                      |   |
|                       |                                                                                                    |   |
| VSS Client 👔          |                                                                                                    |   |
| Enable the Unit       | y Storage System's VSS Client to create and manage shadow copies (point-in-time snapshots) of the LUNs in this storage pool. |   |

### Figure 2-30: Storage Pool panel, Advanced Settings

#### 5. Click the **Apply** button.

Related topics:

Installing the VSS Hardware Provider on page 51

Discovering your LUNs with the Windows iSCSI Initiator below

## Discovering your LUNs with the Windows iSCSI Initiator

Before you can manage LUN snapshots using Unity's VSS Hardware Provider, you must discover the LUNs you created on Unity from the Windows Server host. These LUNs will appear as new disks in Windows *Disk Management* and *Explorer*.

The VSS Hardware Provider connects to a storage pool's Management target via iSCSI to view, create, and manage snapshots of all LUNs in the storage pool. To discover the Management target, you must first enable the VSS feature in Unity; see Enabling the Microsoft VSS client for LUNs on the previous page.

You can discover Unity targets using the **Targets** tab or the **Discovery** tab of the Windows iSCSI Initiator Properties dialog box.

#### ▶ To discover the LUNs using the Targets tab:

- 1. On the Windows server, select **Start > All Programs > iSCSI Initiator**.
- 2. In the **Target** field, type the Management virtual IP address of Unity.

Figure 2-31: iSCSI Initiator—Targets tab

|                                                                                                | 1                                                                                                    | Zaick (                      | Connect |
|------------------------------------------------------------------------------------------------|----------------------------------------------------------------------------------------------------|------------------------------|---------|
| )iscovered t                                                                                   | argets                                                                                                    | Re                           | efresh  |
| Name                                                                                           |                                                                                                    | Status                       |         |
|                                                                                                |                                                                                                    |                              |         |
|                                                                                                |                                                                                                    |                              |         |
|                                                                                                |                                                                                                    |                              |         |
|                                                                                                |                                                                                                    |                              |         |
|                                                                                                |                                                                                                    |                              |         |
| To connect (<br>click Connec                                                                   | using advanced options, select a target and then<br>t.                                                              | Co                           | nect    |
| click Connec                                                                                   | t,<br>ly disconnect a target, select the target and                                                                 |                              | nnect   |
| click Connec<br>To complete<br>then click Dis<br>For target p                                  | t,<br>ly disconnect a target, select the target and                                                                 | Disc                         |         |
| click Connec<br>To complete<br>then click Dis<br>For target p<br>select the ta<br>For configur | t,<br>ly disconnect a target, select the target and<br>sconnect.<br>roperties, including configuration of sessions, | <u>D</u> isc<br><u>P</u> rop | connect |

3. Click **Quick Connect**. The discovered targets appear in the list.

Figure 2-32: iSCSI Initiator—Targets tab: Discovering targets

| onnections made here will be added to the list of Favorite Targets and an attemp<br>o restore them will be made every time this computer restarts.<br>iscovered targets | wasts that are susiable for connection at the ID as | drass or DNC name that you |
|----------------------------------------------------------------------------------------------------|-----------------------------------------------------|----------------------------|
| ign.1999-02.com.nexsan:es200070-001:p1:mgmt Connected                                                                                                    |                                                     |                            |
| Name Status<br>iqn.1999-02.com.nexsan:es200070-001:p1:mgmt Connected                                                                                                    |                                                     |                            |
| ign.1999-02.com.nexsan:es200070-001;p1:mgmt Connected                                                                                                    | iscovered <u>t</u> argets                           |                            |
| Progress report                                                                                                    | Name                                                | Status                     |
| Progress report                                                                                                    | ign.1999-02.com.nexsan:es200070-001:p1:mamt         | Connected                  |
|                                                                                                    |                                                     |                            |
| Login Succeeded.                                                                                                    |                                                     |                            |
|                                                                                                    | rogress report                                      |                            |
|                                                                                                    |                                                     |                            |
|                                                                                                    |                                                     |                            |
|                                                                                                    |                                                     |                            |
|                                                                                                    |                                                     |                            |

- 4. Click **Done** to close the Quick Connect dialog box.
- 5. The discovered target appears in the list. Click **OK** to exit the iSCSI Initiator.
- ▶ To discover the LUNs using the Discovery tab:
- 1. On the Windows server, select **Start > All Programs > iSCSI Initiator**.
- 2. Select the **Discovery** tab.

#### 3. Click **Discover Portal**.

| Address                             | DOK FOR Largets C   | n following portals:  | Refresh                 |
|-------------------------------------|---------------------|-----------------------|-------------------------|
|                                     | Port                | Adapter               | IP address              |
| <ip address=""></ip>                | 3260                | Default               | Default                 |
| <ip address=""></ip>                | 3260                | Default               | Default                 |
| fo add a target p                   | oortal, click Disco | ver Portal.           | Discover <u>P</u> ortal |
| fo remove a tarç<br>hen click Remov |                     | the address above and | Remove                  |
|                                     |                     |                       |                         |
| fo add an iSNS s                    | erver, click Add :  | 5erver.               | Add Server              |
|                                     |                     | the server above and  | Remove                  |
| fo remove an iSM<br>hen click Remov | е.                  |                       |                         |

Figure 2-33: iSCSI Initiator—Discovery tab

4. In the IP Address or DNS Name field, type the Management virtual IP address of Unity and click OK.

Figure 2-34: iSCSI Initiator—Discovery tab: Discovering targets

| Discover Target Portal                                      | ×                                        |
|-------------------------------------------------------------|------------------------------------------|
| Enter the IP address or DNS name want to add.               | and port number of the portal you        |
| To change the default settings of t<br>the Advanced button. | he discovery of the target portal, click |
| IP address or DNS name:                                     | Port: (Default is 3260.)                 |
| <u>A</u> dvanced                                            | <u>Q</u> K <u>C</u> ancel                |

- 5. The discovered targets appears in the list. Click **OK** to exit the iSCSI Initiator.
- Related topics:

Configuring the LUNs in Disk Management on the next page

2

## Configuring the LUNs in Disk Management

After discovering your LUNs with the Windows iSCSI Initiator, the LUNs appear as new disks, which you need to initialize and configure before you can use them.

#### **•** To initialize and configure disks in *Disk Management*:

1. Open Disk Management. The discovered targets appear as Offline and Unallocated.

This example shows two new disks, *Disk 4* and *Disk 5*, that correspond to two LUNs using the same iSCSI target on Unity.

Figure 2-35: Discovered targets in Disk Management

| /olume                                  | Layout                                  | Туре    | File System       | Status                                                   | Capacity   | Free Space | % Free |
|-----------------------------------------|-----------------------------------------|---------|-------------------|----------------------------------------------------------|------------|------------|--------|
| ∋ (C:)                                  | Simple                                  |         | NTFS              | Healthy (Boot, Page File, Crash Dump, Primary Partition) |            | 348.24 GB  | 83 %   |
| Boy (E:)                                | Simple                                  | Basic   | NTFS              | Healthy (Primary Partition)                              | 1862.90 GB | 28.71 GB   | 2 %    |
| 🖻 data (F:)                             | Simple                                  | Basic   | NTFS              | Healthy (Primary Partition)                              | 419.00 GB  | 118.88 GB  | 28 %   |
| System Reserved                         | Simple                                  | Basic   | NTFS              | Healthy (System, Active, Primary Partition)              | 100 MB     | 72 MB      | 72 %   |
|                                         |                                         |         |                   |                                                          |            |            |        |
|                                         |                                         |         |                   |                                                          |            |            |        |
| 1                                       |                                         |         |                   |                                                          |            |            |        |
|                                         |                                         |         |                   |                                                          |            |            |        |
| Disk 1<br>Basic<br>419.00 GB<br>Online  | <b>data (F</b><br>419.00 G<br>Healthy ( | B NTFS  | Partition)        |                                                          |            |            |        |
| Disk 2<br>Basic<br>1862.90 GB<br>Online | <b>Boy (E:)</b><br>1862.90<br>Healthy ( | GB NTF: | 5<br>• Partition) |                                                          |            |            |        |
| Disk 3<br>Basic                         |                                         |         |                   |                                                          |            |            |        |
| 2048.00 GB<br>Online                    | 2048.00<br>Unallocat                    |         |                   |                                                          |            |            |        |
| Disk 4 Unknown 1.00 GB Offline          | 2048.00<br>Unallocat                    |         |                   |                                                          |            |            |        |
| Contraction Disk 5                      | 2048.00                                 | GB      |                   |                                                          |            |            |        |

2. Right-click a disk on the left-hand side and select **Online**. The status changes to *Not Initialized* and *Online*.

- 3. Right-click the same disk on the left-hand side and select **Initialize Disk**.
  - For disks bigger than 2 TB, select GPT (GUID Partition Table).
  - For disks smaller than 2 TB, leave the default option set to MBR (Master Boot Record).

The status changes to Basic.

- 4. Right-click the initialized disk on the right-hand side. The context menu offers new options; select **New Simple Volume**.
- 5. Follow these steps in the New Simple Volume wizard:
  - a. Assign a volume size.
  - b. Assign a drive letter or mount the volume in an empty NTFS folder.
  - c. Format the volume as NTFS.
  - d. Give it a meaningful name.
  - e. Perform a quick format.
- 6. The volume appears as *Healthy* and displays your configuration settings.

Figure 2-36: Configured volume in Disk Management

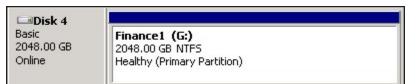

7. Repeat steps 2 to 5 for each discovered target disk.

8. Right-click a volume. The Properties dialog box displays a new tab called **Nexsan Unity** with the disk details, such as the pool name, Controller ID, and GUID.

Note The Properties panel will also display the Nexsan Unity tab when opened from Explorer.

| rinanceQC (K:) Properties                       |                                        | ×                                         |
|-------------------------------------------------|----------------------------------------|-------------------------------------------|
| General Tools Hardwa<br>Previous Versions Quota |                                        | urity Shadow Copies  <br>Iiance Customize |
| Volume Information<br>Pool Name: FinancePool1   | Volume Name:                           |                                           |
| Site Name: resetSite                            | Site Model:                            | NST5000                                   |
| Controller: ES260786-176-0                      | 2 Site Serial #:<br>0007AFB8ACA87CD478 | ES260786-176                              |
| 16000402250000                                  | 0007AFB8ACA67CD476                     |                                           |
| Click on Display Snapshots to re                | trieve the list of snapshol            | ts.                                       |
| Snapshot Name                                   | Creation Time                          | Mount Point                               |
|                                                 |                                        |                                           |
| Manage Snapshot v                               | Create Snapshot                        | Display Snapshots                         |
| Group Configuration                             |                                        | About                                     |
|                                                 | ок с                                   | ancel <u>Apply</u>                        |

Figure 2-37: Disk Properties—Nexsan Unity tab

## Creating a VSS snapshot

Unity's VSS Hardware Provider enables you to take snapshots of one or more LUNs. As opposed to Unity, the VSS Hardware Provider enables you to create groups of multiple LUNs and to take snapshots of these groups.

For applications running on multiple LUNs, such as an SQL Server database, you can create a snapshot of all the LUNs that are being used for the database. This enables you to restore the data residing on multiple LUNs at the same time, and not lose data integrity, such as database links.

- To create a snapshot using the VSS Hardware Provider:
- 1. On the Windows host, open Explorer.
- 2. Right-click a VSS-managed volume and select **Properties**.
- 3. Click the Nexsan Unity tab.

4. Click Create Snapshot.

|                               | :) Properties                   | 15 5.00                       | 1028                                         |
|-------------------------------|---------------------------------|-------------------------------|----------------------------------------------|
| General   To<br>Previous Vers | ools   Hardware<br>ions   Quota | Sharing Sec<br>Nexsan NST app | urity   Shadow Copie:<br>oliance   Customize |
| Volume Inform                 |                                 |                               |                                              |
| Pool Name:                    | FinancePool1                    | Volume Name:                  | FinanceQC                                    |
| Site Name:                    | resetSite                       | Site Model:                   | NST5000                                      |
| Controller:                   | ES260786-176-02                 | Site Serial #:                | ES260786-176                                 |
| GUID:                         | 6000402E5000000                 | 007AFB8ACA87CD478             | 32                                           |
| Click on Displa               | v Snanshots to retrie           | eve the list of snapsho       | ts                                           |
| chert on propid               | y ornaporioto to rotat          | ore the list of shapene       | ····                                         |
| Snapshot Nan                  | ne                              | Creation Time                 | Mount Point                                  |
|                               |                                 |                               |                                              |
| Snapshot Nan<br>Manage Snap   |                                 | Creation Time                 | Display Snapshots                            |
|                               | oshot v C                       |                               |                                              |

Figure 2-38: Creating VSS snapshots on the Windows host

- 5. By default, the volume from which you opened the Properties dialog box is selected. Optionally, enter a name for the snapshot. Do one of the following:
  - To take a snapshot of the current volume, click **OK**.
  - To take a snapshot of a group, select multiple LUNs from the list and click **OK**.

In this example, we create a group snapshot.

Figure 2-39: Creating a VSS group snapshot

| ate Volume Snapshot                                                                                                    |                               |  |
|----------------------------------------------------------------------------------------------------|-------------------------------|--|
| To create a snapshot of the selec<br>specify a name for the snapshot. I<br>the Nexsan NST appliance VSS o<br>name to the snapshot. | If you do not specify a name, |  |
| Snapshot name (optional):                                                                                                    |                               |  |
| FinanceGroup                                                                                                    |                               |  |
| Select the volume(s) to include in                                                                                                 | the snapshot:                 |  |
| Note: If the current volume is part<br>remove its group members from th                                                            |                               |  |
| Volume Name       Volume Name       K:\       L:\                                                                                  |                               |  |
|                                                                                                    |                               |  |

6. After successful creation of the snapshot, you will see a confirmation message. Click **OK**.

Back on the Properties page, you can see the new snapshot appearing in the list. Group snapshots include \_ grp in their name. This image provides an example of a group snapshot.

| General To<br>Previous Versi | 1 11 1                       |                             |                            |
|------------------------------|------------------------------|-----------------------------|----------------------------|
| Flevious versi               | ools   Hardw<br>ions   Quota |                             |                            |
| Volume Inform                | I                            |                             |                            |
|                              | FinancePool1                 | Volume Name:                | FinanceMTL                 |
| Site Name:                   | resetSite                    | Site Model:                 | NST5000                    |
| Controller:                  | ES260786-176-                | 02 Site Serial #:           | ES260786-176               |
| GUID:                        | 6000402E5000                 | 000063994A85ACA044A         | A                          |
| Click on Display             | u Spanahata ta r             | etrieve the list of snapsho | to.                        |
|                              |                              |                             |                            |
| Snapshot Nam                 | ne                           | Creation Time               | Mount Point                |
| vee an client                | FinanceGroup                 | 12/06/13 16:19:00           |                            |
| vss_grp_ellerit              | _rindificeatoap              | 12/00/13 10:13:00           |                            |
|                              |                              |                             |                            |
|                              |                              |                             |                            |
|                              |                              |                             |                            |
|                              |                              |                             |                            |
|                              |                              |                             |                            |
|                              |                              |                             |                            |
|                              |                              |                             |                            |
|                              |                              |                             |                            |
|                              |                              |                             |                            |
|                              |                              |                             |                            |
|                              |                              |                             |                            |
|                              |                              |                             |                            |
| Manage Snap                  | oshot v                      | Create Snapshot             | Display Snapshots          |
| Manage Snap<br>Group Config  |                              | Create Snapshot             | Display Snapshots<br>About |

Figure 2-40: Viewing a VSS snapshot on the Properties page

You can also view the VSS snapshot from Unity. See

#### What's next:

You can mount—also referred to as browse in Unity—unmount, rollback, and delete the snapshot as required.

Related topics:

Browsing a VSS snapshot on the next page Rolling back data to a VSS snapshot on page 70 Deleting a VSS snapshot on page 72 2

## Browsing a VSS snapshot

You can use the VSS Hardware Provider's <u>snapshot browsing</u> mechanism to recover individual files from a snapshot in case the files are accidentally deleted or overwritten, or corrupted in the snapshot's parent LUN.

#### Notes:

- The Management (mgmt) target must be connected for the **Manage Snapshot** button to be available and thus perform browsing.
- The VSS feature must be enabled for the storage pool in Unity.
- When you browse, or mount, a LUN snapshot using the VSS Hardware Provider on the Windows host, that same snapshot appears as *Browsing Enabled* in Unity.
- If the snapshot is already mounted in Unity, you will not be able to mount it with the VSS Hardware Provider.

**Note** When browsing or mounting a LUN snapshot using the VSS Hardware Provider on Windows hosts, the disk is read-only. This applies to both iSCSI and Fibre Channel LUNs.

#### To mount a VSS snapshot:

- 1. On the Windows Server host, open Explorer.
- 2. Right-click the volume where the snapshot to browse is hosted and select Properties.
- 3. Select the Nexsan Unity tab.
- 4. Click Display Snapshots.
- 5. Select the snapshot to mount.

6. From the **Manage Snapshot** drop-down list, select **Mount**.

Figure 2-41: Browsing a VSS snapshot

| 🛷 1 T (G:) Prop           | erties          |                                                                                                   | ×                                          |
|---------------------------|-----------------|---------------------------------------------------------------------------------------------------|--------------------------------------------|
| Previous Ver              | 1               | e   Sharing   Sec<br>Nexsan NST app                                                               | urity Shadow Copies  <br>pliance Customize |
| Volume Info<br>Pool Name: | mation<br>p1    | Volume Name:                                                                                      | FLLO                                       |
| Site Name:                | site1Lin        | Site Model:                                                                                       | NestOS                                     |
| Controller:               | ES200070-001-01 | Site Serial #:                                                                                    | ES200070-001                               |
| GUID:                     | 6000402E500000  | 00077FAFF4CC9C4486                                                                                | B                                          |
| vss_snap2                 | 2013-12-11-1458 | Creation Time<br>12/11/13 14:48:00<br>12/11/13 14:58:00<br>12/11/13 15:47:00<br>12/12/13 01:05:00 | H:\                                        |
| Manage Sna                | apshot v (      | Create Snapshot                                                                                   | Display Snapshots                          |
| Details                   | n               |                                                                                                   | About                                      |
| Mount<br>Unmount,.        |                 | ок с                                                                                              | Cancel Apply                               |
| Rollback                  |                 |                                                                                                   |                                            |

7. A new window opens where you assign drive letter/mount path from the drop-down list. Click OK.

Figure 2-42: Assigning a drive letter to the VSS snapshot

| Mount a Snapshot as Volume(s     | s) 🗙                           |
|----------------------------------|--------------------------------|
| Original Vol/Drive Letter<br>G:\ | Select Drive Letter/Mount Path |
|                                  |                                |
|                                  |                                |
|                                  | Cancel                         |

- 8. Yo will see a confirmation message after successful mounting. Once refreshed, the list shows the Mount Point against the snapshot name.
  - a. Check if a new volume appears under **Hard Disk Drives** with the drive letter you provided in the previous step.
  - b. Verify that all files present in the original volume when the snapshot was taken are in the new volume.
- To unmount a VSS snapshot:
- 1. From the Nexsan Unity tab, select the snapshot you mounted.
- 2. From the Manage Snapshot drop-down list, select Unmount.
- 3. A confirmation message appears: *Snapshot successfully unmounted*. The volume that appeared with the assigned drive letter name under **Hard Disk Drives** is no longer present.
- Related topics:

Creating a VSS snapshot on page 62 Rolling back data to a VSS snapshot on page 70 Deleting a VSS snapshot on page 72

## Viewing VSS client information

This section describes how to view the space currently used by LUN snapshots managed by the VSS Hardware Provider.

You can view the space consumption from Unity, along with the name of the Windows Server host, and the LUN mount point.

- **•** To view VSS client information for a LUN:
- 1. On the **Unity navigation bar**, select **Storage > LUNs**.
- 2. Click the link to the LUN you want to view VSS Information for.
- 3. Select **Summary > VSS**.

| Figure | 2-13. | Ne    | 221/ | nanal  |
|--------|-------|-------|------|--------|
| Figure | Z-4J. | LUINS | v 33 | parier |

| Pool1 LUN V   | G              |  |  |
|---------------|----------------|--|--|
|               |                |  |  |
| NAME          | VALUE          |  |  |
| Used Space    | 389 MB         |  |  |
| obed opdee    |                |  |  |
| Computer Name | QA2018CLUSTER1 |  |  |

## Rolling back data to a VSS snapshot

The rollback function reverts a LUN's contents to what they were at the time the snapshot was taken, including all file- and folder-level permission settings and access-level attributes. This function also automatically deletes all snapshots that are newer than the snapshot that you roll back to, including all manual snapshots of the LUN and snapshots that have browsing enabled. The VSS Hardware Provider also enables you to roll back data for groups of LUNs, using the group snapshot.

Unity provides the rollback function for extreme circumstances: for example, if all the data in a LUN is corrupted and can no longer be recovered. The rollback function overwrites all the existing data in the LUN with the contents of the snapshot that you roll back to; any new data that was added after the snapshot is recorded, including updates to existing data, is lost during the rollback process and cannot be undone.

#### Notes:

- The Management (mgmt) target must be connected for the Manage Snapshot button to be available and thus perform the rollback.
- The VSS feature must be enabled for the storage pool in Unity.

#### To roll back data to a VSS snapshot:

- 1. On the Windows Server host, open Explorer.
- 2. Right-click the volume where the snapshot to roll back to is hosted and select **Properties**.
- 3. Select the Nexsan Unity tab.
- 4. Click Display Snapshots.
- 5. Select the snapshot that you wish to use for data restore.

6. From the **Manage Snapshot** drop-down list, select **Rollback**.

| Figure 2-44 | Rolling back | data to a VS | S snapshot |
|-------------|--------------|--------------|------------|
| · .g. =     |              |              | 0.00000000 |

| 1T (G:) Properties                                                                                                    |                 |                                      |                                                |  |  |
|----------------------------------------------------------------------------------------------------|-----------------|--------------------------------------|------------------------------------------------|--|--|
| Previous Vers                                                                                                    | 1               | e   Sharing   Seco<br>Nexsan NST app | urity   Shadow Copies  <br>pliance   Customize |  |  |
| Volume Infor<br>Pool Name:                                                                                                    | mation<br>p1    | Volume Name:                         | FLLO                                           |  |  |
| Site Name:                                                                                                    | site1Lin        | Site Model:                          | NestOS                                         |  |  |
| Controller:                                                                                                    | ES200070-001-01 | Site Serial #:                       | ES200070-001                                   |  |  |
| GUID:                                                                                                    | 6000402E500000  | 0077FAFF4CC9C4486                    | В                                              |  |  |
| Snapshot Nar<br>snapFLL11                                                                                                    | me              | Creation Time<br>12/11/13 14:48:00   | Mount Point H:\                                |  |  |
| Snapshot Nar                                                                                                    | me              | Creation Time                        | Mount Point                                    |  |  |
| and the second second |                 |                                      | H:\                                            |  |  |
| vss_manual_2013-12-11-1458 12/11/13 14:58:00<br>vss_snap2 12/11/13 15:47:00                                                                                                    |                 |                                      |                                                |  |  |
| vss_snap2                                                                                                    | 13.12.12.010516 | 12/12/13 01:05:00                    |                                                |  |  |
| Manage Snapshot v Create Snapshot Display Snapshots                                                                                                    |                 |                                      |                                                |  |  |
| Delete                                                                                                    |                 |                                      | About                                          |  |  |
| Details                                                                                                    |                 |                                      |                                                |  |  |
| Mount<br>Unmount                                                                                                    |                 | ок с                                 | Cancel Apply                                   |  |  |
| Rollback                                                                                                    |                 |                                      |                                                |  |  |

7. You will be prompted to confirm the restore operation. Type **Yes** in the field and click **OK**.

Figure 2-45: Confirming the VSS snapshot rollback

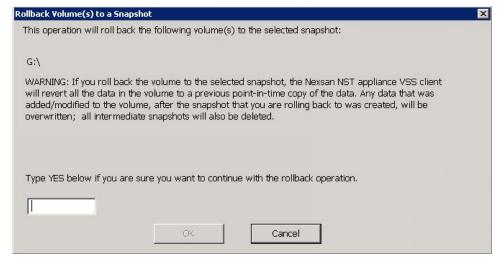

- 8. Restart these services:
  - Volume Shadow Copy
  - NSTVSSProvider
  - NSTVSSRequestor
- 9. Verify that the data present in the volume correspond to the data in the snapshot.

### Deleting a VSS snapshot

This section describes how to delete a LUN snapshot using Unity's VSS Hardware Provider.

#### Notes:

- The Management (mgmt) target must be connected for the Manage Snapshot button to be available and thus perform a deletion.
- The snapshot must be unmounted before it can be deleted; for steps to unmount a snapshot, see <u>Browsing</u> <u>a VSS snapshot on page 66</u>.
- The VSS feature must be enabled for the storage pool in Unity.
- You can also delete a LUN snapshot created by the VSS Hardware Provider from Unity.

#### To delete a VSS snapshot:

- 1. On the Windows Server host, open Explorer.
- 2. Right-click the volume where the snapshot to delete is hosted and select Properties.
- 3. Select the Nexsan Unity tab.
- 4. Click Display Snapshots.
- 5. Select the snapshot to delete.

6. From the Manage Snapshot drop-down list, select Delete.

| 1T (G:) Prop                                         | perties                                   |                                                                                  | 3            |
|------------------------------------------------------|-------------------------------------------|----------------------------------------------------------------------------------|--------------|
|                                                      | Tools   Hardwar                           | re   Sharing   Sec<br>Nexsan NST app                                             |              |
| Volume Info<br>Pool Name:                            | rmation<br>p1                             | Volume Name:                                                                     | FLLO         |
| Site Name:                                           | site1Lin                                  | Site Model:                                                                      | NestOS       |
| Controller:                                          | ES200070-001-0                            | 1 Site Serial #:                                                                 | ES200070-001 |
| GUID:                                                | 6000402E50000                             | 00077FAFF4CC9C4486                                                               | B            |
| Snapshot Na                                          | ame                                       | Creation mine                                                                    |              |
|                                                      |                                           | rieve the list of snapsho                                                        |              |
|                                                      |                                           | Creation Time                                                                    | Mount Point  |
|                                                      |                                           |                                                                                  |              |
| snapFLL11                                            |                                           | 12/11/13 14:48:00                                                                | HA           |
| snapFLL11<br>vss_manual_                             |                                           | 12/11/13 14:48:00<br>12/11/13 14:58:00                                           |              |
| snapFLL11<br>vss_manual_<br>vss_snap2                | l<br>_2013-12-11-1458                     | 12/11/13 14:48:00                                                                |              |
| snapFLL11<br>vss_manual_<br>vss_snap2                | l<br>_2013-12-11-1458                     | 12/11/13 14:48:00<br>12/11/13 14:58:00<br>12/11/13 15:47:00                      |              |
| snapFLL11<br>vss_manual_<br>vss_snap2                | 1<br>_2013-12-11-1458<br>)13-12-12-010516 | 12/11/13 14:48:00<br>12/11/13 14:58:00<br>12/11/13 15:47:00                      |              |
| snapFLL11<br>vss_manual_<br>vss_snap2<br>vss_auto_20 | 1<br>_2013-12-11-1458<br>)13-12-12-010516 | 12/11/13 14:48:00<br>12/11/13 14:58:00<br>12/11/13 15:47:00<br>12/12/13 01:05:00 | ΗX           |

Figure 2-46: Deleting a VSS snapshot

 A warning message will appear. Click **Yes** to confirm the deletion and refresh. The snapshot is no longer listed under the **Nexsan Unity** tab.

#### Related topics:

Enabling the Microsoft VSS client for LUNs on page 55

# Using Unity and VSS to manage LUN snapshots

Unity provides two ways for managing snapshots for LUNs:

- Using Unity—see <u>Viewing LUN snapshots on page 36</u>
- Using the VSS Hardware Provider—see Using Windows VSS on page 51

You can also use a combination of both methods to manage LUN snapshots. This table describes the actions performed using both methods and how the results display in each interface. Since both methods are linked by Unity, actions performed on a snapshot in Unity are reflected on the Windows host. However, browsing a snapshot using one method prevents that action against the same snapshot with the other method.

| Action performed                          | in Nexsan Unity                                                                                                    | using VSS Hardware Provider on the Windows host                                                                                                    |
|-------------------------------------------|----------------------------------------------------------------------------------------------------|----------------------------------------------------------------------------------------------------|
| Create a snapshot                         | On the Windows host, the snapshot<br>appears in the volume's properties<br>when clicking <b>Display Snapshots</b> . | <ol> <li>Prerequisites:</li> <li>1. Install Unity's VSS Hardware<br/>Provider on the Windows host.</li> <li>2. Enable the VSS Hardware<br/>Provider feature in Unity.</li> <li>In Unity, the snapshot appears under<br/>the <b>Snapshots</b> tab of the LUN.</li> </ol> |
| Filter snapshots                          | Use the LUN Snapshots panel or Data Protection Snapshots panel.                                                     | You cannot filter snapshots on the Windows host.                                                                                                    |
| Search for a snapshot                     | Use the <b>LUN Snapshots</b> panel or <b>Data Protection Snapshots</b> panel.                                       | There is no search mechanism on the Windows host. In the volume's properties, you can only sort the names by clicking the <b>Snapshot Name</b> column.                                                                                                    |
| Browse/mount a snapshot                   | When you enable browsing for a snapshot in Unity, the snapshot cannot be mounted using VSS.                         | When you mount a snapshot using VSS, that snapshot cannot be browsed in Unity; it will show as <i>Browsing Enabled</i> .                                                                                                    |
| Disable<br>browsing/unmount a<br>snapshot | When you disable browsing for a snapshot in Unity, you can mount the snapshot on the Windows host.                  | When you unmount a snapshot using VSS, that snapshot can be browsed in Unity.                                                                                                    |
| Roll back data to a snapshot              | On the Windows host, newer data written to the disk is deleted.                                                     | In Unity, newer data written to the LUN is deleted.                                                                                                    |
| Delete a snapshot                         | On the Windows host, the volume disappears from the list of drives in <i>Explorer</i> and <i>Disk Management</i> .  | In Unity, the snapshot disappears from the grid in the <b>Snapshots</b> tab.                                                                                                    |

Table 2-1: Managing LUN snapshots using both Nexsan Unity and the VSS Hardware Provider

# Modifying storage pool snapshot auto-deletion

The snapshot auto-deletion mechanism lets you specify a global setting for Unity to automatically start deleting snapshots for datasets (file systems and iSCSI LUNs) that have the snapshot auto-deletion function enabled. The global setting that you specify for snapshot auto-deletion is a disk space consumption threshold for a storage pool, using a percentage value.

Unity deletes snapshots—starting with the oldest automatic snapshot on the system—until used disk space capacity in the storage pool falls below the default 80 percent threshold.

Unity ONLY deletes snapshots for datasets (file systems and iSCSI LUNs) that have the snapshot autodeletion function enabled.

**Note** Snapshot auto-deletion settings are configured from the primary storage pool only. If the storage pool is replicated, the snapshots will also be automatically deleted from its replica using the same threshold, during a subsequent replication session.

- **•** To set or modify the snapshot auto-deletion setting for a storage pool:
- 1. On the **Unity navigation bar**, select **Storage > Storage Pools**.
- 2. Click the link to the pool that you want to update.
- 3. In the Storage Pools panel, click Summary > Advanced Settings.

Figure 2-47: Advanced Settings

| Storage Pools [1]                                                                                                    |        |
|----------------------------------------------------------------------------------------------------|--------|
| Pool Advanced Settings - A                                                                                                    | 0      |
| Auto-deletion Setting for Snapshots Allow Unity to automatically start deleting snapshots when the storage pool is 77% full.                         |        |
| Access Time ()<br>Enable Access Time, by default, for all new file systems                                                                           |        |
| Data Compression C Enable data compression, by default, for all new file systems and LUNs                                                            |        |
| VSS Client 👔 🕥 Enable the Unity appliance's VSS Client to create and manage shadow copies (point-in-time snapshots) of the LUNs in this storage pool |        |
| APPLY                                                                                                    | CANCEL |

- 4. Drag the slider to the left to decrease the percentage of the storage pool capacity at which snapshots will be auto-deleted or to the right to increase the percentage.
- 5. When you finish modifying the snapshot auto-deletion setting for a storage pool, click the **Apply** button.

# Chapter 3

# Data replication

Unity provides comprehensive data protection for your Unity deployment, including off-site disaster recovery and remote redundancy, through its replication functions.

Use the asynchronous data replication feature to designate a secondary Unity as the replication system for a storage pool. Once you set up data replication, Unity automatically creates a replica of the storage pool on the remote Unity System. Later, when you add file systems to the storage pool on the primary Unity System, you can enable or disable replication for each dataset (file systems and/or iSCSI LUNs) to the remote Unity System, as needed.

This section provides an overview of Unity's data replication functions, and describes how to set up and manage data replications for your Unity storage infrastructure.

**Note** Configuration of the synchronous data replication feature is not currently supported in the Unity HTML5 user interface, but is supported:

- in the Unity Classic user interface, if you have the appropriate hardware configuration. See <u>Accessing</u> replication features not yet in the new HTML5 interface on page 116
- using the NestOS nxcmd SyncReplication commands. Please refer to the nxcmd Command Line Interface Reference Guide on the Nexsan Unity Documentation & Online Help Web page.

This section includes these topics:

| Asynchronous data replication |     |
|-------------------------------|-----|
| Synchronous data replication  | 118 |

# Asynchronous data replication

Asynchronous data replication enables you to replicate data between two Unity Systems—a primary and a remote Unity—over a LAN or WAN connection.

This section covers these topics:

Asynchronous data replication features on page 16

Usage implementations on page 17

## Before you begin

Before you set up asynchronous data replication for your Unity deployment, consider these points.

| These ports must remain open across the WAN (and/or LAN) links:<br>TCP ports <b>22</b> and <b>873</b>                                                                                                    |
|----------------------------------------------------------------------------------------------------|
| UDP port 873                                                                                                    |
| All switches, routers, and firewalls between each source Unity System and the remote/DR Unity System must be configured accordingly to allow the source and destination Unity Storage Systems to communicate. The network should also be secured using firewalls, VPN, encryption, or other means.                                                                                                    |
| Consider network bandwidth requirements for data replications and allocate bandwidth based on the amount of data that you intend to replicate, as well as the replication frequency.                                                                                                    |
| Also, since Unity uses port aggregates, you cannot connect systems directly. You must use a switch between systems.                                                                                                    |
| Make sure the system is properly configured using Unity.                                                                                                    |
| • The remote system must have the Data Replication feature installed.                                                                                                    |
| <ul> <li>Make sure the secondary Unity System is connected to the network and powered<br/>on. It should be accessible from the primary Unity System.</li> </ul>                                                                                                    |
| • If the remote Unity System has any Nexsan storage enclosures connected to it,<br>and you intend to allocate volumes on the storage systems to the replicated data,<br>make sure the system is cabled properly and connected to the secondary Unity<br>System, and that it is powered on and online. The Unity Storage System(s) must<br>also be configured properly with Unity and added to the secondary system as a<br>Unity System. |
| <ul> <li>Make sure to develop, document, and implement a clearly defined disaster<br/>recovery plan for your storage infrastructure. If you already have a disaster<br/>recovery plan in place, make sure you update the plan to include policies and<br/>procedures for recovering your Unity storage infrastructure.</li> </ul>                                                                                                    |
| The Unity Storage System that you intend to use as your remote system should have adequate storage capacity to match the capacity on the primary system—although this is not a requirement for setting up asynchronous data replication for your system. For example, if the total disk space of the volumes allocated to the storage pool on                                                                                            |
|                                                                                                    |

| Element                          | What to do before creating a replication process                                                                                                    |
|----------------------------------|----------------------------------------------------------------------------------------------------|
|                                  | the primary system is 100 TB, the remote system should also have a minimum of 100 TB of disk (volume) space available for the storage pool's replica.                                                                                                    |
|                                  | If the remote system does not have adequate disk space capacity, the replication process will fail. If you intend to only replicate a subset of the data or if you intend to add additional disk space capacity at a later time, you can continue with configuring data replication for the storage pool.                                                                                                    |
|                                  | For additional details on storage capacity, see <u>Understanding disk space</u><br>consumption on the next page.                                                                                                    |
| Authentication                   | Make sure that you have the <b>nxadmin</b> password, or if applicable, the user name and password for a System Administrator on the remote system. When setting up data replication, if the user account you are currently logged on with on the primary system does not exist on the remote system, you will need the <b>nxadmin</b> password for the remote system, or optionally, the user name and password of a System Administrator configured on the remote system. |
| USB storage<br>device            | If you replicate the datasets to a USB storage device attached to the primary system, you will need to connect the USB device to one of the USB ports on the <i>active</i> node. To determine which node is <i>active</i> prior to starting the procedure, see <u>Viewing cluster</u> status on the next page.                                                                                                    |
| Thick LUNs                       | If you intend to replicate thick LUNs, follow the recommendations mentioned in<br>Understanding disk space consumption on the next page.                                                                                                    |
| Data compression on file systems | If you turn on data compression for a file system, and then you turn it off, before you set up replication for the file system, part of the data is compressed and the other part is not. Since the file system has not been replicated yet, the compression settings are not inherited and data compression is off at the remote system.                                                                                                    |
|                                  | If you set a space quota on the file system and that quota is almost full, the file system on the remote system will not have enough space to accommodate data coming from the primary file system. As a result, replication will fail.                                                                                                    |
|                                  | <ul> <li>Perform ONE of these actions before replication:</li> <li>Increase the quota to match the actual space used by data on the file system; see the Nexsan Unity Software User Guide.</li> </ul>                                                                                                    |
|                                  | • Set the quota to Unlimited; see the Nexsan Unity Software User Guide.                                                                                                    |
|                                  | • Enable data compression on both systems; see <u>Configuring compression settings</u><br>for Asynchronous Replication on page 100.                                                                                                    |
| Data compression<br>on LUNs      | If you turn on data compression for a LUN, and then you turn it off before you set up replication for the LUN, part of the data will be compressed and the other part will not. Since the LUN has not been replicated yet, the compression settings are not inherited and data compression is off at the remote system.                                                                                                    |
|                                  | This means that data is taking less space on the primary LUN than it will on the replica. As a result, replication may fail if the LUN on the remote system does not have enough space. In this instance, it is recommended to enable data compression                                                                                                    |

#### Element

#### What to do before creating a replication process

on both systems before replication. For procedural steps, see the Nexsan Unity Software User Guide.

#### Viewing cluster status

This section explains how to view Unity cluster status information and access commands, including:

- cluster health
- controller node status (whether each node is up or down)
- controller restart and shutdown

#### To view cluster status information:

- 1. Log on to the Unity System that you want to view cluster status information for. The **Dashboard** displays cluster health, controller node status, down or up time for the controllers, and a space overview.
- 2. Click Cluster Status to Restart or Shut Down controllers.

**Note** Unity prevents you from performing some tasks and operations when the cluster is an unhealthy state—that is, when one of its controller nodes is **Down** (non-responsive).

#### Understanding disk space consumption

This section describes how disk space is used when creating snapshots and replicating data. It also provides recommendations for setting up replication, especially if you are using thick LUNs. As opposed to thin-provisioned LUNs or file systems, which can use virtual space, thick LUNs use only the space allocated on disk. The amount of reserved space is the same as the disk's physical capacity.

#### When creating snapshots:

- When the LUN or file system is almost full, a snapshot of either uses that same amount of space, which almost doubles the space used on disk for the LUN or file system and snapshot on the storage pool. In such cases, snapshots use space outside the LUN or file system reserved space.
- When creating multiple snapshots, any changes to the data (deletions, additions, and rewrites) between snapshots create additional copies of all used space on thick LUNs, so the total amount of space may exceed the LUN size.

#### When creating replications:

Unity takes two snapshots:

- 1. A baseline snapshot that captures the data of last replication.
- 2. An incremental snapshot that captures the new data added after the last replication.

# The total amount of space used by the two snapshots will be equivalent or greater than the amount of data on thick LUNs.

#### Recommendations:

• When your data is replicated on LUNs, use thin-provisioned LUNs.

**Note** If you already created thick LUNs, please contact Nexsan Technical Support to have them converted to thin LUNs.

- Make sure that there is enough disk space on your storage pool for the replication because snapshots and replications will use additional space, as explained above.
- Make sure data compression is turned on (the default). Open the storage pool, and click Summary > Advanced Settings.
- Use a shorter replication interval to save space and replication time.

#### Space comparison for Thin vs. Thick LUNs

This table compares the total space used by a thin-provisioned LUN and a thick LUN. Our example uses asynchronous replication on a LUN with a size of 2 TB. (File Systems use the same amount of disk space as thin-provisioned LUNs.)

| #  | Action                                                                                 | Data<br>written | Data<br>size | Baseline<br>snapshot | Increm.<br>snapshot | THIN<br>LUN | THICK<br>LUN        |
|----|----------------------------------------------------------------------------------------|-----------------|--------------|----------------------|---------------------|-------------|---------------------|
| 1  | Create LUN                                                                             | 0               | 0            | 0                    | 0                   | 0           | 2 TB                |
| 2  | Write 1 TB of data                                                                     | 1 TB            | 1 TB         | 0                    | 0                   | 1 TB        | 2 TB                |
| 3  | Replicate LUN (the first snapshot is taken)                                            | 0               | 1 TB         | 1 TB                 | 0                   | 1 TB        | 3 TB                |
| 4  | Write 100 GB of data (new blocks)                                                      | 100 GB          | 1.1 TB       | 1 TB                 | 0                   | 1.1 TB      | 3 TB                |
| 5  | Write 100 GB of data (existing blocks)                                                 | 200 GB          | 1.1 TB       | 1 TB                 | 0                   | 1.2 TB      | 3 TB                |
| 6  | Replicate LUN:<br>a. A new, second snapshot is<br>taken.                               | 0               | 1.1 TB       | 1 TB                 | 200 GB              | 1.2 TB      | 3.2 TB              |
|    | b. The first snapshot is deleted and the updates are merged.                           | 0               | 1.1 TB       | 1.1 TB <sup>1</sup>  | 0                   | 1.1 TB      | 3.1 TB <sup>2</sup> |
| 7  | Delete 100 GB                                                                          | 0               | 1.0 TB       | 1.1 TB               | 0                   | 1.1 TB      | 3.1 TB              |
| 8  | Delete 100 GB                                                                          | 0               | 0.9 TB       | 1.1 TB               | 0                   | 1.1 TB      | 3.1 TB              |
| 9  | Write 1.1 TB of data (new blocks)                                                      | 1.1 TB          | 2 TB         | 1.1 TB               | 0                   | 2.2 TB      | 3.1 TB              |
| 10 | Replicate LUN:<br>a. A new, third snapshot is<br>taken.                                | 0               | 2 TB         | 1.1 TB               | 1.1 TB              | 2.2 TB      | 4.2 TB              |
|    | <ul> <li>The second snapshot is<br/>deleted and the updates are<br/>merged.</li> </ul> | 0               | 2 TB         | 2 TB                 | 0                   | 2.0 TB      | 4.0 TB              |

<sup>1</sup> For the thick LUN, 1.1 TB is the value when existing blocks are **fully** reused.

<sup>2</sup> The same applies to the total used space.

| #  | Action                                                       | Data<br>written | Data<br>size | Baseline<br>snapshot | Increm.<br>snapshot | THIN<br>LUN | THICK<br>LUN |
|----|--------------------------------------------------------------|-----------------|--------------|----------------------|---------------------|-------------|--------------|
| 11 | Write 400 GB of data (existing blocks)                       | 400 GB          | 2 TB         | 2 TB                 | 0                   | 2.4 TB      | 4.0 TB       |
| 12 | Replicate LUN:<br>a. A new, fourth snapshot is<br>taken.     | 0               | 2 TB         | 2 TB                 | 400 GB              | 2.4 TB      | 4.4 TB       |
| _  | b. The third snapshot is deleted and the updates are merged. | 0               | 2 TB         | 2 TB                 | 0                   | 2.0 TB      | 4.0 TB       |

# Configuring the network type for data replication

The Unity Storage System may terminate a replication session if the network response time falls below the acceptable threshold. This threshold may not be high enough for slow WAN links. The Unity Storage System provides a configuration setting that enables you to specify the network connection, or link type between a source system and the Disaster Recovery (DR) system: either a LAN or WAN connection.

Setting the network type to **WAN** increases the threshold for network response tolerance on slow WAN links. This setting also enables a checksum mechanism to ensure data integrity over the WAN link on both the outbound data stream (at the source system), and on the inbound data stream (at the remote or DR system).

**Note** The network type can also be set from Unity, as described in <u>Configuring network settings for</u> Asynchronous Replication on page 98.

#### To set the network type to WAN:

- 1. Access the nxadmin CLI:
  - a. Connect to a controller node on the Unity Storage System via SSH (Putty), using the Management Virtual IP address.
  - b. Log on using the nxadmin user and password.
- 2. When the nxadmin CLI prompt displays, type menu.
- 3. In the NestOS Admin Menu, type **1** (Network Menu) and then press Enter. This displays the NestOS Network Menu.
- 4. Type **3** (**Replication Settings**) and press Enter. This displays the **NestOS Replication Bandwidth Menu**.
- 5. Type 7 (Show Replication Network Type Setting), and press Enter. The Current Network Type for replication is set to: lan
- 6. Type 8 (Change Replication Network Type Setting), and press Enter.
- 7. At the prompt, type 2 to select the wan network type and press Enter.
- 8. Press any key at the confirmation message.
- 9. Verify that the new setting was applied. Type **7** (**Show Replication Network Type Setting**), and press Enter.

#### The command should return:

The Current Network Type for replication is set to: wan

10. Repeat these steps the DR system, as well as on all source sites connected to the DR system over a WAN connection.

# Disconnecting Unity Systems in a multi-system implementation

In a multi-Unity Storage System implementation, one system can be connected to two or more others. You can choose to remove a connection between two Unity Systems while keeping the connection between others. When you disconnect a Unity System from one remote system, connections to other remain intact. To completely remove a Unity System from your multi-system implementation, you must disconnect it from all systems to which it is connected. If a selected system is connected to only one system, it is removed from Unity immediately.

You must select the primary system from which a remote system was connected in order to disconnect the remote system.

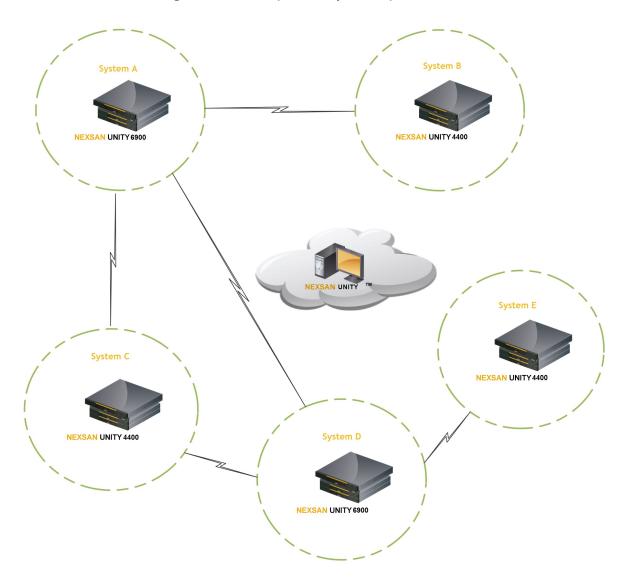

Figure 3-1: An example multi-system implementation

# Prerequisites

• If the Unity System has replication set up, you must remove the replication for all storage pools on that system first, as described in .

**•** To disconnect sites in a multi-site implementation:

1. In the **Unity navigation bar**, select the primary system that you want to disconnect other systems from.

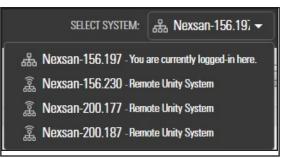

2. In the **Unity navigation bar**, select **System > Unity Systems**. Unity displays the list of Unity Storage Systems connected to the selected system.

| Figure 3-2: A | A multi-system | n Unity configuration |  |
|---------------|----------------|-----------------------|--|
|---------------|----------------|-----------------------|--|

| Unity Systems                                 | [4]    |         |         |           |                 |               | REFRESH SYS  | TEIN GAGILE | CONNECT REMO | IL ONIT ST     |
|-----------------------------------------------|--------|---------|---------|-----------|-----------------|---------------|--------------|-------------|--------------|----------------|
| fotal used space:<br>14.04 GB out of 18.99 TI | 3      |         |         |           |                 |               |              |             |              |                |
| NAME                                          | TYPE   | IP ADDR | RESS    | STATUS    | STORAGE SYSTEMS | STORAGE POOLS | FILE SYSTEMS | LUNS        | U SED SPACE  | ACTIONS        |
| 器 Nexsan-156.197                              | Local  |         | 156.197 | 🔺 Warning | 2               | 0             | <b>D</b>     | Ø 0         | 0% Di        | sconnect Syste |
| â Nexsan-156.230                              | Remote |         | 156.232 | Ø OK      | 2               | 0             | <b>0</b>     | Ø 0         | 0%           | (î×            |
|                                               | Remote |         | 200.177 | Ø OK      | 1               | <b>1</b>      | <b>2</b>     | <b>∲</b> 1  | 0.45%        | Ŷ              |
| â Nexsan-200.177                              |        |         |         |           | 2               | <b>a</b> 1    | <b>=</b> 3   | 69 3        | 0.16%        | (*             |

- 3. Select the **Disconnect System** icon 😨 beside the Unity Storage System that you want to disconnect.
- 4. Unity displays the **Disconnect System** popup window.
- 5. Click the **Disconnect** button.

**Note** If Unity displays an error message because the system is inaccessible, proceed only if you expect the system to be permanently inaccessible.

The selected Unity Storage Systems are no longer connected to the primary Unity Storage System.

#### Setting up asynchronous data replication

This section describes the process for setting up data replication for a storage pool on the primary Unity Storage System.

See Before you begin on page 78

#### Prerequisites

- Define at least one storage pool on the primary Unity System. Replication of compressed pools is also supported.
- **b** To start the Asynchronous Data Replication wizard:
- 1. On the **Unity navigation bar**, select **Data Protection > Replications**.
- 2. In the **Replications** panel, click the **Add Asynchronous Replication** button.

Figure 3-3: Add Asynchronous Replication wizard, Step 1

| emote System:     Storage Pool:       Nexsan156.192     ADD A REMOTE SYSTEM       available     ALLOCATE       Assigned to Pool1     REMOVE       Cal Volumes       O Volume 0 (665 60 MB - BAIDS )                                                                                                    |                        |                          |                                     |                     |                              |                                |  |
|----------------------------------------------------------------------------------------------------|------------------------|--------------------------|-------------------------------------|---------------------|------------------------------|--------------------------------|--|
| AVAILABLE     ALLOCATE     ALLOCATE     ALLOCATE     ALLOCATE     ALLOCATE     ALLOCATE     ALLOCATE     ALLOCATE     ALLOCATE     ALLOCATE     ALLOCATE     ALLOCATE     ALLOCATE     ALLOCATE     ALLOCATE     ALLOCATE     ASSIGNED TO POOL1     REMOVE     OCAL VOLUMES     Volume 0 (665.60 MB - RAID6 )     Image: Comparison of the image: Comparison of the image: Compa                                                                                                    |                        | Remote System            | 2<br>Replication Schedule           | 3<br>Datasets       | Verify Settings              | Results                        |  |
| AVAILABLE     ALLOCATE     ALLOCATE     ASSIGNED TO POOL1     REMOVE     Image: Content of the content of the conte                                                                                          | elect the remote syste | m where you want to repl | licate 'Pool1', and select the volu | mes on the remote : | system that will be allocate | d to 'Pool1'.                  |  |
| AVAILABLE     ALLOCATE     ASSIGNED TO POOL1     REMOVE       Image: Signed to pool image: Signed to pool imag          | Remote System:         |                          |                                     |                     | Stora                        | ge Pool:                       |  |
| AVAILABLE     ALLOCATE     ALLOCATE       Image: Distribution of the second of the second of the se | Nexsan156.192          |                          | ADD A REMOTE SYSTEM                 |                     | Pro Pro                      | pol1                           |  |
| ▶ ■ US316 (1)       ALLOCATE →         ■ US316 (1)       ALLOCATE →                                                                                                    | AVAILABLE              | ALLOCATE                 | ASSIGNED TO POOL1                   | RE                  |                              | AL VOLUMES                     |  |
| Total Space: 665.60 MB                                                                                                    | ▶ 🚍 US316 (1)          | ALLOCATE ->>>            |                                     |                     | 0                            | Volume 0 ( 665.60 MB - RAID6 ) |  |
|                                                                                                    |                        |                          |                                     |                     |                              |                                |  |
|                                                                                                    |                        |                          |                                     |                     |                              |                                |  |
|                                                                                                    |                        |                          |                                     |                     |                              |                                |  |
|                                                                                                    |                        |                          |                                     |                     |                              |                                |  |
|                                                                                                    |                        |                          |                                     |                     |                              |                                |  |
|                                                                                                    |                        |                          |                                     |                     | Total                        | Space: 665.60 MB               |  |

**Note** The **Add Asynchronous Replication** wizard is available only when storage pools, file systems, and/or LUNs are defined in the storage pool.

This section includes these steps:

| 87 |
|----|
| 89 |
| 90 |
| 91 |
| 92 |
|    |

#### Adding a remote Unity System and assigning space

In step 1 of the Add Asynchronous Replication wizard, you

- add a remote Unity Storage System where you want to replicate the storage pool, and
- select one or more volumes from a pool on the remote system to maintain the replica.
- > To add a remote site as the data replication site:
- 1. In the Asynchronous Replication wizard, click the Add a Remote System button.

**Note** If a remote site has already been added, select it from the Remote system box and skip to step 5, below.

Unity automatically displays the storage systems connected to the remote site, along with their available volumes. If no volumes display, this means the remote system does not have any free volumes; they are all in use by one or more storage pools.

2. In the **Connect Remote Unity System** window, enter the **inter- system virtual IP address** for the **Primary Data Network (nx0) interface** of the remote Unity that you want to use.

This IP address, configured when you set up your Unity System, enables connectivity between two or more sites for data replication and inter-site communication. See the *Unity Quick Start Guide* shipped with your system, and posted on the Nexsan Unity Documentation & Online Help Web page.

| Connect Remote Unity                           | System                       | •        |
|------------------------------------------------|------------------------------|----------|
| Specify the intersystem virtu                  | al IP address configured or  | the      |
| primary data network interfa<br>to connect to. | ice (nx0) of the system that | you want |
|                                                | ice (nx0) of the system that | you want |

- Click the Apply button to establish a connection to the remote Unity.
   Depending on the speed of your network connection, this process can take some time to complete.
   You must provide the Unity Administrator (nxadmin) credentials for the secondary Unity.
- 4. When the connection is established, click the **OK** button.
- 5. Expand the Unity Storage System displayed in the Available column.

Figure 3-5: Available systems

| Remote System:<br>Watson200.177 | ► ADD        | A REMOTE SYSTEM   |        |
|---------------------------------|--------------|-------------------|--------|
| AVAILABLE                       | ALLOCATE     | ASSIGNED TO POOL1 | REMOVE |
|                                 | ALLOCATE ->> |                   |        |
| ⊖ Volume 3 ( 1.82 TB - RAID5 )  | ALLOCATE ->  |                   |        |
|                                 |              |                   |        |

6. Click Allocate to assign a volume to an available pool on the remote system.

| Figure 3-6: J | Assigning | a volume to | a remote | system |
|---------------|-----------|-------------|----------|--------|
|---------------|-----------|-------------|----------|--------|

| Add Asynchronous I       | Replication                        |                                                 |                        |                                  | 0   |
|--------------------------|------------------------------------|-------------------------------------------------|------------------------|----------------------------------|-----|
|                          | 1<br>Remote System                 | 2<br>Replication Schedule                       | 3<br>Verify Settings   | Results                          |     |
| Add or select the remote | e system where you want to replica | ate 'Pool1' to, and select the volume(s) on the | e remote system that w | ill be allocated to 'Pool1'.     |     |
| Remote System:           |                                    |                                                 |                        | Storage Pool:                    |     |
| Watson200.177            | ✓ AD                               | D A REMOTE SYSTEM                               |                        | Pool1                            |     |
| AVAILABLE                | ALLOCATE                           | ASSIGNED TO POOL1                               | REMOVE                 | LOCAL VOLUMES                    |     |
|                          |                                    | ▼ 🗐 Unity 6900                                  | - REMOVE               | 👄 Volume 0 ( 230.40 MB - RAID6 ) | _   |
|                          |                                    | 😂 Volume 3 ( 1.82 TB - RAID5 )                  | ← REMOVE               | 😂 Volume 1 ( 230.40 MB - RAID6 ) |     |
|                          |                                    |                                                 |                        |                                  |     |
|                          |                                    |                                                 |                        |                                  |     |
|                          |                                    |                                                 |                        |                                  |     |
|                          |                                    | Total Space: 1.82 TB                            |                        | Total Space: 460.80 MB           |     |
|                          |                                    |                                                 |                        |                                  |     |
|                          |                                    |                                                 |                        | NEXT                             | 'FI |

Depending on its configuration, if the secondary Unity has multiple storage systems, including externally attached Nexsan storage, you may not be able to combine volumes from different storage systems to allocate to the replica.

7. Click the **Next** button on the panel to continue to <u>Configuring a replication schedule on the facing page</u>.

## Configuring a replication schedule

In *step 2* of the Add Asynchronous Replication wizard, you configure the data replication schedule for the storage pool.

The default schedule for data replication is once a day at 10 PM, with the start date set to the current date on Unity. The default schedule assumes that 10 PM is an off-peak business hour. If you change the default schedule, we recommend that you schedule data replications during off-peak business hours to prevent network congestion, and to ensure Unity has sufficient access to network bandwidth to perform the replications.

| Add Asynchronous Replication                  |                                         |                                   |                                |  |
|-----------------------------------------------|-----------------------------------------|-----------------------------------|--------------------------------|--|
| 1<br>Remote System                            | 2<br>Replication Schedule               | 3<br>Verify Settings              | Results                        |  |
| nfigure a data replication schedule for the : | storage pool. Your data will be replica | ted to the remote system accordin | g to the schedule you specify. |  |
| Enable scheduling                             |                                         |                                   |                                |  |
| Recur Every: 1 day(s)                         | •                                       |                                   |                                |  |
| At: 10:00 PM                                  |                                         |                                   |                                |  |
|                                               |                                         |                                   |                                |  |
|                                               |                                         |                                   |                                |  |
|                                               |                                         |                                   |                                |  |
|                                               |                                         |                                   |                                |  |
|                                               |                                         |                                   |                                |  |

#### Figure 3-7: Add Asynchronous Replication wizard, step 2: Replication schedule

#### **•** To configure the replication schedule for the storage pool:

- 1. Optionally, revise any of the following defaults.
  - Disable scheduled replication. The default is enabled.
  - Specify a recurrence schedule by typing a value in the **Recur every** field. The default recurrence is once a day.
  - Change the recurrence period from the drop-down list. The default is 1 day. You can set the recurrence in **minutes**, **days**, **hours**, **weeks**, or **months**.
  - Specify the time of day when you want Unity to perform data replications. The default time is 10 PM.
- 2. When you finish configuring the data replication schedule for the storage pool, click the **Next** button on the panel.

#### Allocating FASTier cache devices to replication

This step displays only if the remote Unity System has FASTier cache devices installed.

- **General guidelines for assigning FASTier cache devices:**
- You assign a read/write cache device as either read cache OR write cache, not both.
- Unity only uses read cache devices once the RAM cache on the system is full. Read cache devices are filled only as files are read. This means that Unity uses read caching only on the second file access.
- Write-only cache devices aggregate smaller writes in one large write.

Figure 3-8: Add Asynchronous Replication wizard: FASTier devices

| dd Asynchronous Replie                                        | Cation                                |                               |                   |                                |                |
|---------------------------------------------------------------|---------------------------------------|-------------------------------|-------------------|--------------------------------|----------------|
| 1<br>Remote System                                            | 2<br>Replication Schedule             | 3<br>Fastier Devices          | Ve                | orify Settings                 | 5<br>Results   |
| ssign Nexsan FASTier cache o<br>ring read or write operations | devices to the Storage Pool. Nexsan's | FASTier SSD cache devices enh | nance the perform | nance of the Unity appliance b | / caching data |
| vailable FASTier devices:0                                    | 5                                     |                               |                   |                                |                |
| DEVICE                                                        |                                       | SIZE                          | READ              | WRITE                          |                |
| 2t50000395DC89CAC8d0                                          |                                       | 186.31 GB                     | 1                 |                                |                |
|                                                               |                                       |                               |                   |                                |                |
|                                                               |                                       |                               |                   |                                |                |
|                                                               |                                       |                               |                   |                                |                |
|                                                               |                                       |                               |                   |                                |                |
|                                                               |                                       |                               |                   |                                |                |
|                                                               |                                       |                               |                   |                                |                |
|                                                               |                                       |                               |                   |                                |                |

#### To allocate FASTier cache devices to the storage pool's replica:

1. Select which of the listed FASTier cache devices on the remote system should be used for **READ** only or **WRITE** access.

As you select the number of read and write cache devices to allocate to the storage pool's replica, the **Available FASTier devices** section on the wizard panel automatically updates to display how your selections impact cache assignment on the remote site.

2. When you finish allocating FASTier cache devices to the storage pool's replica, click **Next** on the wizard panel to continue to <u>Verifying settings</u> on the facing page.

#### Verifying settings

This step of the Asynchronous Data Replication Setup wizard summarizes the settings you selected for data replication and applies the settings when you click **Create**. Review the summary carefully before applying the data replication settings.

| Remote System                        | Replication Schedule                          | Datasets                     | Verify Settings                          | Results                                 |
|--------------------------------------|-----------------------------------------------|------------------------------|------------------------------------------|-----------------------------------------|
|                                      | gs. If you want to change a setting, click th | ne Previous button to naviga | te to the relevant configuration step. C | )r, click the step identifier at the to |
| wizard panel to go to a specific ste | ep.                                           |                              |                                          |                                         |
| Remote System                        |                                               |                              |                                          |                                         |
| Storage Pool:                        | Pool2                                         |                              |                                          |                                         |
| Remote System:                       | 品 NexsanTech                                  |                              |                                          |                                         |
| Volumes:                             | O Volume 1 ( 800 MB - RAID6                   | )                            |                                          |                                         |
| G                                    |                                               |                              |                                          |                                         |
| Replication Schedule                 |                                               |                              |                                          |                                         |
| Replication Schedule:                | Enabled                                       |                              |                                          |                                         |
| Recur every:                         | 1 days                                        |                              |                                          |                                         |
| At                                   | 22:00                                         |                              |                                          |                                         |
| Datasets                             |                                               |                              |                                          |                                         |
| Datasets:                            | FileSystem2                                   |                              |                                          |                                         |
|                                      | _ · · · · · · · · · · · · · · · · · · ·       |                              |                                          |                                         |
|                                      |                                               |                              |                                          |                                         |
|                                      |                                               |                              |                                          |                                         |
|                                      |                                               |                              |                                          |                                         |

#### Figure 3-9: Add Asynchronous Replication wizard: Verifying settings

#### To change a configuration setting:

- Click the back arrow to navigate back to the corresponding configuration step. Or
- Click the corresponding step identifier at the top of the wizard panel. For example, if you want to modify the replication schedule, click 2.

If you are satisfied with the configuration settings, click the **Create** button at the bottom of the panel. The wizard automatically proceeds to Viewing results on the next page.

#### Viewing results

This step of the Add synchronous Replication wizard displays progress as Unity applies your replication configuration to the primary and secondary systems.

| aa Asynchro                                                                 | nous Replication                                                                 |                           |                      |                   |                                        |
|-----------------------------------------------------------------------------|----------------------------------------------------------------------------------|---------------------------|----------------------|-------------------|----------------------------------------|
|                                                                             | 1<br>Remote System                                                               | 2<br>Replication Schedule | 3<br>Verify Settings | 4<br>Results      |                                        |
| pplying settings                                                            |                                                                                  |                           |                      |                   |                                        |
|                                                                             |                                                                                  | 86% CON                   | APLETE               |                   |                                        |
|                                                                             |                                                                                  |                           |                      |                   |                                        |
| Croato romoto                                                               | storage pool Pool1 on Watso                                                      | an200 177 completed       |                      | 611               |                                        |
| oreate remote                                                               | storage poor room on watst                                                       | unzou.177 completeu.      |                      | 201               | CCESSFUL 🥑                             |
|                                                                             | of pool scrub schedule compl                                                     |                           |                      |                   | CCESSFUL 🥥                             |
| Configuration c                                                             |                                                                                  |                           |                      | SU                |                                        |
| Configuration o                                                             | of pool scrub schedule compl                                                     |                           |                      | SU                | CCESSFUL 🥥                             |
| Configuration o<br>Configuration o<br>Enable replicat                       | of pool scrub schedule compl<br>of Pool1 completed.                              | leted.                    |                      | SUI<br>SUI<br>SUI | CCESSFUL 🥥                             |
| Configuration of<br>Configuration of<br>Enable replicat<br>Configuration of | of pool scrub schedule compl<br>of Pool1 completed.<br>tion for Pool1 completed. | leted.                    |                      | SUI<br>SUI<br>SUI | CCESSFUL 🥥<br>CCESSFUL 🥥<br>CCESSFUL 🥥 |

Figure 3-10: Add Asynchronous Replication wizard: Viewing results

The Asynchronous Data Replication Setup wizard displays the progress as the replication is configured. It also shows error events, if applicable, that the system encounters during the configuration process. You can view more details about an error event by expanding the corresponding entry.

#### > To view more details for an error event:

• Click the **View Error** link next to the error in the **Results** panel.

Click the **Close** button to close the wizard.

The replications panel will now show the replication details and available actions. For example:

| Figure 3-11: | Replications | panel |
|--------------|--------------|-------|
|--------------|--------------|-------|

| 🕻 Rej        | plications     |                               |                  |                          |                    | REPLICATE DATA |
|--------------|----------------|-------------------------------|------------------|--------------------------|--------------------|----------------|
| stor/<br>Poo | age pool<br>12 | sync 🗸 Replicate              | d Datasets 🗸     |                          |                    | 0              |
|              |                | Replicated D<br>Replication S |                  |                          |                    | REFRESH C      |
| TARG         | GET SYSTEM     | NAME                          | TYPE             | DATE OF LAST REPLICATION | REPLICATION STATUS | ACTIONS        |
| 680          | NexsanTech     | E FileSystem2                 | File System      |                          | Idle               | G              |
| Icon         | Name and       | l description                 |                  |                          |                    |                |
| Ø            | Replicate      | <b>Data</b> : Runs dat        | a replication im | mediately                |                    |                |
| Ŵ            | Remove         | Replication: Re               | moves the con    | figured replication sch  | nedule             |                |

The replication will start at the new replication schedule. To change the schedule, see <u>Modifying a storage</u> pool's replication schedule on the next page.

# Modifying asynchronous replication properties and configuration settings

This section describes how to view and modify asynchronous data replication properties and configuration settings for a storage pool.

**Note** Any configuration change of a replicated share does not affect its replica immediately; the new configuration will be applied at the next replication. For example, if the primary share is CIFS-only, the replica will be available to browse in CIFS mode only. When you change the sharing method to both NFS and CIFS, the replica will not be browseable in NFS until the next replication.

#### This section includes these topics:

| 94   |
|------|
| . 95 |
| 96   |
|      |

#### Modifying a storage pool's replication schedule

When you configure asynchronous data replication for a storage pool, you set a replication schedule for the pool. Unity then automatically replicates the data in the pool according to the schedule you define.

- **•** To modify a storage pool's replication schedule:
- 1. On the Unity navigation bar, select the primary Unity System.

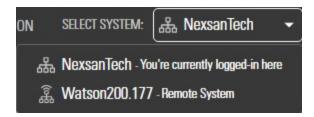

#### 2. Select **Data Protection > Replications**.

|        | 2 40. | Deplication | o o b o dudo |
|--------|-------|-------------|--------------|
| FIGULE | J-1Z. | Replication | schedule     |

| d Asynchronous Replication                    |                                        |                                    |                                |      |
|-----------------------------------------------|----------------------------------------|------------------------------------|--------------------------------|------|
| Remote System                                 | 2<br>Replication Schedule              | 3<br>Verify Settings               | Results                        |      |
| nfigure a data replication schedule for the s | torage pool. Your data will be replica | ted to the remote system according | g to the schedule you specify. |      |
| Enable scheduling                             |                                        |                                    |                                |      |
| Recur Every: 1 day(s)                         | •                                      |                                    |                                |      |
| At: 10:00 PM                                  |                                        |                                    |                                |      |
|                                               |                                        |                                    |                                |      |
|                                               |                                        |                                    |                                |      |
|                                               |                                        |                                    |                                |      |
|                                               |                                        |                                    |                                |      |
|                                               |                                        |                                    |                                |      |
|                                               |                                        |                                    | PREVIOUS NEXT                  | CANC |

- 3. Specify whether you want automatic replication. The default is enabled.
- 4. Specify a recurrence schedule by typing a value in the Recur every field.
- 5. Select the recurrence type from the drop-down list: the default is 1 day. You can set the recurrence in **minutes**, **days**, **hours**, **weeks**, or **months**.
- 6. Specify the time when you want Unity to perform data replications. The default time is 10 PM.
- 7. When you finish modifying the data replication schedule for the storage pool, click the **Apply** button to save the new schedule.

#### Disabling a storage pool replication schedule

If needed, you can temporarily disable the replication schedule for a storage pool. If you disable the replication schedule, Unity will not replicate the storage pool and its data at the next scheduled replication cycle.

**Note** If replication is currently in progress for the storage pool, disabling the schedule will NOT stop the replication.

#### Prerequisites

• Replication must already be set up to a remote system.

- To disable a storage pool replication schedule:
- 1. On the **Unity navigation bar**, click **Data Protection > Replications**. The **Replications** panel opens.

Figure 3-13: Replications panel

| Replications          |                           |               |                          |                    | REPLICATE I |
|-----------------------|---------------------------|---------------|--------------------------|--------------------|-------------|
| storage pool<br>Pool2 | Async 🗸 Replicat          | ed Datasets 🗸 |                          |                    | e           |
|                       | Replicated<br>Replication |               |                          |                    | REFRESH 2   |
| TARGET SYSTEM         | NAME                      | TYPE          | DATE OF LAST REPLICATION | REPLICATION STATUS | ACTIONS     |
| 器 NexsanTech          | E FileSystem2             | File System   |                          | Idle               | 6           |

- 2. Click **Replicated Datasets > Replication Schedule**.
- 3. Click the **Enable scheduling** button **U** to disable scheduled replication.

Figure 3-14: Replications panel

| STORAGE POOL                     |                                                                                                    |          |
|----------------------------------|----------------------------------------------------------------------------------------------------|----------|
| Pool2 C Asy                      | nc 🝷 Replication Schedule 🗸                                                                                  |          |
|                                  |                                                                                                    |          |
| Configure a data replication sc  | hedule for the storage pool. Your data will be replicated to the remote system according to the schedule you | specify. |
|                                  |                                                                                                    |          |
| Enable scheduling                |                                                                                                    |          |
| Enable scheduling Recur every: 1 | days 🖛                                                                                                    |          |
|                                  | days =                                                                                                    |          |

4. Click the **Apply button** to complete the operation.

#### Configuring asynchronous replication for a dataset

Unity enables you to enable or disable asynchronous data replication for individual datasets (file systems and/or iSCSI LUNs) in a storage pool. This gives you the flexibility to choose the data that you want to replicate to the secondary Unity for disaster recovery. For example, if the storage pool on your primary Unity contains some datasets with non-critical data, such as test data, you may want to exclude those datasets from the data replication process. This will help you minimize network bandwidth consumption during data replications, and also save on storage capacity on the remote site.

- **•** To enable asynchronous data replication for a dataset:
- 1. On the **Unity navigation bar**, click **Data Protection > Replications**.

Figure 3-15: Replications panel

| Replications              |                               |               |                          |                    | REPLICATE      |
|---------------------------|-------------------------------|---------------|--------------------------|--------------------|----------------|
| storage pool<br>Pool2 🛛 🖄 | Async 🔻 Replicate             | ed Datasets 👻 |                          |                    | e              |
|                           | Replicated D<br>Replication S |               |                          |                    | REFRESH 🗲      |
| TARGET SYSTEM             | NAME                          | ТҮРЕ          | DATE OF LAST REPLICATION | REPLICATION STATUS | Enable Filters |
| 品 NexsanTech              | FileSystem2                   | File System   |                          | Idle               | G              |

2. Click the entry in the table to open the **Replicated Datasets** panel.

Figure 3-16: Replicated Datasets panel

|                                                                                                    | Async - Replicate | ed Datasets 🗸 |                      |                    |               |
|----------------------------------------------------------------------------------------------------|-------------------|---------------|----------------------|--------------------|---------------|
|                                                                                                    |                   |               |                      |                    | REFRESH       |
|                                                                                                    |                   |               | DATE OF LAST         |                    | Enab<br>Filte |
| INCLUSION INCLUSION INCLUS INCLUS | NAME              | LUN           | 6/8/2018 11:16:49 AM | REPLICATION STATUS |               |
| â ES200120-001                                                                                                    | ♥ Lun2            | LUN           | 6/8/2018 11:16:50 AM | Idle               | G             |
| â ES200120-001                                                                                                    | ♀ Lun5            | LUN           | 6/8/2018 11:16:49 AM | Idle               | 6             |
| â ES200120-001                                                                                                    | 🗇 Lun6            | LUN           | 6/8/2018 11:16:49 AM | Idle               | 6             |
| â ES200120-001                                                                                                    | 🛇 Lun7            | LUN           | 6/8/2018 11:16:50 AM | Idle               | 6             |
| â ES200120-001                                                                                                    | 🛇 Lun8            | LUN           | 6/8/2018 11:16:49 AM | ldle               | 6             |
| â ES200120-001                                                                                                    | 🗇 Lun9            | LUN           | 6/8/2018 11:17:54 AM | ldle               | 6             |
| â ES200120-001                                                                                                    | FileSystem1       | File System   |                      | Idle               | G             |

3. To search for a specific dataset, **Enable Filters** and enter relevant search information in one of the text boxes. The grid automatically filters the list as you type.

4. Click the Manage Replication icon 🚯. The Manage Replication popup opens.

Figure 3-17: Manage Replication popup window

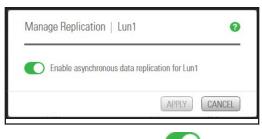

5. Click the **Enable asynchronous data replication** button **Second Provide** for the dataset, as required.

## Configuring Asynchronous Replication settings

You can configure the general settings for Asynchronous Replication at the Unity System level before or after configuring replication. The new settings are applied at the next replication if replication is already configured.

The **Replications** panel, you can configure:

- Network settings
- Compression settings
- Encryption settings

This section includes these topics:

Configuring network settings for Asynchronous Replication below Configuring compression settings for Asynchronous Replication on page 100 Configuring encryption settings for Asynchronous Replication on page 100

#### Configuring network settings for Asynchronous Replication

You configure network settings for Asynchronous Replication at the Unity System level. All replication processes that will be created for each Unity System will inherit the same settings. You can specify the type of network connection between the primary and remote systems, as well as the network interface for the replication stream.

Note If you change a network setting while replication is in progress, the setting will take effect in the next replication process. For the setting to take effect immediately, you can use the services command in the nxadmin CLI and restart the system.filesystem.nstfs.nest-async-replication service. For details, see the Nexsan Unity nxadmin Command-line Reference Guide.

#### Network type for data replication:

Unity may terminate a replication session if the network response time falls below the acceptable threshold. Unity provides a configuration setting that enables you to specify the network connection: either a LAN or WAN connection.

Setting the network type to **WAN** increases the threshold for network response tolerance on slow WAN links. This setting also enables a checksum mechanism to ensure data integrity over the WAN link on both the outbound data stream (at the source system) and on the inbound data stream (at the remote or DR system).

#### Network interface for data replication:

By default, Unity uses the primary data network interface (nx0) to replicate data, that is, for the outgoing replication stream. You can change this setting and choose the Management interface (nx99) instead, or choose another data network interface (for example, nx1).

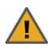

#### CAUTION:

- The network interface that you set on the primary system (for the outgoing replication stream) must be the same as the one on the remote system (for the incoming replication stream).
- If you select nx99 for replication, nx0 still needs to be configured and reachable on your network. Using nx99 offers the advantage to separate the traffic, in which nx0 is used for the control flow and x99 is used for the data flow.

To configure nx0, see Modifying IP configuration settings on page 101.

- **To configure network settings:**
- 1. On the **Unity navigation bar**, select **System > Unity Systems**.
- 2. Select the system that you want to configure asynchronous replication for.
- 3. Select Summary > Async Replications. The Unity Systems Async Replication panel opens.

Figure 3-18: Async Replication panel

| Network Settings                                                                    |                                                                                                    |   |
|-------------------------------------------------------------------------------------|----------------------------------------------------------------------------------------------------|---|
| Specify the type of network connection between the primary and replication systems. | Specify the network interface to use for the outgoing replication stream. <ul> <li>Data network Interface (nx0)</li> </ul> | 0 |
| LAN     WAN                                                                         | Management Interface (nx99)                                                                                                |   |
| Specify whether or not to compress the outgoing data stream during replication      | n. 🚯                                                                                                    |   |
|                                                                                     |                                                                                                    |   |
| Enable Compression                                                                  |                                                                                                    |   |

4. Under Network Settings, perform one or more of these actions:

| To change the                                                          | Do this                               |
|------------------------------------------------------------------------|---------------------------------------|
| type of network connection between the primary and replication systems | Select LAN or WAN.                    |
| network interface for the replication stream                           | Select the desired network interface. |

5. Click the Apply button.

#### What's next:

If you changed the network interface, you must make the same change on the remote system.

#### Configuring compression settings for Asynchronous Replication

You configure compression settings for Asynchronous Replication at the system level. All replication processes that will be created for that system will inherit the same settings.

By default, data compression is disabled. If you enable this setting, the outgoing data stream will be compressed during replication to reduce network bandwidth consumption. This process can be CPU intensive. This compression setting only affects the outgoing data stream for replication. It does not affect local data on the storage pool and datasets.

- ▶ To configure data compression for asynchronous replication:
- 1. On the **Unity navigation bar**, select **System > Unity Systems**.
- 2. Select the system that you want to configure asynchronous replication for.
- 3. Select Summary > Async Replications. The Unity Systems Async Replication panel opens.

| Figure 3-19: Async I | Replication pane | l |
|----------------------|------------------|---|
|----------------------|------------------|---|

| NexsanTech   Async Replications - 🔺                                                                                                    |                                                                           |   |
|----------------------------------------------------------------------------------------------------|---------------------------------------------------------------------------|---|
| Network Settings                                                                                                    |                                                                           |   |
| Specify the type of network connection between the primary and replication systems. 👔                                                                                                    | Specify the network interface to use for the outgoing replication stream. | 0 |
| • LAN                                                                                                    | <ul> <li>Data network Interface (nx0)</li> </ul>                          |   |
| O WAN                                                                                                    | Management Interface (nx99)                                               |   |
|                                                                                                    |                                                                           |   |
| Specify whether or not to compress the outgoing data stream during replication. (f)                                                                                                    |                                                                           |   |
| Specify whether or not to compress the outgoing data stream during replication.                                                                                                    |                                                                           |   |
| Specify whether or not to compress the outgoing data stream during replication. (<br>Enable Compression<br>Encryption Settings<br>Specify whether or not to encrypt the outgoing data stream during replication. (                                              |                                                                           |   |
| Compression Settings<br>Specify whether or not to compress the outgoing data stream during replication. (<br>Enable Compression<br>Encryption Settings<br>Specify whether or not to encrypt the outgoing data stream during replication. (<br>Enable Encryption |                                                                           |   |

5. Click the Apply button.

#### Configuring encryption settings for Asynchronous Replication

You configure encryption settings for Asynchronous Replication at the Unity System level. All replication processes that will be created for that Unity System will inherit the same settings. By default, data encryption is enabled. This allows the outgoing data stream to be encrypted during replication to provide an extra layer of data security. This process can be CPU intensive.

**Note** If one Unity System has encryption enabled, the data will be encrypted. If both Unity Systems have encryption disabled, the data will not be encrypted.

- To configure encryption settings:
- 1. On the **Unity navigation bar**, select **System > Unity Systems**.
- 2. Select the system that you want to configure asynchronous replication for.
- 3. Select Summary > Async Replications. The Unity Systems Async Replication panel opens.

Figure 3-20: Async Replications panel

| cation stream. 👔 |
|------------------|
| ation stream. 👩  |
|                  |
|                  |
|                  |
|                  |
|                  |
|                  |
|                  |
|                  |

- 4. Under Encryption Settings, make sure the Enable Encryption button () is enabled (the default).
- 5. Click the **Apply** button.

#### Modifying IP configuration settings

This section describes the process for modifying Unity network settings. You can modify network settings for both the primary data network interface (nx0) and the management interface (nx99). For more information about nx0 and nx99, see the Nexsan Unity Software User Guide.

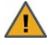

**CAUTION:** Client systems using these IP addresses will lose connection to Unity. Before modifying IP addresses, disconnect client systems, and quiesce any applications with an active connection to Unity.

If you modify Resource Group virtual IP addresses, you will need to manually update all file system and LUN mappings on client systems to reflect the new virtual IP addresses.

- To modify network settings on Unity:
- 1. From the **Unity dashboard**, select **Cluster Settings**. The Cluster Settings panel opens.
- 2. Select Status > IP Configuration.

Figure 3-21: Cluster Settings IP Configuration panel

| IP Configuration 👻                                                       |                                                                 |                                                                  |
|--------------------------------------------------------------------------|-----------------------------------------------------------------|------------------------------------------------------------------|
| Primary Data Network Interface (nx0)<br>Controller 1 ( ES156190-001-01 ) | Management Interface (nx99)<br>Controller 1 ( ES156190-001-01 ) | Gateway and DNS (for all network interfaces)<br>Default Gateway: |
| Controller 2 ( ES156190-001-02 )                                         | Controller 2 ( ES156190-001-02 )                                | Preferred DNS Server:                                            |
| Intersite Virtual IP:                                                    | Management Virtual IP:                                          | Alternate DNS Server:                                            |
| Pool Resource Group 1 Virtual IP:                                        | Subnet Mask:                                                    |                                                                  |
| Pool Resource Group 2 Virtual IP:                                        |                                                                 |                                                                  |
| Subnet Mask:                                                             |                                                                 |                                                                  |

- 3. Modify the relevant IP address for the primary data network interface (nx0) by changing the values in the corresponding fields.
- 4. Optionally, modify IP address settings for the management interface (nx99).
- 5. If needed, modify IP address settings for the Default gateway for Unity, as well as for the preferred DNS server; and (optionally) the IP address of the alternate DNS server. These settings are applied globally to all network interfaces on the system.
- 6. If an E-Series storage system is connected to Unity, and you want Unity to automatically set the new IP addresses for the subnet mask, default gateway, and DNS server on the storage system, select the Set the Subnet Mask, Default Gateway, and DNS on all externally-attached Unity Storage Systems option; this option is only displayed if Unity has a Nexsan E18, Nexsan E48, or Nexsan E60 storage system attached to it via SAS (or Fibre Channel), and allocated to the site.
- Click the Apply button to set the new IP and network settings on Unity, and if applicable, on any Nexsan E18, Nexsan E48, or Nexsan E60 storage system attached to Unity.

Unitymodifies the network settings on Unity; it informs you once the process completes.

8. Depending on the network settings you modified, you may be required to restart Nexsan Unity.

# Browsing replicated datasets and snapshots

Once you set up data replication for a storage pool on the primary Unity System, you can view and <u>browse</u> the storage pool's replicated datasets (file systems and LUNs) and snapshots on the remote Unity System, under the storage pool replica.

This section includes these topics:

Enabling browsing of a replicated file system snapshot below

#### Enabling browsing of a replicated file system snapshot

Use this procedure for instructions about how to browse replicated file systems.

When you replicate a file system, Unity automatically enables sharing for the replicated dataset (file system or LUN) on the remote Unity System.

Unity makes the snapshot available to host systems of the LUN as a read/write clone. The host system can then both read from and write data to the clone, however Unity will NOT preserve direct changes to the clone.

#### Notes:

- To access and browse a replicated LUN, the replicated storage pool where the LUN resides must be the primary pool.
- You must configure LUN masking settings to allow host connectivity to the replicated LUN.
- You cannot browse a replicated file system using FTP sharing.

#### Prerequisites

- A primary Unity System and remote Unity System with replication set up.
- At least one file system snapshot must be available.
- > To enable browsing of a replicated file system snapshot:
- 1. On the Unity navigation bar, click the Select System box.

Figure 3-22: Select System

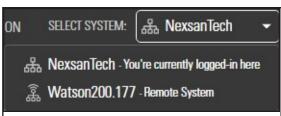

2. Select the system that has replications that you need to browse.

3

#### 3. On the **Unity navigation bar**, select **Data Protection > Snapshots**.

Figure 3-23: Snapshots panel: Manage Browsing

| Snapshots                |      |               |             |           |           | DELETE SNAPSH    |
|--------------------------|------|---------------|-------------|-----------|-----------|------------------|
|                          |      |               |             |           |           | 0                |
| Storage Pool:            |      | Datas         | set:        |           |           |                  |
| Pool1                    | •    |               | FileSystem1 | •         |           |                  |
|                          |      | FROM 08/23/20 | )18         | TO 08,    | /24/2018  |                  |
|                          |      |               |             |           |           | REFRESH 2        |
|                          |      |               |             |           |           | Enable Filters   |
| NAME                     | SIZE | DATE          | TIME        | TYPE      | BROWSING  | ACTIONS          |
| @ auto_2018-08-23-000041 | 0 B  | 8/23/2018     | 12:00:00 AM | Automatic | Enabled M | anage Browsing 🛍 |
| @ auto_2018-08-24-000036 | 0 B  | 8/24/2018     | 12:00:00 AM | Automatic | Disabled  | S 19 🔟           |

4. Click the **Manage Browsing** icon S next to the snapshot of the file system that you want to browse. The **Manage Browsing** popup opens.

Figure 3-24: Manage Browsing popup

| 11115 2 | napshot will be exposed as a file system in read-only mode. |
|---------|-------------------------------------------------------------|
| Type f  | ile system name:                                            |
| FileS   | ystemBrowse                                                 |
|         |                                                             |
| Speci   | ify the settings to expose the file system.                 |
| Speci   | Enable CIFS                                                 |
| Speci   |                                                             |

- 5. Apply the following settings as needed for File System Snapshot browsing.
  - Enable CIFS.
    - Make this a hidden CIFS file system
  - Enable NFS
  - Enable read-only anonymous access for everyone.
- 6. Click the Browse button to enable browsing.
- To browse the contents of a replicated dataset:
- In the Snapshots panel, click the View Properties icon (1).

| Figure 3-25: | Snapshots | panel: | View | Properties |
|--------------|-----------|--------|------|------------|
|              |           |        |      |            |

| Storage Pool:            |      | Datas          | et:         |           |          |                 |
|--------------------------|------|----------------|-------------|-----------|----------|-----------------|
| Pool1                    | •    | E Fi           | leSystem1   | •         |          |                 |
|                          |      | FROM 08/23/201 | 10          | T0 08/    | 24/2018  |                 |
|                          |      | 110101         |             | 10 007    | 24/2010  | REFRESH         |
|                          |      |                |             |           |          | Enable Filters  |
| NAME                     | SIZE | DATE           | TIME        | TYPE      | BROWSING | View Properties |
| @ auto_2018-08-23-000041 | 0 B  | 8/23/2018      | 12:00:00 AM | Automatic | Enabled  | S ( S 🖻         |
| @ auto_2018-08-24-000036 | 0 B  | 8/24/2018      | 12:00:00 AM | Automatic | Disabled | S 3 🖻           |

#### The Browsed Snapshot Properties popup opens.

Figure 3-26: Browsed Snapshot Properties popup

| CIFS Acc                                                                        | ess Method | mountpoint:                          |  |
|---------------------------------------------------------------------------------|------------|--------------------------------------|--|
| \\ <th>address&gt;</th> <th><ul> <li>FileSystemBrowse</li> </ul></th> <th></th> | address>   | <ul> <li>FileSystemBrowse</li> </ul> |  |

You browse a replicated dataset in the same way that you browse the source dataset on the primary Unity System, except that the replicated dataset is a read-only copy of the source File System (but with the same access permissions as the source dataset). Since the replicated dataset exists only on the remote site, you must set up a CIFS or NFS mapping to the remote site from the Windows-based (CIFS) system and/or UNIX/Linux-based (NFS) system from which you want to access the replicated dataset.

The process for accessing a File System and browsing its contents is described in detail in "Accessing an NFS file system from UNIX/Linux" in the *Nexsan Unity Software User Guide* or *Nexsan Unity Online Help*.

#### Performing a manual replication

This section explains how to perform a manual replication of the data in a storage pool to a remote Unity System configured as a replication target for a storage pool.

When replicating to a remote system, the system calculates disk space requirements based on incremental changes to the data. Depending on the size and number of datasets selected, the calculation process may take some time.

#### Prerequisites

• To perform this operation, you must have configured data replication for the storage pool and added at least a file system or a LUN to the storage pool.

#### To perform a manual data replication:

1. On the **Unity navigation bar**, select **Data Protection > Replications**.

| Replica | tions  |        |                            |           | A                     | ADD ASYNCHRONOUS REPLICA |
|---------|--------|--------|----------------------------|-----------|-----------------------|--------------------------|
|         |        |        |                            |           |                       |                          |
|         |        |        |                            |           |                       |                          |
|         |        |        |                            |           |                       | Enable Filters           |
| ТУРЕ    | SOURCE | TARGET | ASSOCIATED STORAGE<br>POOL | DATA FLOW | REPLICATION<br>STATUS | Enable Filters           |

Figure 3-27: Replications panel

- 2. Do either of the following:
  - Click the Replicate Data icon 4
  - Click the link to the **Source** or **Target** Unity System where you want to perform the replication.

The Replicate Data popup opens.

| Figure | 3-28: | Replicate | Data | popup |
|--------|-------|-----------|------|-------|
|        |       |           |      |       |

| quiremer                          | ts based on the incremental chan |             |                          |                                                                                                    | g to a remote system, the system calculates disk space<br>ce it completes, click Replicate to start the transfer. |
|-----------------------------------|----------------------------------|-------------|--------------------------|----------------------------------------------------------------------------------------------------|----------------------------------------------------------------------------------------------------|
| tasets available for replication: |                                  |             |                          | Filters Click Calculate to compute the amount of disk spar<br>required for the selected datasets on the remote |                                                                                                    |
|                                   |                                  |             |                          |                                                                                                    |                                                                                                    |
| <b>√</b>                          | NAME                             | TYPE        | DATE OF LAST REPLICATION | DATA SET SIZE                                                                                                  | system.                                                                                                    |
| /                                 | NAME                             | type<br>LUN | DATE OF LAST REPLICATION | DATA SET SIZE                                                                                                  | CALCULATE                                                                                                    |

3. Select the datasets to replicate.

- 4. Click **Calculate** to compute the amount of disk space required for the selected datasets on the remote system.
- 5. Once the calculation completes, click **Replicate** to start the incremental replication.

Unity starts the replication and displays the replication progress in the **Replications** panel.

Figure 3-29: Replications panel: Replication in progress

|       |              |                    |                            |           |                       | Enable<br>Filters |
|-------|--------------|--------------------|----------------------------|-----------|-----------------------|-------------------|
| TYPE  | SOURCE       | TARGET             | ASSOCIATED STORAGE<br>POOL | DATA FLOW | REPLICATION<br>STATUS | ACTIONS           |
| Async | 🖧 NexsanTech | â NexsanTech156230 | e Pool1                    | Outgoing  | 75%                   | <b>6 0</b>        |

# Failing over to a remote Unity Storage System for disaster recovery

The Unity data replication function provides a failover mechanism for your Unity deployment that enables you to automatically switch over all data and system operations on the primary Unity Storage System to a standby remote Unity Storage System.

This section includes these topics:

| Failover vs. promote                                     | 108 |
|----------------------------------------------------------|-----|
| Performing a failover of the entire Unity Storage System | 110 |
| Performing a failover of a storage pool                  | 113 |

#### Failover vs. promote

This table identifies the scenarios in which you should use the failover and promote functions, and it also describes what each function entails:

| Function | When to use it                                                                                                    | What it does                                                                                                    |
|----------|----------------------------------------------------------------------------------------------------|----------------------------------------------------------------------------------------------------|
| Failover | <ul> <li>System<br/>maintenance on the<br/>primary system,<br/>including hardware<br/>component upgrade<br/>or replacement</li> <li>Imminent system<br/>failure</li> <li>Data migration</li> <li>Load balancing</li> </ul> | <ul> <li>When you start the failover function, it first performs an incremental replication to update the data on the remote system. It then promotes the remote system to primary status in your deployment, and demotes the primary system to secondary status.</li> <li>If you only fail over a storage pool, or a subset of pools on the primary system, the failover function promotes the storage pool's replica on the remote system to primary status, and demotes the storage pool on the primary system to secondary status.</li> <li>After the failover completes, all storage pools that you failed over and their datasets are now accessible on the remote system.</li> <li>If the primary system has only one storage pool, failing over the storage pool has the same result as failing over the entire system.</li> <li>Note Only datasets that have replication enabled are failed over to the remote system. Datasets that do not have replication enabled remain on the primary system.</li> </ul> |
| Promote  | • Complete system<br>failure on the primary<br>system (primary<br>system is non-<br>responsive)                                                                                                    | When you promote the remote system, the promote function<br>changes the status of the secondary system to primary. The<br>promote function does not replicate data from the primary system to<br>the remote system.<br>If you only promote a storage pool, or a subset of pools on the<br>remote system, the promote function changes the status of the<br>secondary storage pool to primary.<br>After the promote completes, all storage pools that you promoted<br>and their datasets are now accessible on the remote system.<br>If the remote system has only one storage pool, promoting the<br>storage pool to primary status has the same result as promoting the<br>entire system.<br><b>Note</b> Only datasets that are replicated to the remote system are<br>available after a promotion.                                                                                                    |

| Function | When to use it | What it does                                                                                                    |
|----------|----------------|----------------------------------------------------------------------------------------------------|
|          |                | When you restore the primary system, your deployment will have 2 primary systems or storage pools; you must then <i>demote</i> one of the systems or pools to secondary status. |

### Unity System failover vs. pool failover

The failover functionality enables you to fail over a single storage pool, or only a subset of the storage pools, to the corresponding remote Unity Systems. Alternately, you can fail over an entire Unity System to remote systems. Pool or System failover of a pool that has a compressed dataset is supported.

For example, on a primary Unity—System A—with two storage pools, Pool 1 and Pool 2:

- Pool 1 is replicated to secondary system B
- Pool 2 is replicated to secondary system C

You can:

- Fail over each pool separately to its corresponding remote system;
- Fail over the entire system. Each storage pool is failed over to the remote system where the pool is replicated.

Similarly, if both Pool 1 and Pool 2 on System A are replicated to the same remote system, System B, you can:

- Fail over each pool separately to System B;
- Fail over the entire system. Both storage pools are failed over to System B.

On a system with only one storage pool, failing over the storage pool has the same result as failing over the entire Unity System.

3

### Performing a failover of the entire Unity Storage System

This section describes the process for performing a <u>failover</u> of a primary Unity Storage System to the remote system where the storage pools from the primary system are replicated.

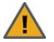

**CAUTION:** The failover process can take from several minutes to several hours, depending on the number of datasets and the amount of data to transitioned to the replicated system. During this time, all LUNs to be transitioned will be inaccessible and file systems will be accessible in read-only mode. In addition, you will be unable to perform any other operation in Nexsan Unity.

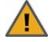

**CAUTION:** Both the primary and remote systems are unavailable during the failover process. To prevent data loss, close any applications that access data on the primary system and also terminate any active connections to the system.

### Prerequisites

- The primary site must be connected to a remote site.
- At least one replication to a secondary system must have already been performed.

**Note** Datasets that do not have replication enabled remain on the primary system, and are only accessible from that system.

#### ▶ To failover the primary system to the remote system:

1. On the Unity navigation bar, select System.

Figure 3-30: Unity Systems panel: Failover System

| Fotal used space:<br>40.42 MB out of 2.73 G | B      |                |         |                    |                  |                 |            |       | 6               |
|---------------------------------------------|--------|----------------|---------|--------------------|------------------|-----------------|------------|-------|-----------------|
| NAME                                        | ТҮРЕ   | IP<br>ADDRESS  | STATU S | STORAGE<br>SYSTEMS | STORAGE<br>POOLS | FILE<br>SYSTEMS | LUNS       | USED  | Failover system |
| â Nexsan.153.212                            | Remote | 172.21.153.212 | 🕑 OK    | 2                  | <b>a</b> 1       | 1               | <b>۞</b> 0 | 0.13% | 22              |
| 品 NexsanTech                                | Local  | 172.21.156.197 |         | <b>1</b> 2         | 2                | <b>E</b> 1      | 1          | 2.89% |                 |

- 2. Click the **Failover System** icon X in the table showing the primary and remote Unity Systems.
- 3. Unity displays the storage pool to be failed over and target system name, prompting you to confirm the action. Type **Failover** in the text box to continue.

|                                                                                     | WARNING:                                                                                                    |                                                                                                    |
|-------------------------------------------------------------------------------------|----------------------------------------------------------------------------------------------------|----------------------------------------------------------------------------------------------------|
|                                                                                     |                                                                                                    | sition all operations from the current respective target.                                                                                                    |
| STORA                                                                               | GE POOL                                                                                                    | TARGET SYSTEM                                                                                                    |
|                                                                                     |                                                                                                    |                                                                                                    |
| minute<br>and the<br>this tim                                                       | note that the fai<br>s to several hour<br>amount of data<br>ie, all LUNs to be                                                                        | NexsanTech<br>lover process can take from several<br>s, depending on the number of datasets<br>to transition to the remote system. During<br>e transitioned will be inaccessible and file<br>ble in read-only mode. No other operations                               |
| Please<br>minute:<br>and the<br>this tim<br>system<br>will be<br>expedit            | note that the fai<br>s to several hour<br>e amount of data<br>le, all LUNs to be<br>s will be accessi<br>available in Unit<br>e the process by        | lover process can take from several<br>s, depending on the number of datasets<br>to transition to the remote system. During                                                                                                    |
| Please<br>minute:<br>and the<br>this tim<br>system<br>will be<br>expedit<br>failing | note that the fai<br>s to several hour<br>amount of data<br>le, all LUNs to be<br>s will be accessi<br>available in Unit<br>e the process by<br>over. | lover process can take from several<br>s, depending on the number of datasets<br>to transition to the remote system. During<br>e transitioned will be inaccessible and file<br>ble in read-only mode. No other operations<br>ty until the failover completes. You can |

Figure 3-31: Failover Unity System popup

Unity starts the failover process, starting with demoting the primary site, then replicating it and promoting it to the remote site.

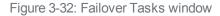

| PERFORMING TASKS:            | DEMOTE | REPLICATE | PROMOTE | STATUS |
|------------------------------|--------|-----------|---------|--------|
| Failing over site NexsanTech | 100%   | 100%      | 98%     | U      |
| Failing over Pool1           | 100%   | 100%      | 98%     | U      |

If the primary system has multiple storage pools replicated to different remote systems, the failover function fails over each pool to its corresponding remote system.

On the remote system, Unity moves all replicated storage pools from the **Incoming Replications** node to the **Storage Pools** node. On the primary system, Unity moves the replicated pools from the **Storage Pools** node to the **Incoming Replications** node. Any dataset that was not included in the replication remains under the **Storage Pools** node on the primary system.

If the failover of the primary system is unsuccessful, you will be prompted to retry the failover or cancel it. Click **Retry** to try the failover again or **Cancel** to abort the failover. If you retried the failover and it is still unsuccessful, you can either:

- fail over the storage pools on the primary system individually, or
- promote the remote system, or
- promote the storage pools on the remote system individually.

#### What's next:

You will need to update all relevant DNS mappings on the DNS server. This will allow your users and applications to access their data without the need to remap their connections to the datasets on Unity.

### Performing a failover of a storage pool

This section describes the process for performing a <u>failover</u> of a storage pool from the primary Unity Storage System to the corresponding remote system where the storage pool is replicated.

If you fail over a storage pool, the failover function promotes the storage pool's replica on the remote system to primary status, and demotes the storage pool on the primary system to secondary status.

Datasets that do not have replication enabled remain on the primary system, and are only accessible from that system.

### Prerequisites

- The primary site must be connected to a remote site.
- At least one secondary storage pool must be available on the remote system to failover to.

**Note** You cannot perform a failover of a storage pool if the pool is in an unhealthy state.

#### To start the failover process:

- 1. On the **Unity navigation bar**, select **Storage > Storage Pools**.
- 2. Perform of these actions:

| То                                         | Do this                                                                                                    |
|--------------------------------------------|----------------------------------------------------------------------------------------------------|
| use the <b>Failover Pool</b><br>icon       | <ul> <li>Click the Failover Pool icon X in the grid.</li> </ul>                                                                                                    |
| use the storage pool's<br>Properties panel | <ul><li>a. Click the node representing the storage pool that you want to fail over to its corresponding secondary system</li><li>b. Click the Failover Pool button.</li></ul> |

3. In the Failover Pool popup window, read the warning and type Failover.

| Figure 3-33: | Failover Poo | ol popup | window |
|--------------|--------------|----------|--------|
|--------------|--------------|----------|--------|

|                                                   | WARNING:                                                                                                    |  |  |  |  |
|---------------------------------------------------|----------------------------------------------------------------------------------------------------|--|--|--|--|
|                                                   | UNITY will promote the storage pool's replica on<br>NexsanTech as a primary storage pool in your<br>infrastructure; once this operation completes, you will<br>need to redirect client-level access (to datasets) to the<br>promoted pool on NexsanTech.                                                                                                    |  |  |  |  |
| Please                                            | note that the failover process can take from several                                                                                                    |  |  |  |  |
| minute<br>and the<br>this tin<br>system<br>be una | es to several hours, depending on the number of datasets<br>e amount of data to transition to the replicated site. During<br>ne, all LUNs to be transitioned will be inaccessible and file<br>is will be accessible in read-only mode; in addition, you wi<br>ble to perform any other operation in UNITY. You can<br>te the process by performing a manual replication prior to |  |  |  |  |

Unity starts the failover process, starting with demoting the primary site, then replicating it and promoting it to the remote site.

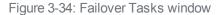

| PERFORMING TASKS:            | DEMOTE | REPLICATE | PROMOTE | STATU S |
|------------------------------|--------|-----------|---------|---------|
| Failing over site Site200180 | 100%   | 100%      | 90%     | 0       |
| Failing over Pool1           | 100%   | 100%      | 90%     | 0       |

#### What's next:

You will need to update all relevant DNS mappings on the DNS server. This will allow your users and applications to access their data without the need to remap their connections to the datasets on Unity.

### Removing asynchronous data replication for a storage pool

This process terminates replication for a storage pool. You may want to remove asynchronous data replication for a storage pool to (temporarily or permanently) migrate the data on the primary system to the remote system, or for load balancing, where each system manages a specific set of storage pools in your deployment.

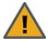

**CAUTION:** The remove operation does not replicate data before terminating asynchronous replication between the primary storage pool and its replica. Prior to terminating asynchronous data replication for a storage pool, perform a manual data replication to the pool replica. This ensures that the replica contains the most recent data when the remove operation promotes it to primary status. For more information.

When removing asynchronous replication, you can choose to promote or delete the storage pool's replica:

- Promoting the replica on the remote site makes it a primary storage pool in your deployment. Your
  deployment will then have two primary storage pools containing exactly the same data.
- Deleting the replica will keep data on the primary storage pool only.

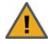

**CAUTION:** If you promote the replica first and THEN remove asynchronous data replication, deleting the replica deletes the former primary pool. All datasets belonging to the replica (former primary pool) will be deleted. Any LUNs or file systems on the replica that were NOT previously replicated to the remote site will be deleted, resulting in data loss.

### Prerequisites

• To perform this operation, at least one replication must be in place.

- To remove asynchronous data replication for a storage pool:
- 1. On the Unity navigation bar, select Data Protection > Replications.
- 2. In the Replications panel, click Remove Replication

Unity displays a pop-up asking you whether you want to promote or delete the replica.

Figure 3-35: Removing asynchronous replication

|                       | WARNING:                                                                                                    |  |  |  |  |
|-----------------------|----------------------------------------------------------------------------------------------------|--|--|--|--|
|                       | This will terminate replication of the storage pool to<br>'NexsanTech156230'. Specify whether you want Unity to<br>promote or delete the storage pool's replica on<br>'NexsanTech156230' |  |  |  |  |
|                       |                                                                                                    |  |  |  |  |
| 0 1                   | Promote replica                                                                                                    |  |  |  |  |
|                       | Promote replica<br>Delete replica                                                                                                    |  |  |  |  |
| ) I<br>Warn<br>storag |                                                                                                    |  |  |  |  |
| Warn<br>storag        | Delete replica<br>ing: This action will remove Asynchronous Replication for the<br>je pool AND delete the storage pool's replica on                                                      |  |  |  |  |

- 3. Do one of the following:
- If you want to promote the replica, leave the default **Promote replica** option selected to promote the replica to be a primary pool, or
- Select **Delete replica** to remove the replicated pool from the remote Unity.
- 4. Type **Remove** where indicated to confirm the action, then click the **Remove** button.
- 5. If you chose to promote the replica, another pop-up displays to ask you to provide new names for the replica and any replicated datasets. Enter the names and click **OK**.

#### Accessing replication features not yet in the new HTML5 interface

This table lists infrequently used replication features not yet available directly in the new Unity HTML5 interface and how to access them using the Unity v. 6.0 classic interface or from the Unity command line.

| Feature                                                       | Where to find it                                                                                                    |
|---------------------------------------------------------------|----------------------------------------------------------------------------------------------------|
| Asynchronous replication:                                     | Site and Pool Promotion and Demotion                                                                                                    |
| - Site and Pool<br>Promotion and<br>Demotion<br>- Replication | <ul> <li>To access the feature:</li> <li>Site failover (promotion and demotion):</li> <li>Using the Unity classic interface, click the context menu button on the Site node to open the node context menu. Select Failover Site.</li> </ul> |

| Feature                    | Where to find it                                                                                                    |
|----------------------------|----------------------------------------------------------------------------------------------------|
| Bandwidth                  | Pool failover:                                                                                                    |
| - Offline<br>replication   | - Using the Unity classic interface, click the context menu button on the <b>Storage</b><br><b>Pools</b> node to open the node context menu. Select <b>Failover Pool</b> .                                   |
|                            | - Using the nxcmd command-line interface, for command information enter                                                                                                    |
|                            | nxcmd site promote demote                                                                                                    |
|                            | nxcmd pool promote demote                                                                                                    |
|                            | For detailed instructions, see                                                                                                    |
|                            | - "Performing a failover of the entire site" and "Performing a failover of a storage pool" in the Unity classic online help and user guide.                                                                  |
|                            | - "Site" and "SyncReplication" in the <i>nxcmd Command-Line Interface Reference Guide</i> .                                                                                                    |
|                            | Replication Bandwidth                                                                                                    |
|                            | To access the feature:                                                                                                    |
|                            | - Using the Unity classic interface, click the <b>Storage Pools</b> node for which you want to enable bandwidth throttling, and in the <b>Properties</b> panel, select the <b>Replication Bandwidth</b> tab. |
|                            | - Using the nxcmd command-line interface, for command information enter                                                                                                    |
|                            | nxcmd Replication EnableBandwidthThrottling                                                                                                    |
|                            | For detailed instructions, see                                                                                                    |
|                            | - "Enabling bandwidth throttling" in the Unity classic help and user guide.                                                                                                    |
|                            | - "Enabling bandwidth throttling" in the <i>nxcmd</i> Command-Line Interface Reference Guide.                                                                                                    |
|                            | Offline replication                                                                                                    |
|                            | To access the feature:                                                                                                    |
|                            | For offline replication, you can use the Unity classic interface.                                                                                                    |
|                            | For detailed instructions, see "Performing offline replications" in the Unity classic online help and user guide.                                                                                            |
| Synchronous                | To access the feature:                                                                                                    |
| replication<br>(mirroring) | - Using the Unity classic interface, click the Site node, then the Synchronous tab.                                                                                                    |
| (minoring)                 | - Using the nxcmd command-line interface, for command information enter                                                                                                    |
|                            | nxcmd syncreplication                                                                                                    |
|                            | For detailed instructions, see                                                                                                    |
|                            | - "Synchronous Replication" in the Unity classic online help and user guide.                                                                                                    |
|                            | - "SyncReplication" in the nxcmd Command-Line Interface Reference Guide.                                                                                                    |
|                            | Synchronous replication is available for systems configured with the appropriate hardware.                                                                                                    |

## Synchronous data replication

Use the synchronous data replication feature to simultaneously replicate a storage pool between two Nexsan E-Series storage systems that are connected in a standard fashion to one Nexsan Unity Storage System. The feature mirrors all the data contained in a storage pool between a *source* and a *target* Unity Storage System— both of which are connected to Nexsan E-Series storage expansions via SAS (or Fibre Channel). You can also use synchronous data replication to migrate data when upgrading hardware or re-balancing storage. You designate the storage system to use as the *source*—that is, the system on which you create the storage pool and store your data—and the *target*, where the source data is mirrored.

If either the source or target system fails for any reason, your users and applications can continue to access their data on the storage system that is currently online. When you restore the second system, Unity automatically reestablishes the synchronous link between the two systems.

In addition, you can later promote the mirror (storage pool) on the target system to an independent storage pool in your Unity deployment. Promoting the mirror (storage pool) severs the synchronous link between the source and mirror, and creates a second, independent copy of the storage pool—with both copies containing exactly the same data.

This feature enables you to create an exact copy of your production data for testing and validation, or to migrate data when upgrading hardware or re-balancing storage.

Note Synchronous data replication is available ONLY:

- from the Unity classic interface and nxcmd command-line interface.
- for systems configured with the appropriate hardware.

#### **•** To configure Synchronous data replication:

- Using the Unity classic interface, click the Site node, then the Synchronous tab, or
- Using the nxcmd command-line interface, for command information enter

#### nxcmd syncreplication

For detailed instructions, see

- "Synchronous Replication" in the Unity classic online help and user guide.
- "SyncReplication" in the *nxcmd Command-Line Interface Reference Guide*.

This section includes these topics:

Synchronous data replication features on the facing page

Usage implementations on the facing page

#### Before you begin

Before you set up synchronous data replication for a storage pool, consider these points:

- You must have two Nexsan E-Series systems connected to Unity via SAS (or Fibre Channel); both systems must also be configured with Unity and allocated to the site.
- The target system, where the storage pool from the source system will be mirrored, must have a matching set of volumes, both in quantity and size, to match the volumes on the source system. For synchronous data replication, Unity requires one-to-one volume matching between the source and the target. This means that for every volume you allocate to the source storage pool, there must be a volume of equal or greater size on the target system.
- You must have, at least, one storage pool configured on the source E-Series system.

• Consider future capacity requirements on both the source and target E-Series systems. Specifically, if you allocate more volumes to the storage pool on the source system, you must likewise increase storage capacity on the target system.

### Synchronous data replication features

The synchronous data replication function includes these features:

- <u>Zero data loss and downtime</u>: The synchronous data replication function ensures that the data on Unity is always current. If the source E-Series system experiences a disruption in operation, client access to data on Unity automatically reverts to the target, or mirror, E-Series system. When you restore access to the source E-Series system, the synchronous data replication function synchronizes the source system's data with the target system, thereby ensuring that both the source and target E-Series systems contain accurate and consistent data at all times.
- Mirror promotion to create a current and accurate copy of production data for non-disruptive testing: The synchronous data replication feature enables you to promote the mirrored storage pool on the target E-Series system to an independent pool in your Unity deployment. The promote process terminates synchronous replication between the source and target E-Series systems, and creates two independent storage pools containing identical copies of your data. You can then use the copy for testing and validation.

### Usage implementations

You can use synchronous data replication for:

- <u>Data backup for disaster recovery</u>: In environments where tape backups are not feasible (for example, where the available bandwidth is insufficient or because the latency for recovery is too high), you can use the synchronous data replication function as a backup solution to mirror the data between a source and target Nexsan E-Series system. Once the mirror is created and the data between the source and target E-Series systems is synchronized, you can terminate synchronous replication and move the target system off site for disaster recovery.
- <u>Testing on non-production E-Series systems</u>: You can use the synchronous data replication function to create an exact copy of production data for testing and validation. You simply mirror production data from a source Nexsan E-Series system to a target Nexsan E-Series system. Once the mirror is created and the data between the source and target E-Series systems is synchronized, you can promote the mirror storage pool, which terminates the link between the source and the target, and then perform any tests with the copy of your production data.
- <u>Data migration</u>: You can use the synchronous data replication function to migrate data from one E-Series system to another when upgrading hardware or re-balancing storage.

## Index

# A

Active Directory 78 Add a secondary site for asynchronous data replication 87 Allocating FASTier cache devices 90 Asynchronous Replication 78 before you begin 78 compression 100 disabling 96 enabling 96 encryption 100 features 16 network settings 98 one-to-one 16 removing 115 starting 86 step 1 87 step 2 89 step 4 90 step 5 91 step 6 92 terminology 11, 14 usage 17 Auto-deletion settings of snapshots 75 Automatic replication 15 Automatic snapshots 24, 42 Automatically assing a name 27, 45

## В

Browsing a LUN snapshot 46 Browsing a share snapshot 28 Browsing contents of a replicated share 105 Browsing snapshots 11, 20-21, 28, 30-31, 37-39, 46, 66, 74, 103-104

## С

CIFS 29 CIFS sharing 10, 31, 36, 94, 105 Cluster chassis inter-connect card status 80 Controller information 80 Health status 80 License information 80 Complete system failure 108 Compression settings 100 Concepts and terminology Replication 11, 14 Configuring a data replication schedule 89 Configuring asynchronous replication for a dataset 96 Configuring LUNs in Disk Management 60 Configuring the network type for data replication 82 Creating snapshots 19,35 Current and accurate copy of production data 119

### )

Data backup 17, 119 Data compression for Async Replication 100 Data encryption 100 Data migration 17, 108, 119 Data replication asynchronous 78 Data Replication 78, 86, 91-92 Dataset replication 16, 96 Deleting LUN snapshots manually 50 Deleting share snapshots manually 33 Disabling a storage pool's replication schedule 95 Disabling asynchronous data replication for a dataset 96 Disaster recovery 17, 108, 119 Disk Management 60 Disk properties 62 DNS mappings 112, 114

## Е

Encryption settings 100

## F

Failover 16 disaster recovery 108 of a storage pool 113 of the entire site 110 Site failover vs. pool failover 109 versus promote 108 FASTier cache devices 90 Features not in HTML5, accessing 116 File System Snapshots Properties panel 36 Snapshots tab 38 Filtering snapshots in the grid 21, 39

# G

GUID Partition Table 61

# Η

HTML5, switching to 116

# I

Imminent system failure 108 Incremental updates 15-16 Initializing LUNs in Disk Management 60 Intersite virtual IP address 87 IP-based restrictions 116

## L

LDAP 78 License status for the cluster 80 Load balancing 108 LUN Deleting snapshots 50 mgmt target 51 Snapshots 35 Snapshots Properties panel Settings tab 41

## Μ

Managing snapshots for file systems using Properties panel 36 Managing snapshots for shares 19 using Properties panel 19 Manual replication 15 Manual snapshots 26, 44 Manually deleting LUN snapshots 50 Manually deleting share snapshots 33 Master Boot Record 61 Menu-driven nxadmin CLI Change network type setting 82 mgmt target 51 Microsoft Active Directory 12, 31, 36 Microsoft Volume Shadow Copy Service 12, 31, 36 Modifying a storage pool's replication schedule 94 Modifying network settings 101

## Ν

n-Way Sync 116 NestOS Replication Bandwidth menu Change network type setting 82 Network settings modifying 101 Network settings for asynchronous replication 98 New Simple Volume 61 new UI, switching to 116 NFS 29 NFS sharing viii, 10, 94, 105 nx0 IP addresses 102 nx99 IP addresses 102

## C

Offline disks 60 Offline replication 15, 116 One-to-one replication 16

## Ρ

Peer system 14 Performance monitoring 116 Performing a failover 110 Performing a failover of a storage pool 113 Pools Disabling a storage pool's replication schedule 95 Modifying a storage pool's replication schedule 94 Performing a failover of a storage pool 113 Removing asynchronous data replication for a storage pool 115 replica 14 Snapshot auto-deletion 75 Primary system 14 Promote 108

# R

Read-only anonymous access 29 Remote access to replicated data 16 Removing asynchronous data replication for a storage pool 115 Replica 14 Replicated datasets 103 Replicated share 105 Replication compression settings 100 encryption settings 100 network settings 98 Replication bandwidth 116 Replication schedule configuring 89 disabling 95 Modifying 94 Reports 116 Restore previous versions 32 role-based administration in Unity 116 Rollback function 30-31, 35, 49

# S

Scheduled automatic updates 16 Scheduled replication 15 Searching for a snapshot 22, 40 secondary site 108 definition of 14 offline replication 106 SEDs - Self-Encrypting drives for E-Series &

BEAST 116 Set the Subnet Mask, Default Gateway, and DNS on all externally-attached Nexsan storage systems 102 Setting a schedule for automatic snapshots 24, 42 Setting auto-deletion settings for share snapshots 33 Setting up asynchronous replication 86 Settings tab, snapshots 23, 41 Share Deleting snapshots 33 Managing snapshots 19 Rollback function 35 point-in-time snapshot 30, 49 using VSS 31 searching for a snapshot 22, 40 Setting a schedule for automatic snapshots 24, 42 Snapshots Properties panel 19 Settings tab 23 Sorting the list of snapshots 20, 39 Stopping snapshot browsing 30 Site and Pool promotion 116 Site failover vs. pool failover 109 Snapshot Auto-deletion settings 75 browsing a LUN snapshot 46 browsing a share snapshot 28 filtering 21, 39 LUNs 35 Manually deleting LUN snapshots 50 Manually deleting share snapshots 33 Properties panel Settings tab 23, 41 Snapshots tab 38 Rollback function 35 point-in-time snapshot 30, 49 using VSS 31 searching for 22, 40 Setting a schedule for automatic snapshots 24, 42 Setting auto-deletion settings 33 sorting 20, 39 Stopping share snapshot browsing 30 Taking a snapshot 26, 44 Snapshots Properties panel 19, 36 viewing replicated snapshots 103 Sorting the list of snapshots 20, 39 Source storage system 14 Starting aysnchronous replication 86 Stopping share snapshot browsing 30 Storage pool Disabling a storage pool's replication

schedule 95 Modifying a storage pool's replication schedule 94 Performing a failover of a storage pool 113 Removing asynchronous data replication for a storage pool 115 replica 14 switching to the new UI 116 Synchronous replication 116 before you begin 118 features 119 usage 119 System maintenance 108

## Т

Taking a snapshot 26, 44 Target storage system 14 Terminate asynchronous replication 115 Testing on non-production storage systems 119

# U

Unallocated disks 60

# V

Verifying settings 91 Viewing cluster health status 80 Viewing cluster license status 80 Viewing controller information 80 Viewing replicated datasets 103 Viewing snapshots 103 Volume Shadow Copy Service 12, 31, 36 VSS Hardware Provider 12, 35-36, 74

# Ζ

Zero data loss and downtime 119

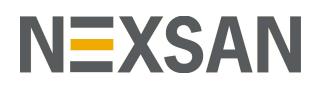

#### Nexsan Headquarters

325 E. Hillcrest Drive, Suite #150 Thousand Oaks, CA 91360 United States of America

#### **Nexsan Shipping**

302 Enterprise Street , Suite A Escondido, CA 92029 United States of America

Nexsan Unity Documentation & Online Help page: https://helper.nexsansupport.com/unt\_support

#### Worldwide Web

www.nexsan.com

Copyright © 2010-2019 Nexsan Technologies, Inc. All Rights Reserved.

Nexsan® is a trademark or registered trademark of Nexsan Technologies, Inc. The Nexsan logo is a registered trademark of Nexsan Technologies, Inc.

All other trademarks and registered trademarks are the property of their respective owners.

Document Reference: 20190815PM055529

#### **Nexsan Canada**

1405 Trans Canada Highway, Suite 300 Dorval, QC H9P 2V9 Canada

#### Nexsan UK

Units 33–35, Parker Centre, Mansfield Road Derby, DE214SZ United Kingdom

Nexsan Unity support: https://helper.nexsansupport.com/unt\_support

This product is protected by one or more of the following patents, and other pending patent applications worldwide:

United States patents US8, 191, 841, US8, 120, 922;

United Kingdom patents GB2466535B, GB2467622B, GB2467404B, GB2296798B, GB2297636B